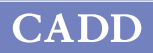

# **CADD<sup>®</sup>-Solis** 2110 Tragbare Infusionspumpe

# Bediener handbuch

Software-Version 4.2

smiths medical

Das tragbare CADD®-Solis Infusionssystem fördert die Patientenversorgung und -sicherheit bei erwachsenen und pädiatrischen Patienten in verschiedenen klinischen Fachrichtungen, u. a. postoperative Versorgung, Traumatologie, Intensivpflege, Onkologie und Geburtshilfe. Die Pumpe lässt sich mit einer Protokoll-Konfiguration programmieren, die aus Therapie, Kriterium und Medikament besteht. Medikamente werden mit konstanter Rate und/oder mit einem zeitweiligen Bolus und/oder mit einem Patientenbolus zugeführt.

Das vorliegende Handbuch befasst sich mit der tragbaren Infusionspumpe CADD®-Solis, Modell 2110, mit Software-Version 4.2 (Softwarepaket Nr. 97-0582-0402xx-01). Smiths Medical empfiehlt, auf allen CADD®-Solis Pumpenmodellen dieselbe Software-Version in Ihrer Einrichtung zu verwenden.

Die vorliegende Bedienungsanleitung, die Pumpe und deren Zubehörteile sind ausschließlich für die Verwendung durch Ärzte bestimmt. Nicht bevollmächtigte Ärzte oder Patienten sollten keinen Zugriff darauf haben. Die Pumpe besitzt drei Sicherheitsstufen, die entwickelt wurden, um den allgemeinen Patientenzugang und den Arztzugang zu bestimmten Pumpenfunktionen einzuschränken. Die Sicherheitscodes der Pumpe sind nur den hierzu bevollmächtigten Personen bekannt zu geben. Der Zugang zum Pumpenschlüssel sollte ebenfalls eingeschränkt sein.

Wenn Sie zusätzliche Anweisungen und Materialien für die sichere und wirksame Verwendung der Pumpe benötigen, wenden Sie sich an Smiths Medical bzw. beachten Sie die Richtlinien und Verfahren Ihrer Einrichtung.

Das Erscheinungsdatum ist auf der letzten Seite des Bedienerhandbuchs ersichtlich. Wenn ein Jahr zwischen Erscheinungsdatum und Produkteinsatz vergangen ist, sollte sich der Arzt mit Smiths Medical in Verbindung setzen, um nach einer evtl. aktualisierten Fassung dieses Handbuchs zu fragen.

### Technischer Support

Falls Sie Anmerkungen oder Fragen zum Betrieb der tragbaren CADD®-Solis Infusionspumpe haben, rufen Sie bitte eine der unten aufgeführten Nummern an. Beim Anruf geben Sie bitte die Versionsnummer der Pumpensoftware an. Diese finden Sie im Geräteinformationsreport (siehe *Reporte* auf Seite 41).

Smiths Medical ist bei der Programmierung und Bedienung der tragbaren CADD®-Solis Infusionspumpe behilflich.

Wenn Ihnen dieses Handbuch in elektronischer Form vorliegt, können Sie bei Smiths Medical ein gedrucktes Exemplar anfordern.

#### *Vertretung in den USA:* **Smiths Medical ASD, Inc.**

6000 Nathan Lane North Minneapolis, MN 55442 USA Tel: 1 800 258 5361 (USA/CA) Tel: +1 614 210 7300

#### *Europäische Vertretung:* **Smiths Medical Czech Republic a.s.**

Olomoucká 306, Hranice 1 - Město, 753 01 Hranice, Czech Republic Tel: +44 (0) 1233 722100

www.smiths-medical.com

**Vor der Inbetriebnahme der tragbaren CADD**®**-Solis Infusionspumpe lesen Sie bitte das Bedienerhandbuch vollständig durch. Werden die Warnhinweise, Vorsichtsmaßnahmen und Anleitungen nicht befolgt, kann dies den Tod oder schwere Gesundheitsschäden des Patienten zur Folge haben.**

### Gegenanzeigen

- **•** Die Pumpe soll nicht zur Gabe von Blut oder zellulären Blutprodukten verwendet werden, da der Pumpmechanismus durch Blut und zelluläre Blutprodukte beschädigt wird.
- **•** Diese Pumpe darf nicht für intraartikuläre Infusionen verwenden werden.

### Warnhinweise

- **•** Diese Bedienungsanleitung, die Pumpe und sämtliche Zubehörteile sollten nur von Klinikern verwendet werden, die auf Grundlage der Richtlinien und Verfahren Ihrer Einrichtung geschult und autorisiert sind.
- **•** Zur Vermeidung einer Explosion die Pumpe nicht in Gegenwart entflammbarer Anästhetika oder explosiver Gase verwenden.
- **•** Bei Patienten, die voraussichtlich durch unbeabsichtigten Betrieb oder Ausfälle, z. B. unterbrochene Zufuhr von Medikamenten oder Flüssigkeiten durch das Gerät, beeinträchtigt werden, sollten eine engmaschige Überwachung und sofortige Korrekturmaßnahmen erfolgen, um die Gefahr der Unterbrechung der Medikamentenzufuhr auf ein Minimum zu beschränken. Beim Ausfall der Pumpe setzt die Medikamentenzufuhr aus, und unbeabsichtigter Pumpenbetrieb könnte zu einer Reihe von Konsequenzen für den Patienten führen.
- **•** Falls die Pumpe zur Gabe von lebenserhaltenden Medikamenten verwendet wird, muss eine zusätzliche Pumpe zur Verfügung stehen und es müssen eine engmaschige Überwachung bzw. sofortige Korrekturen erfolgen, um die Gefahr der Unterbrechung der Medikamentenzufuhr im Fall eines Pumpenausfalls auf ein Minimum zu beschränken. Beim Ausfall der Pumpe setzt die Medikamentenzufuhr aus.
- **•** Der Benutzer sollte sicherstellen, dass die Pumpenleistung für den Verwendungszweck geeignet ist und dass die Pumpe in keiner anderen Weise oder für einen anderen Zweck als seinen Verwendungszweck verwendet wird.
- **•** Fällt die Pumpe auf den Boden oder erhält sie einen Schlag, ist sie auf Schäden zu kontrollieren. Es darf keine Pumpe benutzt werden, die beschädigt ist oder nicht korrekt funktioniert. Wenden Sie sich an den Kundendienst von Smiths Medical, um die Pumpe zur Reparatur einzusenden.
- **•** Um Verletzungen des Patienten und das Risiko für einen elektrischen Schlag zu vermeiden, entfernen Sie die Pumpe vor vorbeugenden Wartungs- und Instandhaltungsmaßnahmen vom Patienten.
- **•** Verwenden Sie keine Spritze mit der CADD®-Solis Pumpe. Wird eine Spritze verwendet, könnte dies zu einer unzureichenden Medikamentengabe führen.
- **•** Die CADD®-Solis Pumpe und das Zubehör beinhalten kleine Komponenten, die bei kleinen Kindern zu Erstickungsgefahr führen kann.
- **•** Verabreichen Sie keine Medikamente in den Epidural- oder Subarachnoidalraum, es sei denn, das Medikament ist für die Verabreichung in diese Bereiche indiziert.
- **•** Um die Infusion von Medikamenten zu vermeiden, die nicht für die Verabreichung in den Epiduraloder Subarachnoidalraum indiziert sind, verwenden Sie KEINE Infusionssets, die Zuspritzstellen aufweisen.
- **•** Wenn eine CADD™-Medikamentenkassette, eine CADD®-Verlängerung oder ein CADD®-Infusionsset zur Medikamentengabe in den Epidural- oder Subarachnoidalraum verwendet wird, wird dringend empfohlen, diese deutlich von denjenigen zu unterscheiden, die für andere Infusionswege verwendet werden (z. B. durch Farbkodierung oder andere Arten der Kennzeichnung).
- **•** Wenn der Luftdetektor ausgeschaltet ist, entdeckt die Pumpe keine Luft im Flüssigkeitsweg. Es wird empfohlen, dass in regelmäßigen Abständen der Flüssigkeitsweg kontrolliert und evtl. vorhandene Luft zur Vermeidung einer Luftembolie beseitigt wird.
- **•** Wenn der Luftdetektor eingeschaltet ist, können selbst Luftblasen mit einer Größe von 150 μL erfasst werden. Die Einstellung "Hohe Empfindlichkeit" und/oder die gefilterten Sets sollten für Patienten und Therapien Schadensrisiko aufgrund einer Luftembolie in Betracht gezogen werden.
- **•** Wenn der Unterdrucksensor ausgeschaltet ist, entdeckt die Pumpe keinen Verschluss zwischen Pumpe und Reservoir. Eine regelmäßige Kontrolle des Flüssigkeitswegs auf Knicke, eine geschlossene Klemme oder andere Verschlussursachen oberhalb der Pumpe wird empfohlen. Solche Verschlüsse können zu einer unzureichenden Medikamentenzufuhr führen.
- **•** Keine wiederaufladbaren NiCd- oder Nickel-Metallhydrid-(NiMH-)Batterien (Akkus) verwenden. Keine Zink-Kohle-Batterien ("Heavy Duty") verwenden. Sie liefern nicht die ausreichende Energie für einen störungsfreien Betrieb der Pumpe.
- **•** Halten Sie immer neue Batterien zum Auswechseln bereit. Wenn kein Strom mehr fließt, kann es zum Abbruch der Medikamentenzufuhr kommen.
- **•** Ein wiederaufladbarer CADD®-Solis Akku, dessen Lebensdauer abgelaufen ist, muss entweder durch einen anderen CADD®-Solis wiederaufladbaren Akku oder 4 AA-Batterien ersetzt werden.
- **•** Es gibt keinen Pumpenalarm, mit dem die Benutzer darauf aufmerksam gemacht werden, dass eine Batterie nicht korrekt eingesetzt wurde. Eine falsch eingesetzte Batterie könnte zu Leistungsabfall und ausbleibender Medikamentenzufuhr führen.
- Eine Gefährdung kann dann vorliegen, wenn unterschiedliche Alarmstile an verschiedenen Pumpen in ein und demselben klinischen Bereich vorliegen, wie z. B. auf der Intensivstation oder im OP-Saal. Akustische Alarme in einer Lautstärke, die unter der Umgebungslautstärke liegen, können verhindern, dass der Bediener den Alarm bemerkt.
- Eine Gefährdung liegt dann vor, wenn sich ein Bediener auf akustische Alarme ohne visuelle Anzeigen verlassen muss. Werden zu leise eingestellte Alarme verwendet oder steht das Gerät zu weit weg, kann es sein, dass das Personal den Alarm nicht bemerkt, wenn Schwerhörigkeit vorliegt oder sich der Arzt nicht in der Nähe des Geräts aufhält.
- **•** Prüfen Sie immer das Batteriefach auf Flüssigkeit oder Rückstände, bevor Sie Batterien einsetzen, und lassen Sie keine Flüssigkeit und keine Rückstände in das Batteriefach gelangen. Flüssigkeit oder Rückstände im Batteriefach können die Batteriekontakte beschädigen und zu Leistungsabfall und ausbleibender Medikamentenzufuhr führen.
- **•** Fällt die Pumpe auf den Boden oder erhält sie einen Schlag, kann der Batteriefachdeckel zerbrechen oder beschädigt werden. Die Pumpe nicht verwenden, wenn der Batteriefachdeckel beschädigt ist, da die Batterien dann nicht richtig fest sitzen. Dies könnte zu Leistungsausfall und ausbleibender Medikamentenzufuhr führen.
- **•** Befolgen Sie die Gebrauchsanweisung, die der CADD™-Medikamentenkassette, der CADD®- Verlängerung oder dem CADD®-Infusionsset beiliegen, wobei Sie besonders auf alle Warnhinweise und Vorsichtsmaßnahmen achten, die mit ihrem Gebrauch in Zusammenhang stehen.
- **•** Schläuche, Schnüre und Kabel sind sorgfältig zu verlegen, um die Gefahr von Verstrickung und Strangulierung zu reduzieren.
- **•** Die Kassette richtig einsetzen. Eine entfernte oder falsch eingesetzte Kassette könnte zu unkontrollierter Schwerkraftinfusion des Medikaments aus dem Reservoir oder zum Rückfluss von Blut führen.

Wenn Sie ein CADD®-Infusionsset oder eine CADD™-Medikamentenkassette verwenden, das keine Flow-Stop-Funktion aufweist, müssen Sie eine CADD®-Verlängerung mit Anti-Siphon-Ventil oder ein CADD®-Infusionsset entweder mit einem eingebauten oder zusätzlichen Anti-Siphon-Ventil nehmen, um vor unkontrollierter Schwerkraftinfusion zu schützen, die sich aus einer falsch eingesetzten Kassette ergeben kann.

- **•** Gemäß allgemeinen Regeln der sicheren Anwendung klemmen Sie die Schläuche immer ab, bevor Sie die Kassette von der Pumpe entfernen. Das Entfernen der Kassette ohne Abklemmen kann möglicherweise zu unkontrollierter Schwerkraftinfusion führen.
- **•** Geben Sie keine Sicherheitscodes oder andere Informationen zur Pumpe bekannt, die Patienten oder nicht bevollmächtigten Ärzten den vollständigen Zugang zu den Programmier- und Betriebsfunktionen erlauben würden.
- **•** Lassen Sie die Pumpe nicht unbeaufsichtigt, während sie entsperrt ist. Alle Programmierfunktionen sind zugänglich, wenn die Pumpe entsperrt ist.
- **•** Mit Sorgfalt vorgehen, wenn die Arztbolus-Funktion verwendet wird. Da es keine Begrenzung der Häufigkeit der Bolusgabe gibt und die Bolusmenge auf bis zu 50 mL (oder Äquivalent in mg oder µg) erhöht werden kann, erlauben Sie es dem Patienten nicht, sich mit dem Verfahren zur Gabe eines Arztbolus vertraut zu machen.
- **•** Um zu vermeiden, dass der Patient Zugang zur Arztbolus-Funktion erhält, geben Sie dem Patienten nicht die Sicherheitscodes bekannt.
- **•** Lassen Sie die Pumpe niemals unbeaufsichtigt, während der Bildschirm zur Arztbolus-Bearbeitung geöffnet ist. Sie müssen den programmierten Wert zuführen oder abbrechen, um den Bildschirm zu verlassen.
- **•** Den Flüssigkeitsweg nicht vorfüllen, während die Schläuche am Patienten angeschlossen sind, da dadurch eine übermäßige Medikamentenzufuhr oder Luftembolie entstehen kann.
- **•** Zur Vermeidung einer Luftembolie sorgen Sie dafür, dass der gesamte Flüssigkeitsweg vollständig luftblasenfrei ist, bevor Sie den Anschluss am Patienten wiederherstellen.
- **•** Der Bolusgeber ist *nur für die Verwendung durch den Patienten vorgesehen.* Die Bedienung durch andere Personen als den Patienten kann zu übermäßiger Medikamentenzufuhr führen.
- **•** Der manuelle Modus sieht keine Programmierbegrenzungen vor. Überprüfen Sie sorgfältig jeden Parameter, um zu gewährleisten, dass er exakt der Verordnung entspricht.
- **•** Das Programm auf der Pumpe nach der Programmierung immer sorgfältig prüfen, um die korrekte Programmierung der Pumpe zu gewährleisten.
- **•** Die Pumpe und wiederverwendbare Zubehörteile müssen gereinigt und desinfiziert werden, nachdem sie für einen Patienten verwendet wurden. Reinigung und Desinfektion müssen dabei entsprechend den Hinweisen in diesem Handbuch und den Richtlinien und Verfahren Ihrer Einrichtung für wiederverwendbare, nichtkritische Medizingeräte mit fester Oberfläche erfolgen.
- **•** Sorgen Sie dafür, dass sich keine Ablagerungen auf der Druckplattenfläche des Pumpenmechanismus ansammeln können. Den Luftdetektorsensorschlitz prüfen und Ablagerungen entfernen. Ein blockierter Luftdetektor kann im Flüssigkeitsweg vorhandene Luft nicht erkennen.
- **•** Sorgen Sie dafür, dass beim Programmieren der Pumpe und/oder Füllen des Reservoirs die Systemspezifikation von ±6 % Zufuhrgenauigkeit berücksichtigt wird. Andernfalls kann das Medikament im Reservoir früher aufgebraucht sein als erwartet.
- **•** Zufuhrungenauigkeiten im System von mehr als ± 6 % können als Folge der Rückstaus oder Flüssigkeitswiderstands auftreten, welche von der Temperatur, der Wirkstoffviskosität, der Kathetergröße und den Verlängerungsschläuchen (z. B. schmale Microbore-Schläuche), den Inline-Komponenten (wie Filtern und nadelfreien Zugangsanschlüssen) abhängen oder davon, ob das Infusionsreservoir und/oder die Pumpe oberhalb oder unterhalb der Patientenebene positioniert wurde. Zufuhrungenauigkeiten im System können zu einer unzureichenden oder übermäßigen Medikamentenzufuhr führen. (Weitere Informationen unter *Zufuhrgenauigkeit des Systems auf Seite 81*.)
- **•** Die Verwendung von anderen Stromquellen oder anderen Bolusgebern als diejenigen, die in der Erklärung zu elektromagnetischen Störgrößen aufgeführt sind, können zu erhöhten Emissionen oder zur verminderter Immunität der Pumpe führen.
- **•** Schwere Verletzungen des Patienten oder Anwenders können entstehen, wenn veränderte oder nicht von Smiths Medical autorisierte Komponenten verwendet werden. Nehmen Sie keine Änderungen am System, den Komponenten oder Zubehörteilen vor.
- **•** Die Pumpe darf nicht in der Nähe von anderen Geräten bzw. mit anderen Geräten aufeinandergestapelt eingesetzt werden. Wenn es erforderlich ist, sie in der Nähe oder auf anderen Geräten zu verwenden, sollten Sie den normalen Betrieb der Pumpe in der Konfiguration, in der sie gebraucht werden soll, überprüfen.
- **•** Tragbare und mobile Elektrogeräte können Störungen der Pumpe verursachen. Die Pumpe beobachten, um den normalen Betrieb zu gewährleisten. Wenn ungewöhnliche Leistung festzustellen ist, muss die Pumpe evtl. neu ausgerichtet oder ein anderer Standort, in angemessener Entfernung von Funkfrequenzen abstrahlenden Geräten, gewählt werden.
- Um das Risiko für einen elektrischen Schlag zu vermeiden, berühren Sie die Netzanschlussbuchse, die Buchse für das Remote-Dosiskabel, den USB-Anschluss, die Akkuanschlussklemmen und sonstige Anschlüsse sowie den Patienten nicht gleichzeitig.
- **•** Die Verkabelung der Wohnung/Einrichtung muss allen elektrischen Normen entsprechen. Netzanschlüsse nicht umgehen. Keine Ader des Netzkabels entfernen.
- **•** Mit der falschen Entsorgung von Batterien, Elektronikteilen und kontaminierten (benutzten) Reservoiren und Infusionsverlängerungen sind evtl. Gesundheitsgefahren verbunden. Entsorgen Sie gebrauchte Batterien, Reservoire, Verlängerungen und andere gebrauchte Zubehörteile oder eine Pumpe, deren Lebensdauer abgelaufen ist, auf umweltverträgliche, sichere Weise und gemäß den gültigen Bestimmungen.
- Stellen Sie den Alarm "Zufuhrlimit", den Alarm "Reservoir fast leer" und alle anderen variablen Alarmeinstellungen auf die klinisch angemessenen Werte ein. Werden die Alarmschwellen auf für den Patienten nicht klinisch sichere Werte eingestellt, kann dies dazu führen, dass der Patient aufgrund einer Verzögerung der Therapie zu Schaden kommt.
- **•** Um potenzielle elektrische Störungen oder eine ungenaue Abgabe zu vermeiden, schalten Sie die Pumpe beim Flugtransport aus.

### Vorsichtsmaßnahmen

- **•** Die Pumpe nicht bei Temperaturen unter 2 °C oder über 40 °C einsetzen, um Schäden an den elektronischen Schaltkreisen zu vermeiden.
- **•** Die Pumpe nicht bei Temperaturen unter -20 °C oder über 60 °C lagern, um Schäden an den elektronischen Schaltkreisen zu vermeiden. Nicht die Pumpe mit einer angeschlossenen CADD™- Medikamentenkassette oder einem CADD®-Infusionsset aufbewahren.
- **•** Wird die Pumpe außerhalb der Betriebsbedingungen und in den spezifizierten Lagerbedingungen aufbewahrt, lassen Sie die Pumpe vor dem Gebrauch für mindestens eine Stunde auf die Betriebstemperatur aufwärmen oder abkühlen, um Schäden an den elektronischen Schaltkreisen zu vermeiden.
- **•** Die Pumpe nicht Feuchtigkeitswerten von unter 20 % oder über 90 % relative Luftfeuchtigkeit aussetzen, um Schäden an den elektronischen Schaltkreisen zu vermeiden.
- **•** CADD®-Pumpen sind versiegelte Einheiten. Ein gebrochenes oder beschädigtes Siegel wird daher als eindeutiger Beweis angesehen, dass die Pumpe missbräuchlich verwendet und/oder verändert wurde, wodurch alle Garantieansprüche erlöschen. Sämtliche Wartungs- und Reparaturarbeiten an CADD® Pumpen müssen von Smiths Medical oder seinen autorisierten Vertretern durchgeführt werden.
- **•** Kontrollieren Sie die AA-Batterien vor dem Gebrauch oder nach Herunterfallen oder Schlag auf die Batterien auf Schäden oder Verschleiß der Metall- oder Kunststoffisolierungen. Bei Beschädigungen die Batterien austauschen.
- **•** Bewahren Sie die Pumpe mit den eingesetzten Batterien nicht für längere Zeit auf. Auslaufende Batterien können die Pumpe beschädigen.
- **•** Falls das Hochfahren zu einer Fehlermeldung führt, die besagt, dass das Protokollarchiv verloren gegangen ist, benutzen Sie die Pumpe nicht weiter. Befolgen Sie die Vorschriften Ihrer Einrichtung zum Laden der Protokollarchive.
- **•** Verwenden Sie nur Zubehör von Smiths Medical, das zum Gebrauch mit der tragbaren CADD®-Solis Infusionspumpe ausgewiesen ist, da Zubehör anderer Marken möglicherweise den Betrieb der Pumpe beeinträchtigen könnte.
- **•** Wenn Sie eine CADD™-Medikamentenkassette verwenden, in dem das Medikament gefroren ist, lassen Sie es nur bei Raumtemperatur auftauen. Wärmen Sie es nicht in einer Mikrowelle auf, da dies zu Schäden am Produkt und zu Lecks führen kann.
- **•** Die Pumpe nicht in Reinigungsflüssigkeit oder Wasser tauchen. Die Pumpe nicht mit Aceton oder Kunststofflösungsmittel oder mit Scheuermittel reinigen, da die Pumpe hierdurch beschädigt wird. Durch Ansammlung von Feuchtigkeit im Innern der Pumpe kann die Pumpe beschädigt werden.
- **•** Übersättigen Sie den Bereich des Rahmens an der Pumpenunterseite nicht mit Reinigungs- oder Desinfektionslösungen. Eine Übersättigung dieses Bereichs kann mit der Zeit zu Schäden an den Sensoren der Pumpe führen.
- **•** Die Pumpe nicht mit Aceton, anderen Lösungs- oder Scheuermitteln reinigen, da dies die Pumpe beschädigen könnte. Beachten Sie auch die Gebrauchsanleitung für jedes Zubehörteil vor der Reinigung und Desinfektion. Bei einigen Zubehörteilen dürfen möglicherweise nur spezielle Reinigungs- und Desinfektionslösungen verwendet werden.
- **•** Aufgrund des Risikos der dauerhaften Beschädigung der elektronischen Schaltkreise der Pumpe darf diese *nicht* direkt mit ionisierender Strahlung in therapeutischer Dosierung bestrahlt werden. Die Pumpe sollte während therapeutischen Bestrahlungen bzw. radiologischer oder fluoroskopischer Bestrahlung diagnostischer Stärke am besten vom Patienten entfernt werden. Falls die Pumpe während einer diagnostischen oder Therapiesitzung beim Patienten verbleiben muss, sollte sie abgeschirmt und die Funktionstüchtigkeit nach der Behandlung überprüft werden.
- **•** Die Pumpe nicht direkt Ultraschall aussetzen, da es zur dauerhaften Beschädigung der elektronischen Schaltkreise kommen kann.
- **•** Die Pumpe darf keinen MRT-Geräten ausgesetzt werden, da die Pumpe nicht für die Verwendung in einer MRT-Umgebung vorgesehen ist. Wird die Pumpe Magnetfeldern über der 600-Gauß-Linie ausgesetzt, kann dies zu irreversiblen Schäden führen und die Pumpe betriebsuntauglich machen.
- **•** Die Verwendung der Pumpe bei Patienten, die mit elektronischen Geräten überwacht werden, kann zu Artefaktstörungen führen. Wie bei allen elektronischen Geräten kann es zu elektrischen Artefakten kommen, die die Leistung anderer Geräte, z. B. EKG-Monitore, stören kann. Der Benutzer sollte vor dem Gebrauch die korrekte Funktion des Geräts überprüfen.
- **•** Die Pumpe nicht in Überdruckkammern verwenden, da die Funktion der Pumpe dadurch beeinflusst wird und es außerdem zu Schäden an der Pumpe kommen kann.

### **Inhalt**

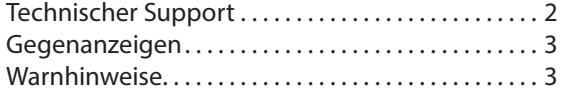

#### **Allgemeine Beschreibung**

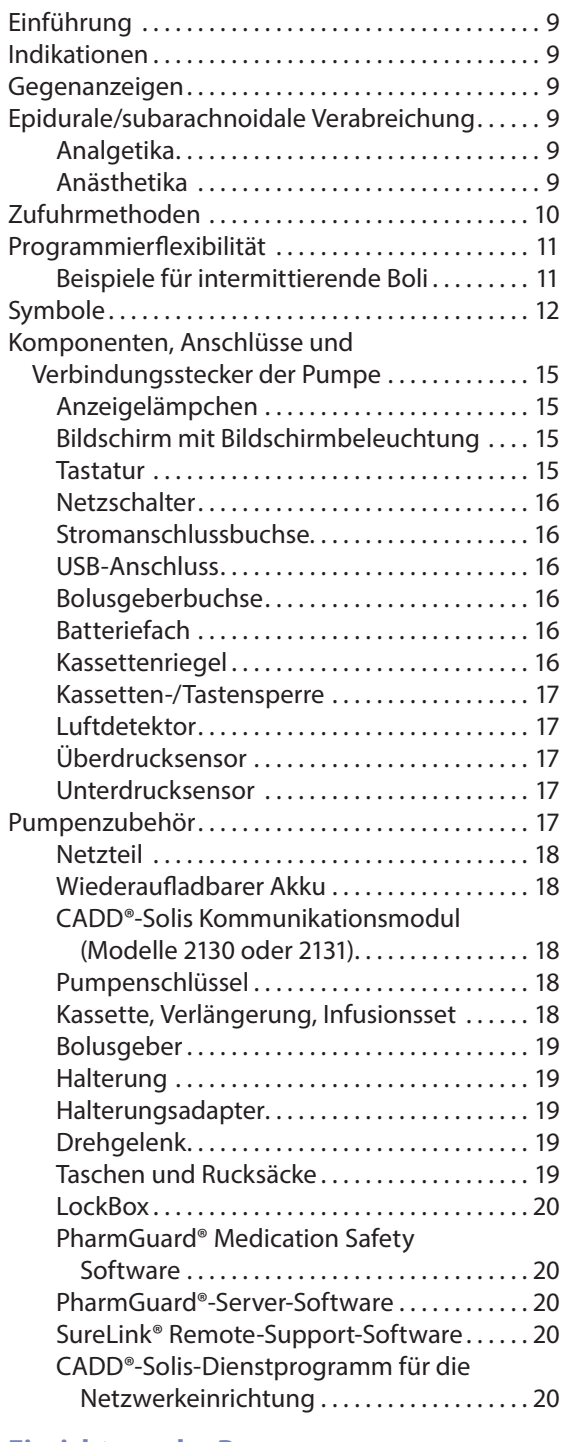

#### **Einrichtung der Pumpe**

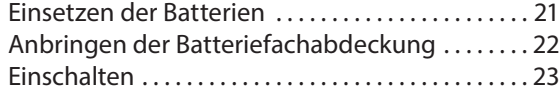

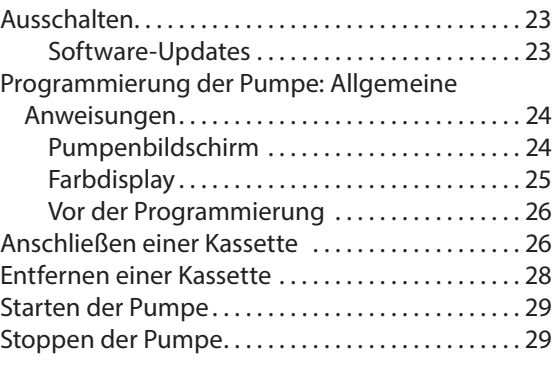

#### **Programmierung und Bedienung**

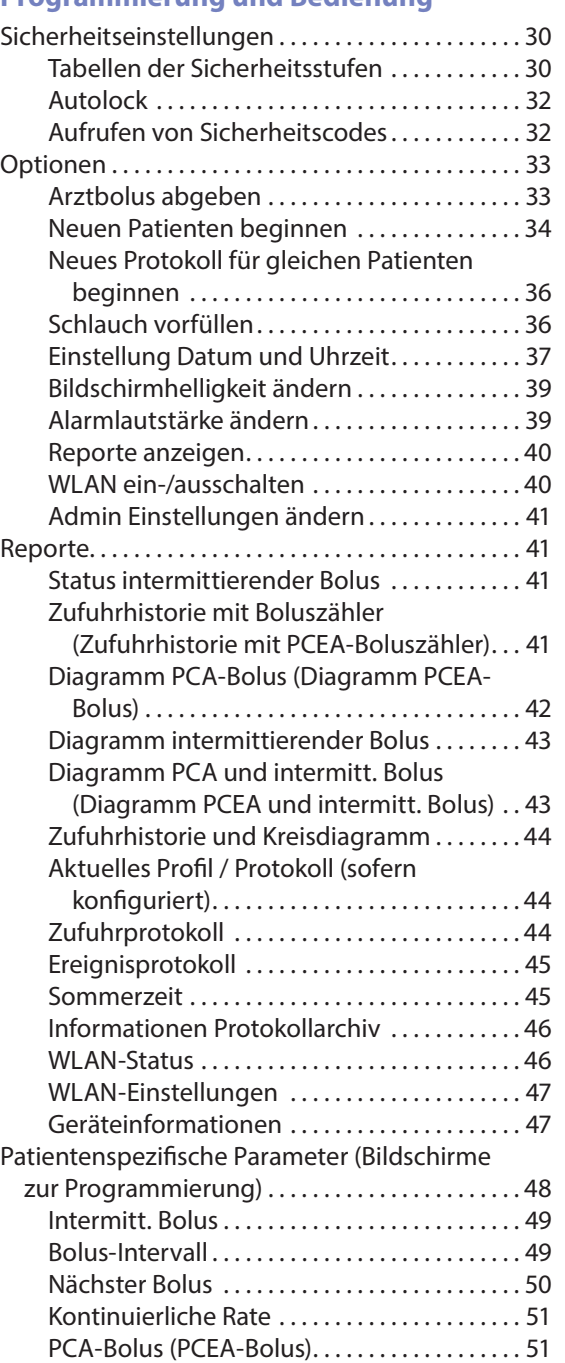

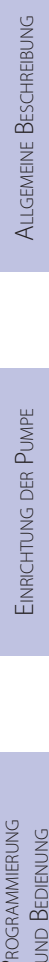

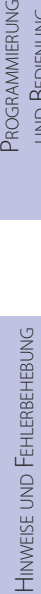

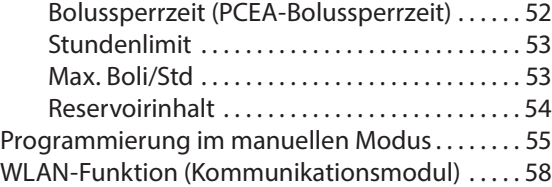

#### **Hinweise und Fehlerbehebung**

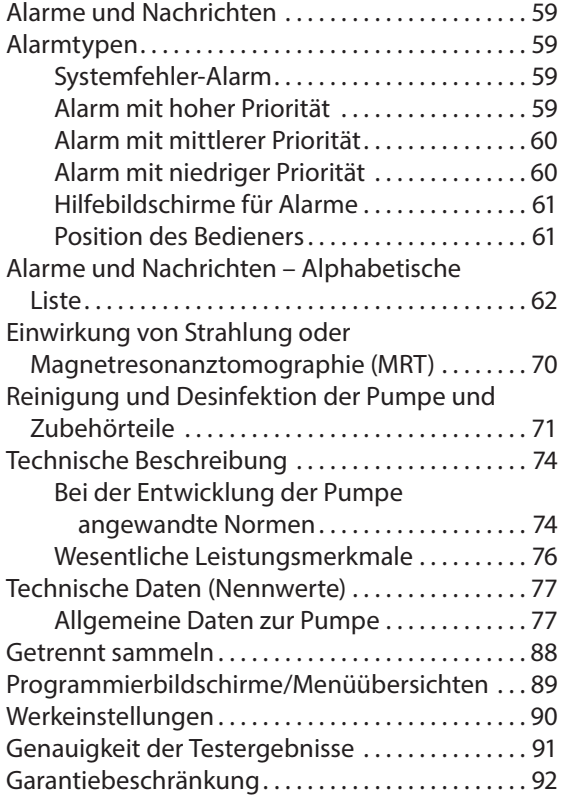

### **Index**

Index

8

# Allgemeine Beschreibung

### Einführung

Das tragbare CADD®-Solis Infusionssystem ermöglicht eine kontrollierte medikamentöse Therapie für stationäre oder ambulante Patienten. Die Therapie sollte immer von einem Arzt oder einer zertifizierten, zugelassenen medizinischen Fachkraft überwacht werden. Unter Umständen sollte der Patient im Gebrauch der Pumpe geschult werden.

### Indikationen

Die tragbare CADD®-Solis Infusionspumpe ist indiziert zur intravenösen, intraarteriellen, subkutanen und intraperitonealen Infusion, zur Infusion in unmittelbarer Nähe von Nerven, in eine intraoperative Stelle (Weichgewebe, Körperöffnung/chirurgische Wundstelle), in den Epiduralraum oder in den Subarachnoidalraum. Die Pumpe ist für Therapien vorgesehen, die eine kontinuierliche Infusionsrate und/oder einen intermittierenden Bolus und/oder patientenkontrollierte Bedarfsdosierungen erfordern.

### Gegenanzeigen

- **•** Die Pumpe soll nicht zur Gabe von Blut oder zellulären Blutprodukten verwendet werden, da der Pumpmechanismus durch Blut und zelluläre Blutprodukte beschädigt wird.
- **•** Diese Pumpe darf nicht für intraartikuläre Infusionen verwenden werden.

### Epidurale/subarachnoidale Verabreichung

Das ausgewählte Medikament muss entsprechend der in der Packungsbeilage zum Präparat aufgeführten Indikationen angewendet werden. Die Verabreichung jedes Wirkstoffs mit dieser Pumpe ist eingeschränkt durch Warnhinweise, Vorsichtsmaßnahmen oder Gegenanzeigen in den Arzneimittelinformationen.

Smiths Medical hat neurotoxikologische Tests mit 0,9%iger Kochsalzlösung durchgeführt, um wässrige Arzneimittel, die in den Epidural- und Subarachnoidalraum infundiert werden, zu imitieren.

#### **WARNHINWEIS:**

- **• Verabreichen Sie keine Medikamente in den Epidural- oder Subarachnoidalraum, es sei denn, das Medikament ist für die Verabreichung in diese Bereiche indiziert. Medikamente, die nicht für die Infusion in den Epidural- oder Subarachnoidalraum indiziert sind, können zur schweren Schädigung des Patienten oder zum Tod führen.**
- **• Um die Infusion von Medikamenten zu vermeiden, die nicht für die Verabreichung in den Epiduraloder Subarachnoidalraum indiziert sind, verwenden Sie KEINE Infusionssets, die Zuspritzstellen aufweisen. Der versehentliche Gebrauch von Zuspritzstellen zur Infusion solcher Medikamente kann zu schweren Gesundheitsschäden des Patienten oder zum Tod führen.**
- **• Wenn eine CADD™-Medikamentenkassette, eine CADD®-Verlängerung oder ein CADD®-Infusionsset zur Medikamentengabe in den Epidural- oder Subarachnoidalraum verwendet wird, wird dringend empfohlen, diese deutlich von denjenigen zu unterscheiden, die für andere Infusionswege verwendet werden (z. B. durch Farbkodierung oder andere Arten der Kennzeichnung). Medikamente, die nicht für die Infusion in den Epidural- oder Subarachnoidalraum indiziert sind, können zur schweren Schädigung des Patienten oder zum Tod führen.**

#### Analgetika

Die Verabreichung von Analgetika in den Epiduralraum ist beschränkt auf den Gebrauch mit Dauerkathetern, die speziell entweder für die Kurz- oder Langzeitmedikamentengabe indiziert sind.

#### Anästhetika

Die Verabreichung von Anästhetika in den Epiduralraum ist beschränkt auf den Gebrauch mit Dauerkathetern, die speziell entweder für die Kurz- oder Langzeitmedikamentengabe indiziert sind.

### Zufuhrmethoden

Die Pumpe bietet folgende Zufuhrmethoden:

- **•** Kontinuierliche Rate: Infusion von Medikamenten bei einer konstanten, programmierten Rate
- **•** Intermittierender Bolus (IB): Eine Reihe von Boli, die in regelmäßigen, programmierten Intervallen aktiviert werden
- **•** PCA- (PCEA-)Bolus: eine vom Patienten aktivierte Bolusdosis
- **•** Arztbolus: eine vom Arzt aktivierte Bolusdosis

Jede Methode kann individuell oder gemeinsam mit anderen programmiert werden. Die Abbildungen unten zeigen Beispiele kombinierter Zufuhrmethoden. Bereiche, Programmierschritte, Raten und Volumina sind aufgelistet in *Technische Daten (Nennwerte)* auf Seite 77.

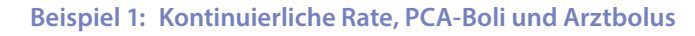

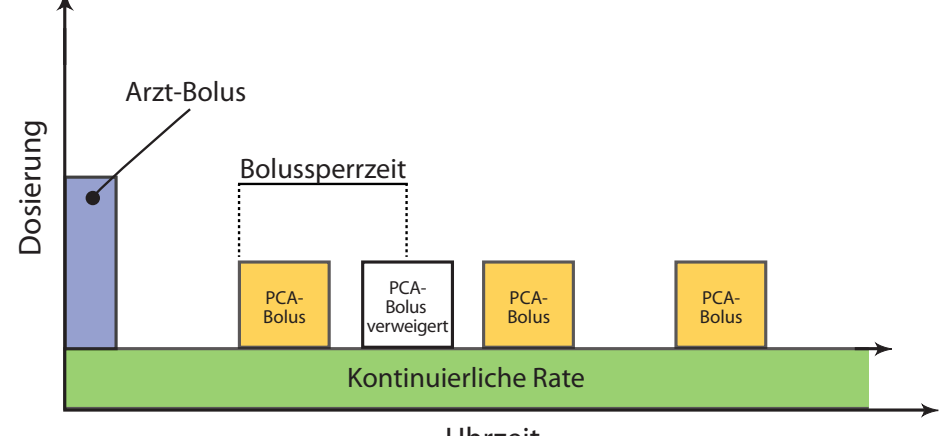

Uhrzeit

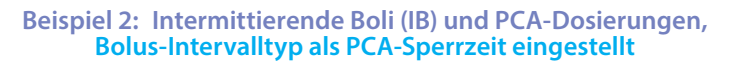

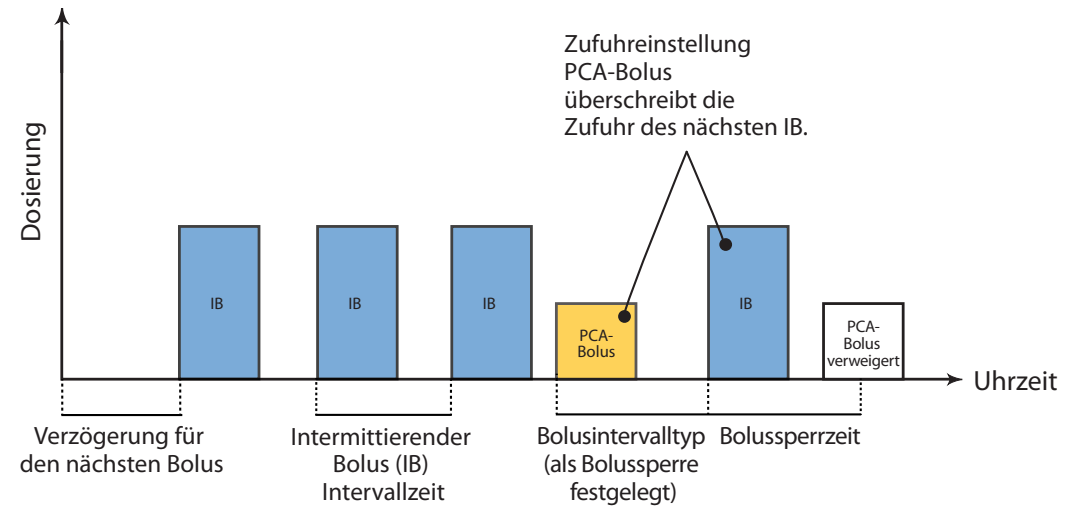

#### **Beispiel 3: Intermittierende Boli (IB) und PCA-Dosierungen, mit Bolus-Intervalltyp als Bolus-Intervall eingestellt**

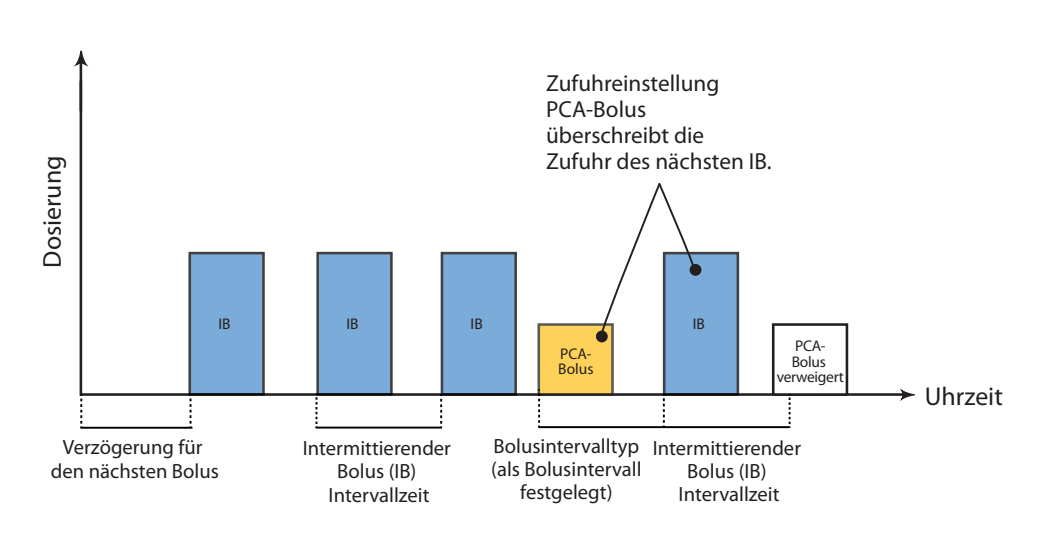

### Programmierflexibilität

Das CADD®-Solis-System bietet die Flexibilität, einen PIB nach einer PCEA-Dosis basierend auf dem PIB-Intervall oder dem PCEA-Dosissperrintervall zu verzögern.

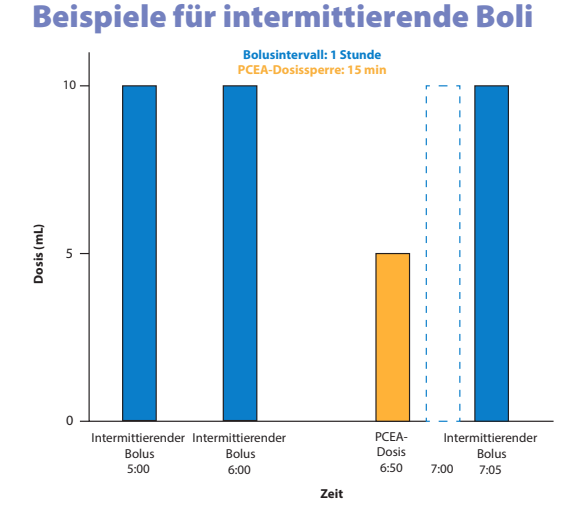

Einstellung der Bolusintervallart = PCEA-Dosissperre – Intermittierende Boli werden einmal pro Stunde verabreicht, es sei denn, die Zeit zwischen einer verabreichten PCEA-Dosis und dem nächsten geplanten PIB ist kürzer als die PCEA-Dosissperrzeit

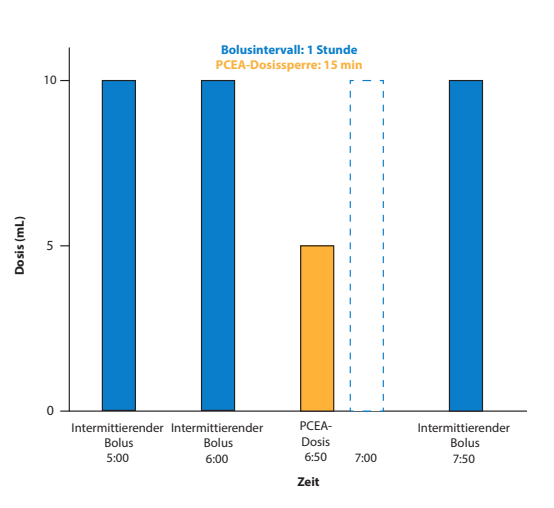

Einstellung der Bolusintervallart = PIB-Bolusintervall – Intermittierende Boli werden einmal pro Stunde verabreicht, es sei denn, eine PCEA-Dosis wird verabreicht

# Symbole

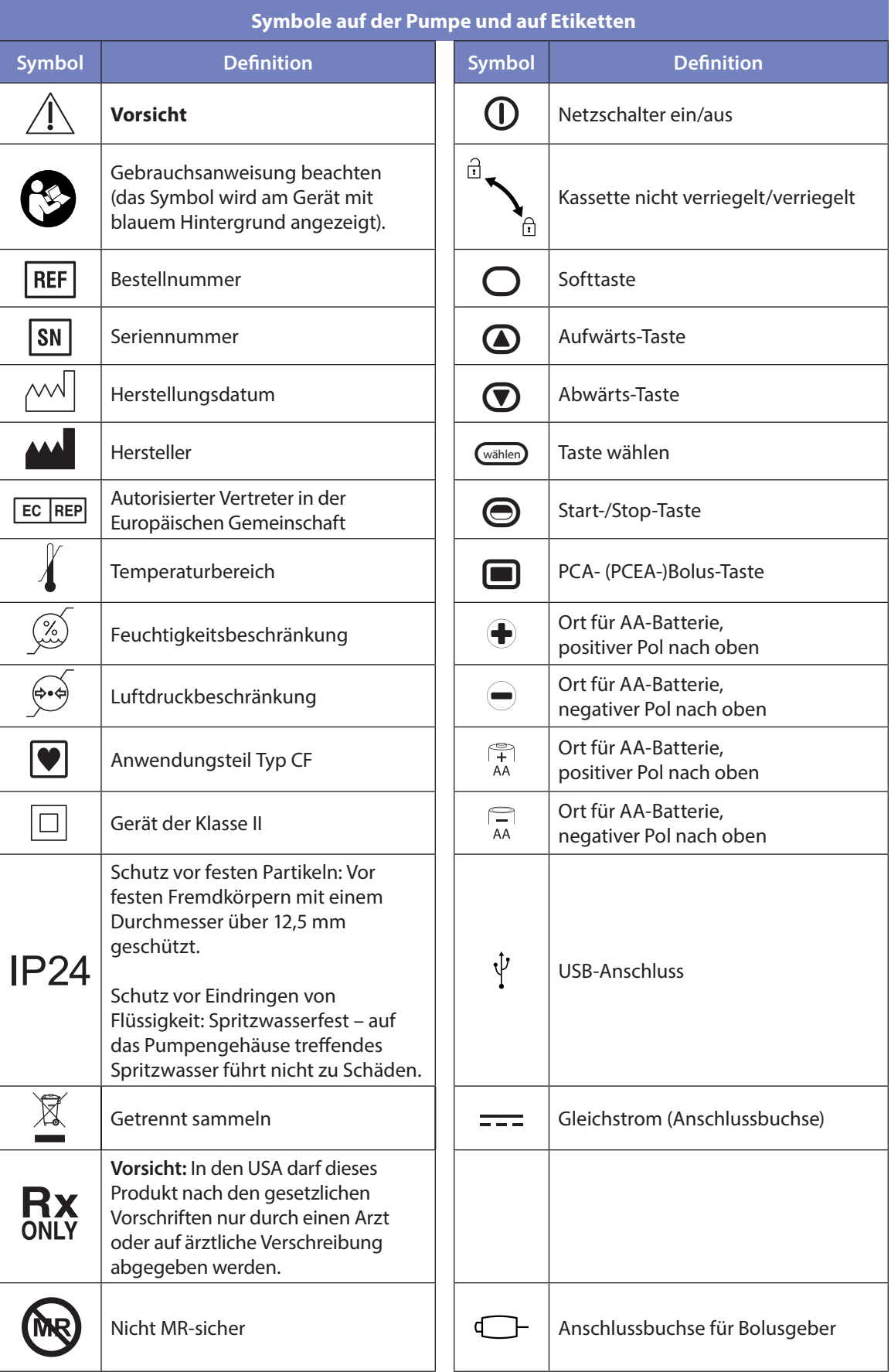

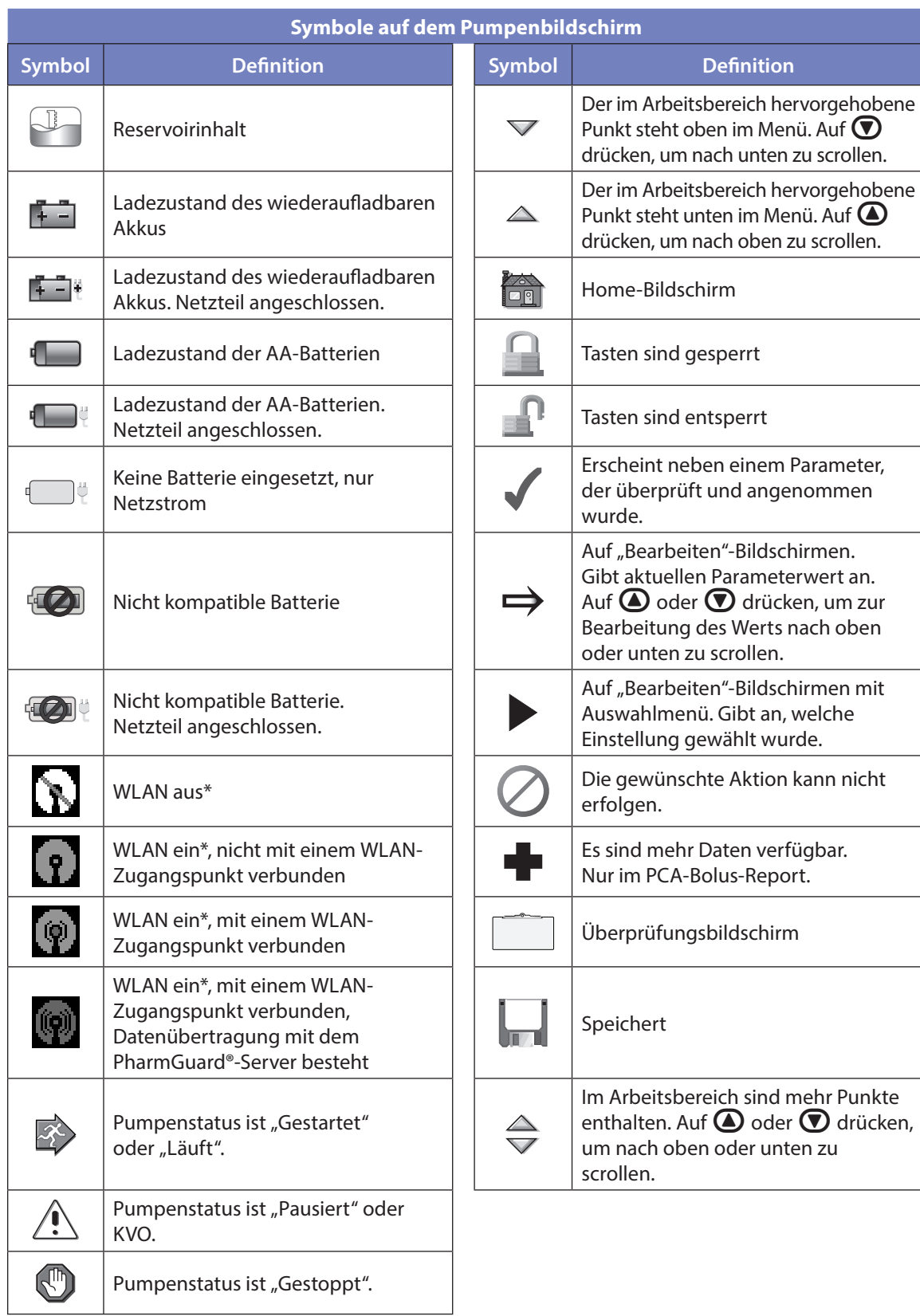

\* nur dann sichtbar, wenn ein CADD®-Solis Kommunikationsmodul installiert ist

### Pumpenübersicht

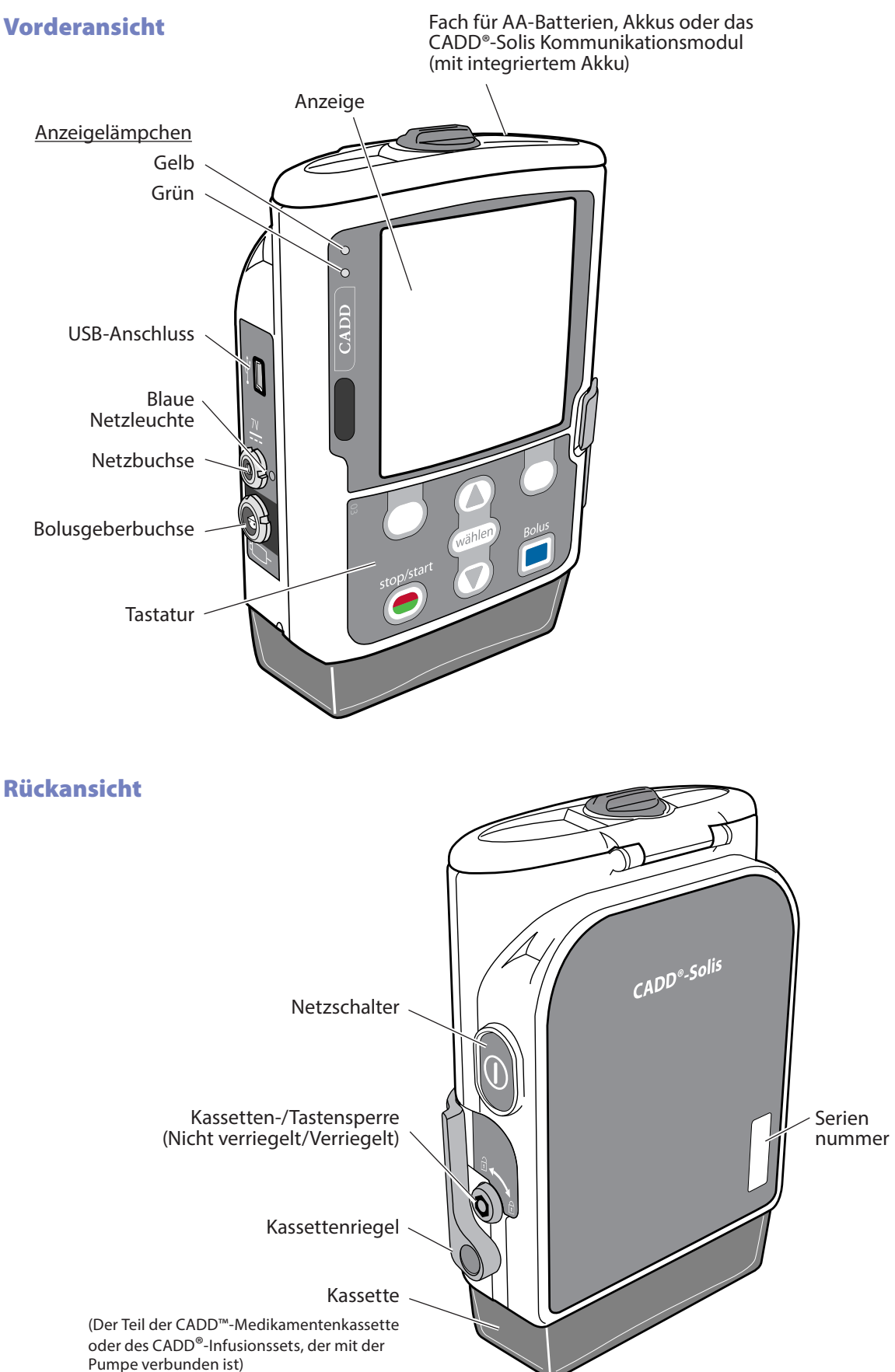

### Komponenten, Anschlüsse und Verbindungsstecker der Pumpe

#### Anzeigelämpchen

Ist die Pumpe mit dem Netz verbunden, leuchten eine oder beide Anzeigenlämpchen auf.

**Grün:** Das blinkende grüne Lämpchen zeigt an, dass die Pumpe läuft und Flüssigkeit gemäß Programmierung abgibt.

**Gelb:** Das blinkende gelbe Lämpchen zeigt an, dass die Pumpe gestoppt wurde, ein Alarmzustand besteht oder der Stand von Batterie oder Reservoirinhalt niedrig ist. Es leuchtet ständig, wenn die Pumpe nicht in Betrieb ist. Der Bildschirm beschreibt kurz den Alarmzustand, wenn das gelbe Licht blinkt.

**Hinweis:** Gelegentlich blinken beide Lämpchen. Dies zeigt an, dass die Pumpe läuft, aber dabei ein Zustand besteht, den der Arzt beachten sollte (z. B. niedriger Stand von Batterie oder Reservoirinhalt).

#### Bildschirm mit Bildschirmbeleuchtung

Der LCD-Bildschirm zeigt Programmierinformationen und Nachrichten an. Mit der Bildschirmbeleuchtung bleibt die Anzeige bei schwachem Licht sichtbar. In diesem Handbuch wird "Bildschirm" synonym mit Anzeigefeld oder LCD verwendet.

Wenn eine gewisse Zeit lang keine Taste gedrückt wurde, schaltet sich die Bildschirmbeleuchtung aus und der Bildschirm wird schwarz, um Batteriestrom zu sparen (außer bei einem Alarm oder wenn die externe Stromquelle verwendet wird). Sie können auf eine beliebige Taste außer der PCA- (PCEA-)Bolus-Taste drücken, um den Bildschirm wieder zu aktivieren, wenn die Option PCA- (PCEA-)Bolus zur Verfügung steht.

#### **Hinweis:**

- **•** Wenn der Bildschirm schwarz ist, können Sie feststellen, ob die Pumpe Strom erhält, indem Sie entweder die grüne oder die gelbe (oder beide) LED-Anzeigen regelmäßig blinken sehen.
- **•** Therapien mit patientengesteuerter Analgesie können mit der PharGuard®-Administrator-Software so eingerichtet werden, dass "PCA" (patientengesteuerte Analgesie) oder "PCEA" (patientengesteuerte Epiduralanalgesie) angezeigt wird. Die Beispiele in diesem Handbuch zeigen nur "PCA". Die Menüs, Untermenüs und Bildschirme auf der Pumpe erscheinen mit "PCEA", falls sie entsprechend programmiert sind.
- Wenn Sie auf Stop/Start  $\bigodot$  drücken, erscheint der Bildschirm wieder mit der Frage, ob Sie die Pumpe starten oder stoppen wollen.
- **•** Wenn Sie auf PCA-Bolus @ drücken, während der Bildschirm der Pumpe schwarz ist, gibt die Pumpe bei Verfügbarkeit einen PCA-Bolus ab.

#### Tastatur

Die Pumpe verfügt entweder über eine graue oder eine gelbe Tastatur. Die Tasten der Tastatur werden im Folgenden beschrieben. Ein Tastenton wird abgegeben, wenn eine Taste gedrückt wird, falls sich diese im aktuellen Pumpenstatus bedienen lässt. Die Tasten geben jedoch keine Töne von sich, wenn die Tastenton-Option im Protokoll oder in den Administratoreinstellungen des PharmGuard®-Systems deaktiviert ist.

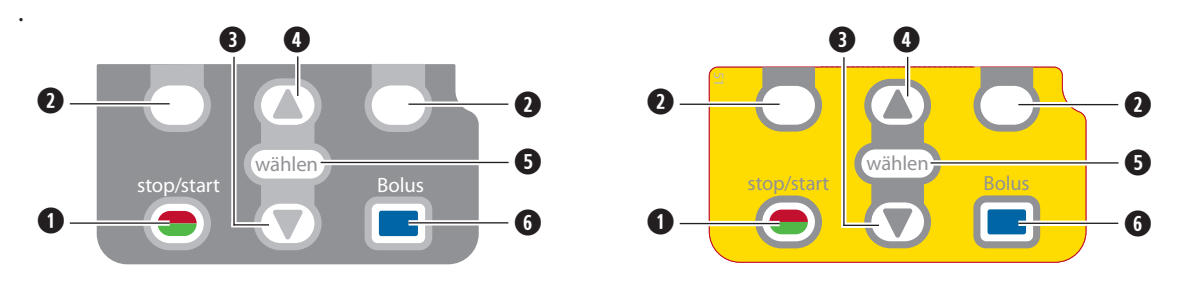

 $\bullet$  Startet und stoppt die Pumpenförderung.

- **2** Auch als "Softtasten" bezeichnet. Erlaubt Ihnen, eine Frage auf dem Pumpenbildschirm zu beantworten. Beispielsweise zeigt der Bildschirm oberhalb dieser Taste "Ja" an; in dem Fall können Sie die auf dem Bildschirm angezeigte Frage mit "Ja" beantworten, indem Sie diese Taste drücken. So können Sie auch durch einige Teile des Pumpenbildschirms navigieren (z. B. Abbrechen einer Aktion, Öffnen der Menüs für Reporte/Optionen oder Verlassen eines geöffneten Bildschirms).
- Erlaubt Ihnen, durch die Menüs der Pumpe zu navigieren, und zwar nach unten zu scrollen.
- Erlaubt Ihnen, durch die Menüs der Pumpe zu navigieren, und zwar nach oben zu scrollen.
- Wird verwendet, um einen Menüpunkt zu wählen.

 Ermöglicht dem Patienten, einen PCA- (PCEA-)Bolus anzufordern, wenn das Kabel des Bolusgebers nicht angeschlossen ist und wenn die Option PCA- (PCEA-)Bolus zur Verfügung steht. Die Taste ist nicht aktiv, wenn das Kabel des Bolusgebers angeschlossen ist.

#### **WARNUNG: Um das Risiko eines elektrischen Schlags zu vermeiden, berühren Sie die Netzanschlussbuchse, die Buchse für das Remote-Dosiskabel, den USB-Anschluss, die Akkuanschlussklemmen und sonstige Anschlüsse sowie den Patienten nicht gleichzeitig.**

#### **Netzschalter**

Hiermit wird die Pumpe ein- oder ausgeschaltet. Den Schalter drücken und gedrückt halten, um die Pumpe einzuschalten. Den Schalter drücken, um die Pumpe auszuschalten, und bestätigen, dass Sie ausschalten wollen, indem Sie **Ja** wählen.

#### Stromanschlussbuchse

Sie können das Netzteil in die Anschlussbuchse stecken. Ist das Netzteil eingesteckt, schaltet sich das blaue Licht für den Netzstrom ein. Dieses Lämpchen bleibt unabhängig vom Pumpenstatus (ein oder aus) eingeschaltet.

#### USB-Anschluss

Am USB-Anschluss für die Datenübertragung mit der PharmGuard®-Software für Arzneimittelsicherheit kann ein Mini-B-USB-Kabel angeschlossen werden. Dieser Anschluss wird darüber hinaus für die Datenübertragung mit der SureLink® Remote-Support-Software und dem CADD® Solis Dienstprogramm für die Netzwerkeinrichtung verwendet. Weitere Informationen finden Sie in der diesen Software-Produkten beiliegenden Dokumentation.

**VORSICHT: Der USB-Anschluss ist ausschließlich für die Datenübertragung mit der PharmGuard® Medication Safety Software (Software für Arzneimittelsicherheit), der SureLink® Remote-Support-Software und das CADD® Solis Dienstprogramm für die Netzwerkeinrichtung vorgesehen. Schließen Sie am USB-Anschluss kein nicht unterstütztes Zubehör an (z. B. Aufladen anderer Geräte, Anschließen eines WLAN-Dongles), da dies zu Schäden an der Pumpe führen könnte.**

#### **Bolusgeberbuchse**

Die Bolusgeberbuchse dient zum Anschließen des Bolusgebers. (Für weitere Informationen siehe *Bolusgeber* auf Seite 19.)

#### **Batteriefach**

In dieses Fach passen vier AA-Batterien, der Akku oder das CADD®-Solis-Kommunikationsmodul (mit integriertem Akku). Die Batterien dienen als primäre Stromquelle oder als Sicherung während der Verwendung des Netzteils. (Siehe *Einsetzen der Batterien* auf Seite 21 für Informationen zum Einsetzen der Batterien.)

#### Kassettenriegel

Dieser wird benutzt, um die Kassette an der Pumpe zu befestigen. Wird die Pumpe eingeschaltet, so erkennt sie, ob die Kassette richtig verriegelt ist. Die Abgabe wird unterbrochen und es wird eine Alarmmeldung gegeben, wenn die Kassette nicht mehr eingerastet ist. (Siehe *Anschließen einer Kassette* auf Seite 26 und *Entfernen einer Kassette* auf Seite 28.)

Allgemeine Beschreibung

ALLGEMEINE BESCHREIBUNG

#### Kassetten-/Tastensperre

Die Kassette kann sicher an der Pumpe befestigt werden, indem der mitgelieferte Pumpenschlüssel verwendet wird. Der Kassettenriegel muss eingerastet sein, bevor er verriegelt werden kann. Die Kassetten-/Tastensperre kann konfiguriert werden, um nur den Kassettenriegel zu entsperren oder den Kassettenriegel und die Tastatur zu entsperren. Diese Konfiguration wird von Ihrem Pharmguard®- Systemadministrator vorgenommen. (Siehe *Sicherheitseinstellungen* auf Seite 30.)

#### Luftdetektor

Der Luftdetektor kann je nach den Anforderungen der Einrichtung oder der jeweiligen Behandlung einoder ausgeschaltet werden (weitere Informationen siehe Anleitung für Administrator-Einstellungen). Wird genügend Luft im Teil des Schlauchs erfasst, der am Sensor des Luftdetektors vorbeiführt, ertönt ein Alarm, und die Abgabe wird unterbrochen. Wenn der Luftdetektor nicht benötigt wird, kann er ausgeschaltet werden.

#### **WARNHINWEIS:**

- **• Wenn der Luftdetektor ausgeschaltet ist, kann die Pumpe keine Luft im Flüssigkeitsweg feststellen. Es wird empfohlen, dass in regelmäßigen Abständen der Flüssigkeitsweg kontrolliert und evtl. vorhandene Luft beseitigt wird, um eine Luftembolie zu vermeiden, die zu einer schweren Gesundheitsschädigung oder zum Tod des Patienten führen könnte.**
- **• Wenn der Luftdetektor eingeschaltet ist, können selbst Luftblasen mit einer Größe von 150 μL erfasst werden. Die Einstellung "Hohe Empfindlichkeit" und/oder die gefilterten Sets sollten für Patienten und Therapien mit Risiko für Verletzungen aufgrund einer Luftembolie in Betracht gezogen werden.**

#### Überdrucksensor

Die Pumpe besitzt einen Überdrucksensor. Wenn (zwischen Pumpe und Patient) ein Überdruck festgestellt wird, ertönt ein Alarm, die Medikamentenzufuhr wird unterbrochen und der Bildschirm zeigt an "Überdruck. Verschluss zwischen Pumpe und Patient beseitigen".

#### Unterdrucksensor

Die Pumpe besitzt einen Unterdrucksensor. Diese Funktion kann ein- oder ausgeschaltet werden (weitere Informationen siehe Anleitung für Administrator-Einstellungen). Wenn (zwischen Pumpe und Reservoir) ein Unterdruck festgestellt wird, ertönt ein Alarm, die Medikamentenzufuhr wird unterbrochen und der Bildschirm zeigt an "Unterdruck. Verschluss zwischen Pumpe und Reservoir beseitigen".

**WARNHINWEIS: Wenn der Unterdrucksensor ausgeschaltet ist, kann die Pumpe keinen Verschluss zwischen Pumpe und Reservoir feststellen. Eine regelmäßige Kontrolle des Flüssigkeitswegs auf Knicke, eine geschlossene Klemme oder andere Verschlussursachen oberhalb der Pumpe wird empfohlen. Solche Verschlüsse können zu einer unzureichenden Medikamentenzufuhr führen. Wenn solche Verschlüsse unentdeckt bleiben, kann dies zum Tod oder zu schweren Gesundheitsschäden des Patienten führen.**

### Pumpenzubehör

**ACHTUNG: Verwenden Sie nur Zubehör von Smiths Medical, das zum Gebrauch mit der tragbaren CADD®-Solis Infusionspumpe ausgewiesen ist, da Zubehör anderer Marken möglicherweise den Betrieb der Pumpe beeinträchtigen könnte.**

CADD®-Solis Zubehör ist über den Kundenservice von Smiths Medical erhältlich. Nähere Anweisungen und Warnhinweise zu dem jeweiligen Zubehör finden Sie in der Gebrauchsanweisung, die dem Produkt beiliegt. In der *Pumpenübersicht* auf Seite 14 sind die Lage der Anschlüsse, Anschlussbuchsen, Verriegelungen und für das Zubehör verwendeten Fächer dargestellt.

#### **Netzteil**

Das Netzteil kann als alternative Stromquelle für die Pumpe und/oder zum Aufladen des Akkus bzw. des CADD®-Solis Kommunikationsmoduls mit integriertem Akku verwendet werden. Die Pumpe setzt voraus, dass 4 AA-Batterien, ein wiederaufladbarer Akku oder das CADD®-Solis-Kommunikationsmodul mit integriertem Akku als Reserve installiert sind, während das Netzteil verwendet wird.

Der Zugriff auf die Netzteilkabel darf am Netzteil und Pumpenanschluss nicht behindert werden, damit sie jederzeit problemlos abgezogen werden können.

#### Wiederaufladbarer Akku

Der wiederaufladbare Akku ist eine Alternative zur Verwendung von vier AA-Batterien. Der wiederaufladbare Akku lässt sich einfach mit dem Netzteil aufladen, entweder innerhalb oder außerhalb der Pumpe.

#### CADD®-Solis Kommunikationsmodul (Modelle 2130 oder 2131)

Das CADD®-Solis Kommunikationsmodul (Sonderzubehör; wenden Sie sich bzgl. Verfügbarkeit an Smiths Medical) stattet die Pumpe mit WLAN-Funktionalität aus und ermöglicht so die Datenübertragung zwischen der Pumpe und dem PharmGuard®-Server. Bei eingelegtem Kommunikationsmodul kann die Pumpe den Ereignisverlauf senden und Pumpen-Firmware und Archiv-Updates kabellos vom Server abrufen.

Das Kommunikationsmodul wird sicher in das Batteriefach der Pumpe eingelegt und ist mit einem Akku ausgestattet, der Pumpe und Modul mit Strom

versorgt. Der Akku wird über das an der Pumpe angeschlossenen CADD®-Solis Netzteil aufgeladen.

Bei Bedarf kann der Bediener der Pumpe die WLAN-Funktionalität des Kommunikationsmoduls deaktivieren und die Pumpe dennoch weiterhin mit Strom versorgen, ohne dass dies die klinischen Betriebsabläufe der Pumpe beeinflusst.

Sofern installiert, kann die WLAN-Funktionalität des Moduls über die Pumpenmenüs ein- oder ausgeschaltet werden (siehe *WLAN ein-/ausschalten* auf Seite 40).

Weitere Informationen zur Installation des CADD®-Solis Kommunikationsmoduls finden Sie in der dem Modul beiliegenden Dokumentation. Weitere Informationen zur Konfiguration der WLAN-Netzwerkeinstellungen für die Pumpe und das Kommunikationsmodul finden Sie in der dem Dienstprogramm für die Netzwerkeinrichtung beiliegenden Dokumentation.

#### Pumpenschlüssel

Mit dem Pumpenschlüssel kann eine Kassette oder ein Abgabeset sicher an der Pumpe befestigt werden. Er kann auch verwendet werden, um die Tastatur zu sperren oder zu entsperren, wenn die Protokolleinstellung dies zulässt.

#### Kassette, Verlängerung, Infusionsset

Die Kassette ist der Teil der CADD™-Medikamentenkassette oder des CADD®-Infusionssets, der mit der Pumpenunterseite verbunden ist. Folgende Produkte zur Einmalverwendung sind mit der Pumpe kompatibel:

- **•** CADD™-Medikamentenkassette, die mit einer CADD®-Verlängerung verwendet wird.
- **•** CADD®-Infusionsset
- **•** CADD® Hochleistungsinfusionsset (nur mit Pumpenmodell 2110)

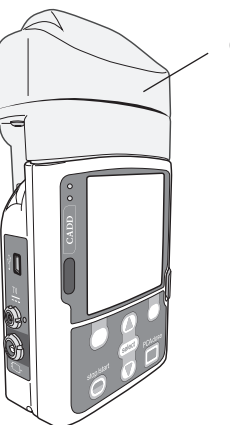

CADD®-Solis Kommunikationsmodul mit integriertem Akku

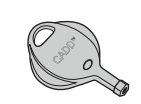

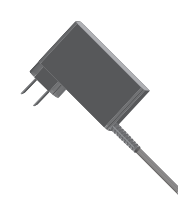

#### **WARNHINWEIS:**

- **• Befolgen Sie die Gebrauchsanweisung, die der CADD™-Medikamentenkassette, der CADD®- Verlängerung oder dem CADD®-Infusionsset beiliegen, wobei Sie besonders auf alle Warnhinweise und Vorsichtsmaßnahmen achten, die mit ihrem Gebrauch in Zusammenhang stehen. Falsche Vorbereitung und/oder falscher Gebrauch dieser Produkte könnten zu schweren Gesundheitsschäden oder zum Tod des Patienten führen.**
- **• Schläuche, Schnüre und Kabel sind sorgfältig zu verlegen, um die Gefahr von Verstrickung und Strangulierung zu reduzieren. Bei Missachtung dieses Warnhinweises kann es zu Gesundheitsschäden oder zum Tod des Patienten kommen.**

#### **Hinweis:**

- **•** Zur Vermeidung einer unkontrollierten Infusion (Free Flow) muss ein CADD®-Set mit Free-Flow-Schutz verwendet werden.
- **•** Die maximale Abgaberate beträgt 500 mL/h; bei programmierten Abgaberaten über 250 mL/h ist ein Hochvolumen-Abgabeset erforderlich. Passen Sie die Abgaberate nicht ohne schriftliche Autorisierung durch den verordnenden Arzt manuell entgegen der Programmierung der Pumpe an.
- **•** Smiths Medical empfiehlt, dass ein ausreichender Vorrat an Kassetten vorhanden sein sollte, um diese im Fall einer Beschädigung zu ersetzen.
- **•** Nähere Anweisungen und Warnhinweise im Zusammenhang mit der CADD™- Medikamentenkassette oder dem CADD®-Infusionsset und zur Vorbereitung der Produkte entnehmen Sie bitte den Gebrauchsanweisungen, die den Produkten beiliegen.

#### Bolusgeber

Der Bolusgeber kann an der Pumpe angebracht werden und dem Patienten als Alternative zum Drücken der Bolustaste  $\Box$  an die Hand gegeben werden, wenn ein PCA-Bolus angefordert werden soll. Die LED des Bolusgebers zeigt den PCA-Bolusstatus:

- **• Aus:** Kein PCA-Bolus verfügbar.
- **• Blinkt:** Ein PCA-Bolus ist verfügbar.
- **• Ein:** Ein PCA-Bolus wurde angefordert und die Abgabe hat begonnen.

#### Halterung

Die Halterung wird zusammen mit dem Halterungsadapter verwendet, um die Pumpe an einem Infusionsständer zu befestigen.

#### Halterungsadapter

Der Halterungsadapter wird an der Rückseite der Pumpe angebracht, so dass sie an einem Infusionsständer oder in einer Lockbox befestigt werden kann. (Wenn ein CADD-Solis-Kommunikationsmodul installiert ist, befindet sich ein integrierter Infusionsständeradapter an der Halterung des Kommunikationsmoduls.)

#### Drehgelenk

Durch das Drehgelenk lässt sich die Pumpe drehen, während sie an der CADD®-Solis Halterung befestigt ist. Mit dem Drehgelenk kann die Pumpe gekippt bzw. um 230° gedreht und so die Anzeige bequem abgelesen werden. Das Drehgelenk kann nicht in einer LockBox verwendet werden.

#### Taschen und Rucksäcke

Es stehen Pumpentaschen und -rucksäcke in verschiedenen Ausführungen zur Verfügung. Darin kann eine ambulante CADD®-Solis-Infusionspumpe entweder mit einer CADD™-Medikamentenkassette (50 mL bis 250 mL) oder einem flexiblen Kunststoff-Infusionsbeutel mit einem Fassungsvermögen von bis zu 3 Litern untergebracht werden.

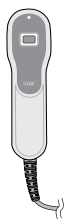

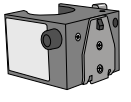

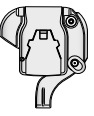

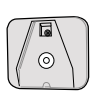

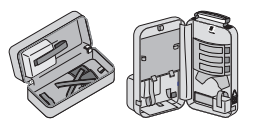

#### **LockBox**

Es werden durchsichtige und gelbe Lockboxen angeboten, in denen sowohl die ambulante CADD®-Solis-Infusionspumpe als auch ein CADD™-Infusionsset oder ein Hochleistungsinfusionsset untergebracht werden können. Die Pumpe wird mit einem Halterungsadapter an der Lockbox befestigt, und die Lockbox lässt sich an einem Infusionsständer befestigen. Der Inhalt ist durch die Lockbox sichtbar, und der Zugang zu Tastatur, Anschlussbuchse für den Bolusgeber und Netzanschlussbuchse ist gewährleistet.

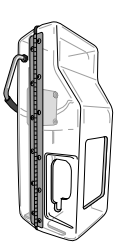

#### PharmGuard® Medication Safety Software

Die PharmGuard® Medication Safety Software ist eine PC-Software, mit der Sie Protokollarchive erstellen und verwalten und anschließend an die Pumpe übermitteln können. Weitere Informationen finden Sie in der Installationsanleitung und Online-Hilfe für die PharmGuard® Administrator-Software und PharmGuard® Point-of-Care-Software.

#### PharmGuard®-Server-Software

Wenn in der CADD®-Solis-Pumpe ein CADD®-Solis-Kommunikationsmodul installiert ist (siehe Seite 18), kann die Pumpe zu Melde- und Administrationszwecken mit einem WLAN-Zugangspunkt Ihrer Einrichtung und einem PharmGuard®-Server kommunizieren. Wenn die WLAN-Funktion der CADD®-Solis-Pumpe eingeschaltet ist und ein WLAN-Zugangspunkt in Reichweite ist, sendet die Pumpe regelmäßig Verlaufsdaten an den Server und kann darüber hinaus autorisierte Updates von Pumpen-Firmware und Archiv vom Server empfangen. Weitere Informationen erhalten Sie bei Ihrem PharmGuard®-Server-Systemadministrator.

#### SureLink® Remote-Support-Software

Die CADD®-Solis tragbare Infusionspumpe kann (wenn Updates von Smiths Medical verfügbar sind) mithilfe der SureLink® Remote-Support-Software – PC Direct Connect aktualisiert werden. Diese separat erhältliche Software kann verwendet werden, um über das Internet verfügbare Updates vom Smiths Medical Kundendienst zu empfangen und diese über eine USB-Verbindung auf den entsprechenden Pumpen zu installieren. Weitere Informationen zur Verwendung der SureLink® Remote-Support-Software enthält die der Software beiliegende Dokumentation.

#### CADD®-Solis-Dienstprogramm für die Netzwerkeinrichtung

Sämtliche WLAN- und Netzwerk-Konfigurationseinstellungen für das CADD®-Solis-Kommunikationsmodul werden mit dem CADD®-Solis-Dienstprogramm für die Netzwerkeinrichtung vorgenommen. Diese separat erhältliche Software dient zur Programmierung des CADD®-Solis-Kommunikationsmoduls über eine USB-Verbindung zur CADD®-Solis-Pumpe. Weitere Informationen zur Verwendung des CADD®-Solis-Dienstprogramms für die Netzwerkeinrichtung enthält die der Software beiliegende Dokumentation.

Die Konfigurationseinstellungen werden in der Pumpe gespeichert, nicht im Kommunikationsmodul. Die Pumpe kann auch ohne installiertes Kommunikationsmodul für WLAN konfiguriert werden. Wenn ein Kommunikationsmodul in eine bereits konfigurierte Pumpe installiert wird, ruft es die Konfigurationseinstellungen ab, wenn die Pumpe eingeschaltet wird. Die Einstellungen des Kommunikationsmoduls bleiben nicht erhalten, wenn es von der Pumpe abgenommen wird.

# Einrichtung der Pumpe

### Einsetzen der Batterien

Vier primäre (nicht wiederaufladbare) AA 1,5-V-Alkali-Batterien (z. B. Duracell® PC1500 / MN1500, IEC LR6), der Akku von Smiths Medical oder das CADD®-Solis Kommunikationsmodul (mit integriertem Akku) sind für den Betrieb der CADD®-Solis Pumpe erforderlich.

**Hinweis:** Smiths Medical empfiehlt, neue und gebrauchte AA-Batterien nicht gleichzeitig zu verwenden, da sich dies auf den Zeitpunkt, an dem der Alarm "Batterie fast leer" ausgegeben wird, auswirken könnte. Nehmen Sie immer vier neue Batterien, wenn Sie diese ersetzen müssen.

**ACHTUNG: Kontrollieren Sie die AA-Batterien vor dem Gebrauch oder nach Herunterfallen oder Schlag auf die Batterien auf Schäden oder Verschleiß an den Metall- oder Kunststoffisolierungen. Bei Beschädigungen die Batterien austauschen.**

Die Pumpe behält alle programmierten Werte bei, wenn die Batterien (oder das CADD®-Solis Kommunikationsmodul mit integriertem Akku) herausgenommen werden; die Batterien der Pumpe müssen bei der Arzneimittelabgabe jedoch eingelegt sein. Wenn kein Netzteil angeschlossen ist und die Batterien entfernt werden, wird die Zufuhr gestoppt und die Pumpe verliert an Leistung. Die Abgabe beginnt erst nach dem ordnungsgemäßen Einlegen von Batterien (mit oder ohne Netzteil).

#### **VORSICHT: Lagern Sie die Pumpe nicht über längere Zeit mit eingelegten Batterien. Durch ein Auslaufen von Batteriesäure könne die Pumpe Schaden nehmen.**

#### **Hinweis:**

- **•** Die Batterienutzungsdauer hängt von der Menge des abgegebenen Arzneimittels, der Abgaberate, dem Alter der Batterien, der Temperatur, der Zeit mit aktivem Display und der Helligkeit der Bildschirmbeleuchtung ab.
- **•** Bei Temperaturen unter 10 °C (50 °F) entlädt sich die Batterie schnell.
- **•** Entsorgen Sie die gebrauchten Batterien auf umweltverträgliche, sichere Weise und entsprechend den gültigen Vorschriften.

#### **WARNHINWEIS:**

- **• Keine wiederaufladbaren NiCd- oder Nickel-Metallhydrid-(NiMH-)Batterien (Akkus) verwenden. Keine Zink-Kohle-Batterien ("Heavy Duty") verwenden. Diese liefern nicht ausreichenden Strom für den korrekten Betrieb der Pumpe, wodurch es zum Tod oder zu schweren Gesundheitsschäden des Patienten kommen kann.**
- **• Halten Sie immer neue Batterien zum Auswechseln bereit. Bei leeren Batterien kommt es zur ausbleibenden Medikamentenzufuhr, und abhängig von der Art des zu verabreichenden Medikaments kann dies zum Tod oder zu schweren Gesundheitsschäden des Patienten führen.**
- **• Ein Akku, der das Ende seiner Nutzungsdauer erreicht hat, muss entweder durch einen weiteren CADD®-Solis Akku, ein Ersatz-Kommunikationsmodul mitsamt Akku oder durch 4 AA-Batterien ersetzt werden. Bei der Verwendung wiederaufladbarer Akkus von anderen Herstellern besteht Feuer- oder Explosionsgefahr.**
- **• Es gibt keinen Pumpenalarm, mit dem die Benutzer darauf aufmerksam gemacht werden, dass eine Batterie nicht korrekt eingesetzt wurde. Eine falsch eingesetzte Batterie kann zum Leistungsabfall und ausbleibender Medikamentenzufuhr führen, und abhängig von der Art des zu verabreichenden Medikaments kann dies zum Tod oder zu schweren Gesundheitsschäden des Patienten führen.**
- **• Überprüfen Sie das Batteriefach stets auf Flüssigkeit oder Verschmutzungen, ehe Sie die Batterien oder das Kommunikationsmodul einlegen, und achten Sie darauf, dass keine Flüssigkeiten und kein Schmutz in das Batteriefach gelangen. Flüssigkeit oder Rückstände im Batteriefach können zu Schäden an den Batteriekontakten und zum Leistungsabfall und ausbleibender Medikamentenzufuhr führen, und abhängig von der Art des zu verabreichenden Medikaments kann dies zum Tod oder zu schweren Gesundheitsschäden des Patienten führen.**

**• Fällt die Pumpe auf den Boden oder erhält sie einen Schlag, kann der Batteriefachdeckel zerbrechen oder beschädigt werden. Die Pumpe nicht benutzen, wenn der Batteriefachdeckel beschädigt ist, da dann die Batterien nicht richtig fest sitzen. Dies kann zum Leistungsabfall und zur ausbleibenden Medikamentenzufuhr und abhängig von der Art des zu verabreichenden Medikaments zum Tod oder zur schweren Gesundheitsschäden des Patienten führen.**

#### **So legen Sie die Batterien oder den Akku ein:**

1. Sicherstellen, dass die Pumpe gestoppt oder ausgeschaltet ist. Den Knopf am Batteriefachdeckel mit den Fingern, dem Pumpenschlüssel oder einer Münze entgegen dem Uhrzeigersinn drehen und den Batteriefachdeckel öffnen.

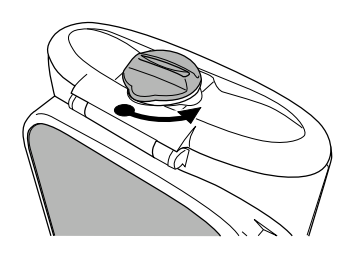

2. Die Pumpe in einem Winkel halten und 4 AA-Batterien in die Pumpe einlegen, und zwar von unten nach oben (siehe Abb.). Die Markierungen **+** und **-** an den neuen Batterien müssen mit den entsprechenden Markierungen an der Pumpe übereinstimmen. ODER:

Falls ein wiederaufladbarer Akku verwendet wird, diesen wie in der Abbildung gezeigt in die Pumpe einlegen.

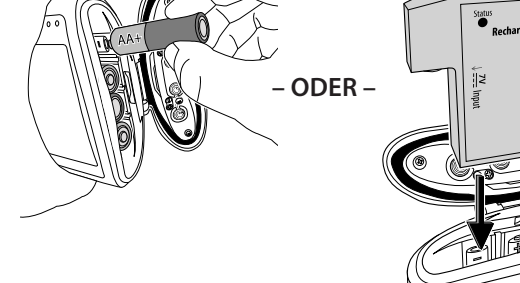

- $F$ <sub>REF</sub> 21-XXXX
- 3. Das Batteriefach mit den Fingern, dem Pumpenschlüssel oder einer Münze verschließen; hierzu den Knopf am Batteriefachdeckel im Uhrzeigersinn drehen.
	- **Hinweis:** Wenn Sie die Batterien verkehrt herum eingesetzt, lässt sich die Pumpe nicht einschalten. Die Markierungen **+** und **-** an den Batterien müssen richtig positioniert sein.

#### **So legen Sie ein Cadd®-Solis Kommunikationsmodul ein:**

Informationen dazu, wie Sie das CADD-Solis Kommunikationsmodul in die Pumpe einlegen, finden Sie in der Bedienungsanleitung zum Modul.

### Anbringen der Batteriefachabdeckung

Wenn die Klappe des Batteriefachs entfernt wird oder wieder eingesetzt werden muss (z. B. nach dem Herausnehmen des CADD®- Solis Kommunikationsmoduls, um an dessen Stelle AA-Batterien zu verwenden), lassen Sie die Klappe einfach in die auf der Pumpe befindliche Leiste einrasten (siehe Abbildung).

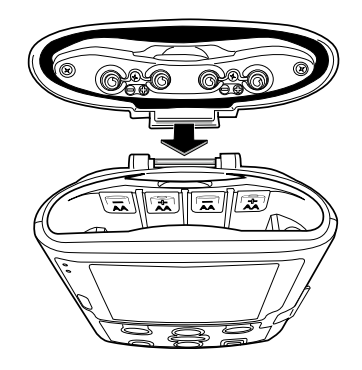

### Einschalten

Den Netzschalter drücken und gedrückt halten, um die Pumpe einzuschalten. Die Pumpe startet die Einschaltsequenz, während der sie verschiedene Selbsttests ausführt und Alarmzustände prüft. Während des Einschaltvorgangs achten Sie auf Folgendes:

- **•** Es blinken sowohl das grüne als auch das gelbe Anzeigelämpchen.
- **•** Der Bildschirm blinkt kurz grau auf, dann blau. Dann erscheint ein gelber Kreis auf dem Bildschirm, gefolgt von der Anzeige für das tragbare CADD®-Solis Infusionssystem. Achten Sie auf evtl. Streifen oder schwarze oder weiße Bildpunkte, die eine Bildschirmstörung anzeigen würden. Wenn Sie irgendeinen Hinweis auf eine Bildschirmstörung erkennen, nehmen Sie die Pumpe aus dem Betrieb und wenden Sie sich an den Kundendienst von Smiths Medical.
- **•** Nach Abschluss des Einschaltvorgangs hören Sie das Morsezeichen für "OK" (eine Reihe von sechs Pieptönen). Wenn Sie diese Töne nicht hören, kann es sich um ein Problem mit den akustischen Alarmen handeln. Wenn Sie glauben, dass ein Problem vorliegt, nehmen Sie die Pumpe aus dem Betrieb und wenden Sie sich an den Kundendienst von Smiths Medical.
- **•** Wenn es Probleme bei der Ausführung der Selbsttests durch die Pumpe gibt, ertönen Alarmsignale (z. B. wenn die Batterie fast leer ist oder eine Taste der Tastatur festklemmt.)
- **ACHTUNG: Wenn beim Einschalten eine Fehlermeldung zum Verlust des Protokollarchivs angezeigt wird, die Pumpe nicht weiter verwenden. Befolgen Sie die Vorschriften Ihrer Einrichtung zum Laden der Protokollarchive.**

### Ausschalten

Den Netzschalter drücken, um die Pumpe auszuschalten. Sie müssen die Eingabeaufforderung "Ausschalten?" bestätigen, indem Sie **Ja** wählen. Die Pumpe schaltet sich dann ab. Bei ausgeschalteter Pumpe bestehen die folgenden Bedingungen:

- **•** Der Bildschirm ist dunkel.
- **•** Tasteneingaben werden nicht erkannt.
- **•** Der Bolusgeber funktioniert nicht.
- **•** Es wird keine Medikation infundiert.
- **•** Alarmzustände werden nicht erkannt.
- **•** Es ertönen keine akustischen Alarme.
- **•** Visuelle Alarme werden nicht angezeigt.
- **•** Die Datenübertragung mit der PharmGuard®-Medication Safety Software oder dem PharmGuard®- Server ist nicht möglich.
- **•** Ist das Netzteil eingesteckt, schaltet sich das blaue Licht für den Netzstrom ein. Es leuchten keine anderen Lichter.
- **•** Die interne Batterie zur Speicherung von Datum und Uhrzeit wird nicht geladen.
- **•** Wenn die Pumpe an die Netzstromversorgung angeschlossen und ein Akku oder ein CADD®-Solis Kommunikationsmodul (mit integriertem Akku) eingelegt ist, wird der Akku weiter aufgeladen.

#### Software-Updates

Wenn die Pumpe mit einem CADD<sup>®</sup>-Solis Kommunikationsmodul ausgestattet ist und eine Verbindung mit dem PharmGuard®-Server besteht, kann vor dem Abschalten der Pumpe Folgendes geschehen:

**•** Es wird kurz ein Bildschirm angezeigt, auf dem Sie darauf hingewiesen werden, dass die Pumpendaten an den PharmGuard®-Server gesendet werden.

Daten werden an **PharmGuard-Server** übertragen...

Abschaltung erfolgt nach der<br>Übertragung.

**•** *Wenn vom Administrator des PharmGuard*®*-Servers ein Software-Update an die Pumpe gesendet wurde,* werden Sie anhand einer Meldung auf dem Bildschirm auf diesen Umstand hingewiesen, und Sie erhalten die Option, das Update zu installieren. Wenn Sie **Ja** wählen und das Update annehmen und den Sicherheitsmaßnahmen (siehe *Sicherheitseinstellungen* auf Seite 30) zustimmen, wird das Update installiert, und die Pumpe schaltet sich ab. Wenn Sie **Nein** wählen, wird das Update nicht installiert, und die Pumpe schaltet sich ab (beim nächsten Abschalten der Pumpe wird Ihnen wieder angeboten, das Update zu installieren). Weitere Informationen erhalten Sie bei dem Systemadministrator für Ihren PharmGuard®-Server.

Software aktualisieren?

Autorisiertes Software-Upgrade zur<br>Istallation verfügbar. Wenn Sie "Ja"<br>wählen, gehen die aktuellen<br>Patienteneinstellungen verloren.

### Programmierung der Pumpe: Allgemeine Anweisungen

#### Pumpenbildschirm

Die in diesem Handbuch enthaltenen Bildschirmabbildungen sind nur Beispiele zu möglichen Anzeigen. Die Protokolle in Ihrem Pumpenarchiv, die aus Therapie, Kriterien, Medikamenten und Konzentrationen sowie allen zugehörigen Pumpeneinstellungen bestehen, werden durch Ihre Einrichtung festgelegt.

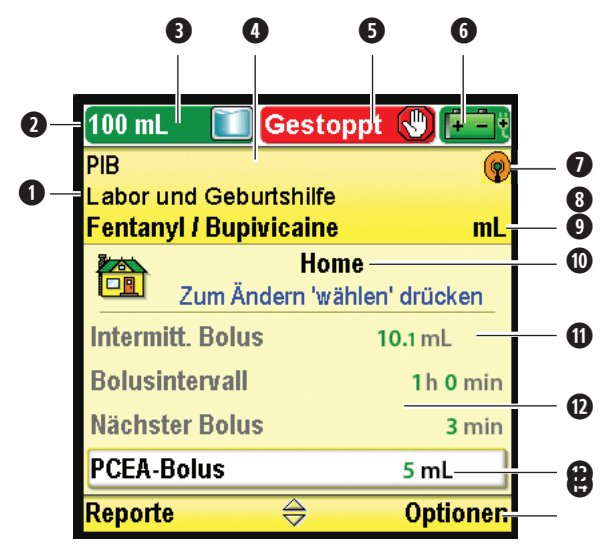

 Angaben für Therapie, Kriterium und Medikament im aktuellen Protokoll. Wird ein langer Medikamentenname verwendet, läuft der Name auf dem Pumpenbildschirm von rechts nach links, damit Sie den gesamten Namen des Medikaments lesen können.

- Die Statusleiste zeigt den Status der Pumpe an. Es zeigt auch Nachrichten und Alarme an.
- Aktueller Reservoirinhalt.

 Die Farbe des Bildschirms hängt davon ab, wie das Protokoll in der PharmGuard® System Medication Safety Software eingerichtet ist. Ist der Bildschirm schwarz, ist das Protokoll in den Administrator-Einstellungen (weitere Informationen siehe Anleitung für Administrator-Einstellungen) modifiziert worden oder die Pumpe befindet sich im manuellen Modus (siehe *Programmierung im manuellen Modus* auf Seite 55).

Der Zufuhrstatus der Pumpe – Gestoppt oder Läuft.

 Der Typ der verwendeten Batterie und die ungefähre verbleibende Batterielebensdauer. Gibt auch an, ob ein Netzteil verwendet wird.

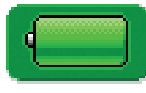

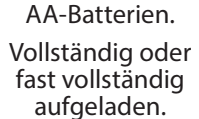

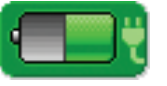

AA-Batterien mit Netzteil.  $\sim$ 50 % Ladung.

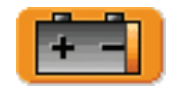

Wiederaufladbarer Akku.

Batterie fast leer,  $<$  25 % Ladung.

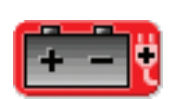

Wiederaufladbarer Akku mit Netzteil.

Batterie leer.

Einrichtung EINRICHTUNG DER PUMPE

 $\bullet$  Status der Tastensperre – gesperrt oder entsperrt.

- $\bullet$  WLAN-Statusanzeige (sofern ein CADD®-Solis Kommunikationsmodul eingelegt ist) Aus; Ein; Ein und mit WLAN-Zugangspunkt verbunden; Ein und nicht mit WLAN-Zugangspunkt verbunden; oder Ein und mit WLAN-Zugangspunkt verbunden und mit dem PharmGuard®-Server in Verbindung stehend.
- Die Maßeinheiten und die Konzentrationen (falls zutreffend) für das im aktuellen Protokoll verwendete Medikament oder die verwendete Lösung.
- Name des angezeigten Bildschirms und ggf. Hilfetext zum Bildschirm.
- **10** Text in GROSS- und Kleinbuchstaben verbessert die Lesbarkeit und hilft, Dosierungsfehler zu vermeiden.
- Der Arbeitsbereich/-inhalt für den angezeigten Bildschirm.
- Nachfolgende Nullen werden eliminiert, um Dosierungsfehler zu vermeiden.
- Optionen zur Navigation innerhalb des Pumpensystems. Diese Optionen verändern sich je nach Bildschirm, auf dem Sie sich befinden, und je nach Pumpenfunktion, die Sie ausführen.

#### Farbdisplay

Das Display der CADD®-Solis-Pumpe verwendet Farben, um dem Arzt das schnelle Erkennen von entscheidenden Informationen zu erleichtern.

#### **Farben Protokoll-Bildschirm**

Auf Wunsch Ihrer Einrichtung kann jedes Protokoll im Archiv einer speziellen Farbe zugeordnet werden. Diese Konfiguration wird von Ihrem Pharmguard® Medication Safety Software-Systemadministrator vorgenommen. Protokolle können auf mehrere unterschiedliche Weisen farbkodiert sein, je nach dem Bedarf Ihres Schmerztherapieprogramms, z. B.:

- **•** Applikationsroute (z. B. alle epiduralen Protokolle sind gelb und werden mit einer Pumpe mit gelber Tastatur, gelbem Kassettenreservoir oder Infusionsset, gelber Verlängerung und einer gelben Lockbox angewandt).
- **•** Patiententyp (z. B. alle Protokolle bei pädiatrischen Patienten sind blau).
- **•** Oder nach einer anderen Hierarchie, die zum Bedarf Ihrer Einrichtung passt.

Es sind fünf Protokollfarben verfügbar: lila, gelb, grau, blau und grün.

Ein schwarz angezeigtes Protokoll bedeutet, dass das anzuwendende Protokoll kein Standardprotokoll ist oder dass die Pumpe im manuellen Modus programmiert wird (siehe *Programmierung im manuellen Modus* auf Seite 55).

Um zu sehen, wie Farben zur Kennzeichnung Ihrer Protokolle verwendet werden, lesen Sie in den Richtlinien und Verfahren Ihrer Einrichtung nach.

#### **Farben Pumpenstatus**

Die Pumpenfarben Grün, Gelb, Rot und Blau werden verwendet, um dem Arzt das Erkennen des Pumpenstatus zu erleichtern. Es ist ähnlich wie bei einer Ampel: Grün bedeutet gehen, Gelb zeigt Achtung an und Rot bedeutet Anhalten:

**• Grün:** Die Betriebsbedingungen der Pumpe sind zufriedenstellend. Grüne Zahlen im Arbeitsbereich zeigen an, dass ein programmierter Wert *innerhalb* des Soft-Limit-Bereichs für diesen Parameter liegt.

- **• Gelb:** Es ist eine Bedingung zu beachten, aber die aktuellen Betriebsbedingungen der Pumpe sind zufriedenstellend. Alarme mit mittlerer Priorität und Werte, die *außerhalb* der Soft Limits liegen, werden gelb angezeigt.
- **• Rot:** Es liegt eine Bedingung mit einem Warnhinweis vor, die sofortige Aufmerksamkeit erfordert, und die Infusion wurde gestoppt. Alle Alarme mit hoher Priorität und Systemfehler-Alarme werden rot angezeigt.
- **• Blau:** Alarme mit niedriger Priorität und informative Meldungen werden blau angezeigt.

Zum Verständnis, wie Farben und Alarmbildschirme zusammenhängen, siehe *Alarmtypen auf Seite 59*.

#### Vor der Programmierung

Protokollarchive werden mit der Pharmguard® Medication Safety Software erstellt und können von Ihrem CADD®-Solis Systemadministrator in die Pumpe importiert werden. Stellen Sie vor der Programmierung der Pumpe für einen Patienten sicher, dass in der Pumpe ein Protokollarchiv vorliegt. Wenn Sie die CADD®-Solis-Pumpe nicht mit einem Protokollarchiv verwenden, siehe *Programmierung im manuellen Modus* auf Seite 55.

Ein Protokoll aus dem Archiv kann in den Administratoreinstellungen des Pharmguard® Systems manuell bearbeitet werden. Wenn Sie über die entsprechenden Berechtigungen verfügen, beachten Sie die Konfigurationsanleitung für Administratoren oder wenden Sie sich an den Pharmguard® Systemadministrator für Ihre Einrichtung, um weitere Informationen anzufordern. Wenn Sie das Protokoll bearbeiten, werden nur die Einstellungen für das aktuelle Protokoll geändert. Für zukünftige Aufrufe des Protokolls aus dem Archiv bleiben die Einstellungen jedoch unverändert.

### Anschließen einer Kassette

#### **WARNHINWEIS:**

**• Die Kassette richtig einsetzen. Eine gelockerte oder falsch eingesetzte Kassette könnte zu unkontrollierter Schwerkraftinfusion des Medikaments aus dem Reservoir oder zu einem Blutrückfluss führen, was den Tod oder Gesundheitsschäden des Patienten zur Folge hätte.** 

**Wenn Sie ein CADD®-Infusionsset oder eine CADD™-Medikamentenkassette verwenden, dass keine Flow-Stop-Funktion aufweist, müssen Sie eine CADD®-Verlängerung mit Anti-Siphon-Ventil oder ein CADD®- Infusionsset entweder mit einem eingebauten oder zusätzlichen Anti-Siphon-Ventil nehmen, um vor unkontrollierter Schwerkraftinfusion zu schützen, die sich aus einer falsch eingesetzten Kassette ergeben kann. Unkontrollierte Schwerkraftinfusion kann zum Tod oder zu schweren Gesundheitsschäden führen.**

- **• Schläuche, Schnüre und Kabel sind sorgfältig zu verlegen, um die Gefahr von Verstrickung und Strangulierung zu reduzieren. Bei Missachtung dieses Warnhinweises kann es zu Gesundheitsschäden oder zum Tod des Patienten kommen.**
- **ACHTUNG: Wenn Sie eine CADD™-Medikamentenkassette verwenden, in dem das Medikament gefroren ist, lassen Sie es nur bei Raumtemperatur auftauen. Wärmen Sie es nicht in einer Mikrowelle auf, da dies zu Schäden am Produkt und zu Lecks führen kann.**

Bevor Sie eine neue Kassette anschließen, überprüfen Sie, ob die Pumpe eingeschaltet ist. Sobald die Kassette angeschlossen ist, zeigt die Pumpe automatisch Bildschirme an, mit deren Hilfe Sie den Kassettentyp überprüfen, den Flüssigkeitsweg vorfüllen, den Reservoirinhalt rücksetzen, die Pumpeneinstellungen überprüfen und/oder die Pumpe starten können.

#### **Anschließen der Kassette an die Pumpe:**

- 1. Nehmen Sie sich eine neue, volle CADD™-Medikamentenkassette oder ein CADD®-Infusionsset, das an einem flexiblen Infusionsbeutel befestigt ist. Informationen zur Vorbereitung des zu verwendenden Produkts finden Sie in der beiliegenden Gebrauchsanweisung.
- 2. Klemmen Sie die Schläuche ab.
- 3. Sorgen Sie dafür, dass der Kassettenriegel entriegelt ist und öffnen Sie den Kassettenriegel.

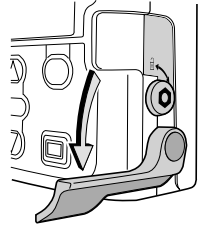

- 4. Hängen Sie die Kassettenhaken in die Scharnierachsen an der Pumpenunterseite ein.
- 5. Drücken Sie den Kassettenriegel nach unten und Sie die Kassette ein, bis sie einrastet.

#### ODER

Stellen Sie die Pumpe aufrecht auf eine feste, ebene Oberfläche, und drücken Sie die Riegelseite der Pumpe nach unten, so dass die Kassette fest an der Pumpe anliegt.

6. Heben Sie den Kassettenriegel in die geschlossene Position. Der Riegel sollte sich mit minimalem oder ohne Kraftaufwand in geschlossene Position bringen lassen. Wenn beim Anheben des Kassettenriegels ein Widerstand spürbar ist, den Riegel NICHT MIT GEWALT bewegen. Falls es nicht möglich ist, die Kassette mit minimalem oder ohne Kraftaufwand an der Pumpe zu befestigen, ist die Kassette nicht in Verriegelungsposition. Falls die Pumpe nicht leicht zu verriegeln ist, die Kassette entriegeln und den Vorgang wiederholen. Wenn auch der zweite Versuch scheitert, die Pumpe nicht benutzen. Für weitere Unterstützung wenden Sie sich an den Kundendienst von Smiths Medical.

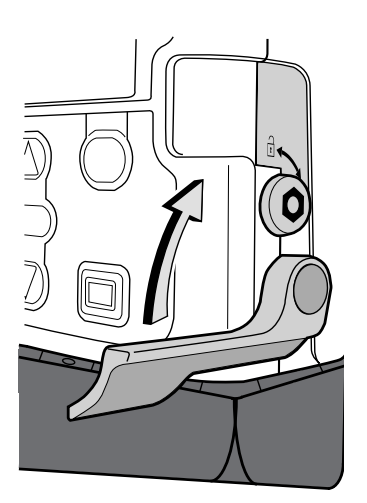

7. Überprüfen Sie, ob die Kassette korrekt befestigt ist. Die Oberkante der Kassette sollte, von links nach rechts betrachtet, gleichmäßig an der Unterseite der Pumpe anliegen und sicher befestigt sein. Falls die Kassette falsch befestigt ist, ist ein ungleichmäßiger Abstand zwischen Kassette und Pumpe zu sehen, und der Abstand befindet sich auf der Riegelseite der Pumpe. Falls ein ungleichmäßiger Abstand besteht, Kassette entriegeln und den Vorgang wiederholen. Falls der Abstand nach dem zweiten Versuch immer noch vorhanden ist, die Pumpe nicht benutzen. Für weitere Unterstützung wenden Sie sich an den Kundendienst von Smiths Medical.

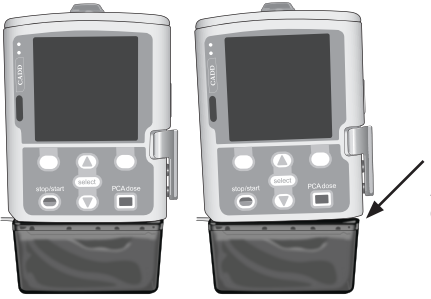

Ein ungleichmäßiger Abstand ist ein Anzeichen dafür, dass die Kassette nicht korrekt verriegelt ist.

m

Ξ

Richtig Falsch

### Entfernen einer Kassette

**WARNHINWEIS Gemäß allgemeinen Regeln der sicheren Anwendung klemmen Sie die Schläuche immer ab, bevor Sie die Kassette von der Pumpe entfernen. Das Entfernen der Kassette ohne Anbringen der Klemme könnte möglicherweise eine unkontrollierte Schwerkraftinfusion bewirken, was zu Gesundheitsschäden oder zum Tod des Patienten führen könnte.** 

#### **Entfernen der Kassette:**

- 1. Stellen Sie sicher, dass die Pumpe gestoppt ist, bevor Sie die Kassette entfernen.
- 2. Schließen Sie die Schlauchklemme.
- 3. Falls verriegelt, setzen Sie den Pumpenschlüssel ein und drehen Sie die Kassetten-/Tastatursperre entgegen dem Uhrzeigersinn in die offene Stellung. In der Statusleiste erscheint kurz "Kassette nicht verriegelt".
- 4. Drücken Sie den Kassettenriegel nach unten, bis sich die Kassette löst.

EINRICHTUNG DER PUMPE Einrichtung der Pumpe

- 8. Es erscheint kurz eine Nachricht in der Statusleiste, damit Sie den Typ der eingesetzten Kassette überprüfen können.
- 9. Um die Kassette anzuschließen, setzen Sie den Pumpenschlüssel in die Kassetten-/Tastensperre und drehen ihn im Uhrzeigersinn in die gesperrte Position. In der Statusleiste erscheint kurz "Kassette angeschlossen".

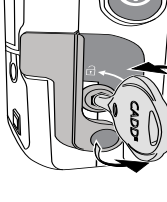

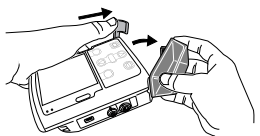

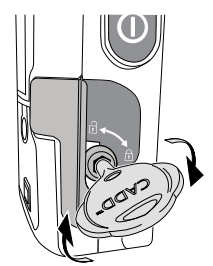

### Starten der Pumpe

Mit dem Starten der Pumpe beginnt die Zufuhr. Wenn die Pumpe läuft, erscheint "Läuft" mit grüner Hervorhebung in der Statusleiste und das grüne Anzeigelämpchen blinkt. Wenn die Pumpe nicht startet, erscheint eine Nachricht auf dem Display. Siehe *Alarme und Nachrichten* auf Seite 59.

**Hinweis:** Überprüfen Sie vor dem Starten der Pumpe, ob das richtige Protokoll und die patientenspezifischen Parameter angezeigt werden (siehe *Patientenspezifische Parameter* auf Seite 48). Sorgen Sie auch dafür, dass die Schläuche vorgefüllt sind und der Patient gemäß den Anwendungsregeln Ihrer Einrichtung an die Pumpe angeschlossen ist.

#### **Starten der Pumpe:**

- 1. Stop/Start  $\bigcirc$  drücken.
	- **Hinweis:** Wenn die patientenspezifischen Parameter nicht überprüft und die Werte nicht akzeptiert wurden, fordert Sie die Pumpe dazu auf, bevor sie läuft. Wenn für das ausgewählte Protokoll von Ihrer Einrichtung eine klinische Hinweismeldung definiert wurde, wird diese angezeigt, nachdem alle Werte akzeptiert wurden. Wählen Sie zur Bestätigung der klinischen Hinweismeldung **OK**. Wenn Sie eine Frage zu dem Hinweis haben, wenden Sie sich an Ihren PharmGuard® Systemadministrator.
- 2. Wenn "Pumpe Starten?" erscheint, wählen Sie Ja.

### Stoppen der Pumpe

Mit dem Stoppen der Pumpe wird die Zufuhr unterbrochen. Ist die Pumpe gestoppt, erscheint "Gestoppt" mit roter Hervorhebung in der Statusleiste und das gelbe Anzeigelämpchen blinkt, während das grüne Anzeigelämpchen aus ist.

**Hinweis:** Durch das Stoppen der Pumpe während der Abgabe eines intermittierenden Bolus wird die Zuführung des verbleibenden Teils des intermittierenden Bolus abgebrochen.

#### **Stoppen der Pumpe:**

- 1. Stop/Start  $\bigcirc$  drücken.
	- **Hinweis:** Falls gerade ein PCA-Bolus oder ein Arztbolus zugeführt wird, erscheint "Bolus stoppen?" oder "Arztbolus stoppen?". Wählen Sie Ja, um die Gabe zu stoppen.
- 2. Wenn "Pumpe stoppen?" erscheint, wählen Sie Ja.

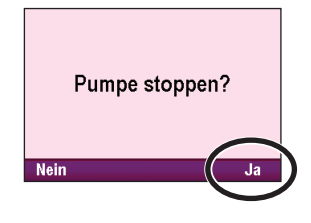

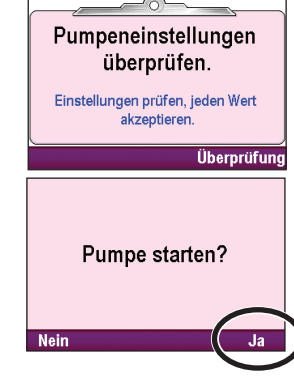

# Programmierung und Bedienung

### Sicherheitseinstellungen

Die Sicherheitseinstellungen werden verwendet, um den Patienten- und unberechtigten Arztzugang zu bestimmten Programmier- und Betriebsfunktionen der Pumpe zu begrenzen. Die Pumpenfunktionen werden durch drei unterschiedliche Sicherheitscodes geschützt und können außerdem durch die Kassetten-/Tastatursperre geschützt werden. Die folgende Tabelle zu den Sicherheitsstufen führt die Funktionen auf, die bei jedem Sicherheitscode verfügbar sind. Die werkseitigen Standardeinstellungen für die Sicherheitscodes sind:

- **• Tasten-Code:** 201
- **• Arzt-Code:** 997
- **• Administrator- (Admin-) Code:** Wenden Sie sich an Ihren PharmGuard® Systemadministrator.

#### **WARNHINWEIS**

- **• Geben Sie keine Sicherheitscodes oder andere Informationen zur Pumpe bekannt, die Patienten oder nicht bevollmächtigten Ärzten den vollständigen Zugang zu den Programmier- und Betriebsfunktionen erlauben würden. Eine falsche Programmierung könnte zu schweren Gesundheitsschäden oder zum Tod des Patienten führen.**
- **• Lassen Sie die Pumpe nicht unbeaufsichtigt, während sie entsperrt ist. Während die Pumpe entsperrt ist, kann man mit diesem Code auf viele Programmierfunktionen zugreifen, und eine falsche Programmierung könnte zu schweren Gesundheitsschäden oder zum Tod des Patienten führen.**

Der PharmGuard® Systemadministrator kann die Codes für Tastenfeld, Arzt und Administrator bei der Einrichtung des Protokolls mit der PharmGuard® Medication Safety Software oder in den Administratoreinstellungen ändern. Der PharmGuard® Systemadministrator legt zudem fest, ob die Kassetten-/Tastensperre für das Entsperren des Tastenfelds verwendet werden kann. Wenden Sie sich an Ihren PharmGuard® Systemadministrator, wenn Sie weitere Informationen benötigen oder um den Sicherheitscode zu erfragen, sofern die Codes geändert wurden.

#### Tabellen der Sicherheitsstufen

- **•** Der Tasten-Code sollte von den Ärzten verwendet werden, die ein Protokoll für einen Patienten einrichten und verwalten müssen.
- **•** Der Arzt-Code erlaubt den Zugang zu allen Funktionen, die der Tasten-Code erlaubt, sowie zur Funktion des Arztbolus.
- **•** Mit dem Administratorcode können Sie auf alle Funktionen der Pumpe zugreifen; er sollte nur vom PharmGuard® Systemadministrator und von bestimmten ausgewählten Personen verwendet werden. Der Administrator-Code gibt dem Benutzer die Möglichkeit, die Einstellbereiche des Protokolls und alle Einstellungen der Pumpe zu ändern.

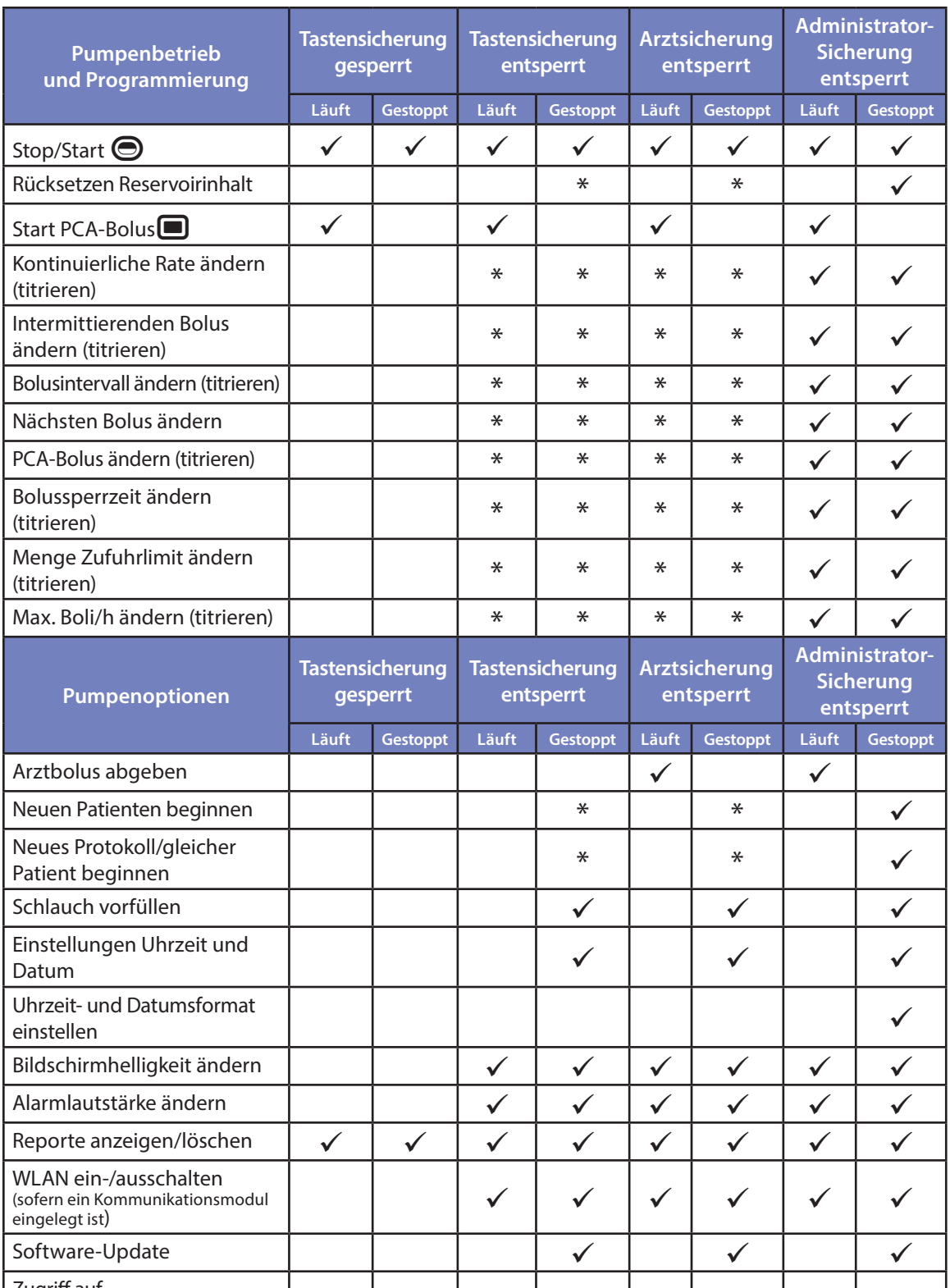

Zugriff auf Administrator-Einstellungen

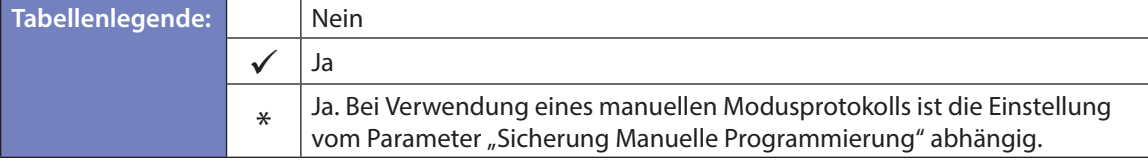

#### Autolock

Mit der CADD®-Solis-Pumpe werden sowohl Sicherheits- als auch Nutzbarkeitsanforderungen erfüllt. Die Autolock-Funktion verringert die Möglichkeit der nichtautorisierten Pumpenprogrammierung. Wenn die Tastatur mit einem Sicherheitscode entsperrt wird und entsperrt belassen wird, sperrt die Software unter Umständen die Tastatur automatisch.

Die Autolock-Funktion wirkt sich auf den Home-Bildschirm ca. 30 Sekunden nach letztmaligem Drücken einer Taste oder bei Rückkehr zum Home-Bildschirm von anderen Bildschirmen aus. Autolock braucht länger bei Programmierungs- und Optionsbildschirmen, bei denen Sie im üblichen Fall mehr Zeit brauchen, um eine Aktion auszuführen. Bei einigen dieser Bildschirme kann es bis zu 4 Minuten nach dem letzten Tastendruck dauern, bis der Home-Bildschirm angezeigt wird. Gibt die Pumpe ein Alarmsignal ab, wird sie nicht automatisch gesperrt.

Wenn der Schlüssel zum Entsperren der Tastatur verwendet wird, während die Pumpe läuft, sollte die Tastatur wieder mit dem Schlüssel gesperrt werden.

**Hinweis:** Die Tastatur kann immer erneut gesperrt werden, indem man im Home-Bildschirm zweimal (oder im Optionen-Menü einmal) die rechte Softtaste drückt. Es wird empfohlen, die Pumpe sicherheitshalber immer mit dieser Funktion manuell zu sperren.

#### Aufrufen von Sicherheitscodes

#### **Um bei Aufforderung einen Sicherheitscode einzugeben:**

- 1. Auf  $\bigcirc$  oder  $\bigcirc$  drücken, um zur Bearbeitung des Werts nach oben oder unten zu scrollen. Drücken Sie Wählen) oder Wert speichern, um mit der nächsten Zahl fortzufahren. Wenn der komplette Code eingegeben wurde, drücken Sie (wählen) oder Wert speichern.
- 2. Wenn ein falscher Code eingegeben wird, erscheint eine Fehlermeldung wegen eines falschen Codes. Sie enthält die Sicherheitsebene, die zum Aufrufen dieser Funktion erforderlich ist. Wählen Sie **Nochmals**, um den Code erneut einzugeben.
	- **Hinweis:** Wenn Sie einen vermeintlich korrekten Code eingeben und eine Meldung wegen eines falschen Codes erhalten, überprüfen Sie den Bildschirm, um zu sehen, ob der Code spezifisch eingestellt wurde. Wurde der Code nicht spezifisch eingestellt, war die Eingabe falsch. Versuchen Sie es erneut. Wurde der Code spezifisch eingestellt, verwenden Sie den entsprechenden Code. Wenn Sie den Code nicht kennen, wenden Sie sich an Ihren PharmGuard® Systemadministrator.
- 3. Je nach erforderlicher Sicherheitsstufe und Festlegung der Sicherheitseinstellungen durch den PharmGuard® Systemadministrator müssen Sie womöglich den Pumpenschlüssel verwenden, um das Tastenfeld zu entsperren. Beim Aufrufen eines Menüs oder einer Funktion mit erforderlichem Sicherheitscode erscheinen 1 oder 2 Eingabeaufforderungen wie in den Beispielbildschirmen rechts gezeigt.

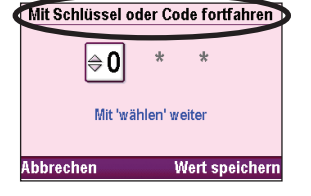

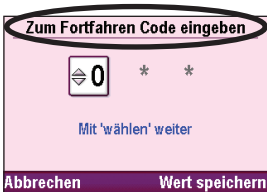

Mit Schlüssel oder Code fortfahren

Mit 'wählen' weiter

**Wert speicher** 

(Noch

Falscher Code.

Arzt-Code erforderlich. \*\*\* Code ist spezifisch \*

Falscher Code. Arzt-Code erforderlich.

⊕0

**Ahhrechen** 

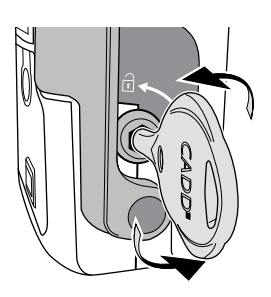

- Um die Tastatur mit dem Pumpenschlüssel zu entsperren, drehen Sie den Pumpenschlüssel entgegen dem Uhrzeigersinn.
- **Hinweis:** Die Tastatur kann gesperrt werden, während die Kassetten-/ Tastatursperre entsperrt ist. Um den Pumpenschlüssel zur Entsperrung der Tastatur zu verwenden, schließen Sie erst die Kassetten-/ Tastatursperre, dann entsperren Sie die Tastatur.

### Optionen

Das Optionen-Menü führt Sie zu den meisten Betriebsfunktionen der Pumpe. In diesem Menü können Sie eine Reihe von Aufgaben ausführen – angefangen von der Gabe eines Arztbolus über das Starten eines neuen Patienten und dem Ändern von Datum und Uhrzeit bis hin zum Ein- und Ausschalten von WLAN oder dem Ändern der PharmGuard® Systemadministrator-Einstellungen. Einige der Punkte im Optionen-Menü sind durch unterschiedliche Sicherheitsstufen geschützt. Um mehr über die Sicherheitscodes zu erfahren, siehe *Sicherheitseinstellungen* auf Seite 30.

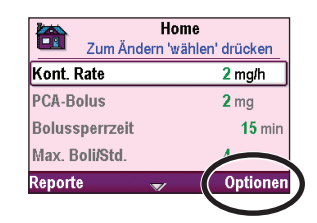

Um zum Optionen-Menü zu gelangen, wählen Sie **Optionen** im Home-Bildschirm. Folgende Funktionen sind im Optionen-Menü zu finden:

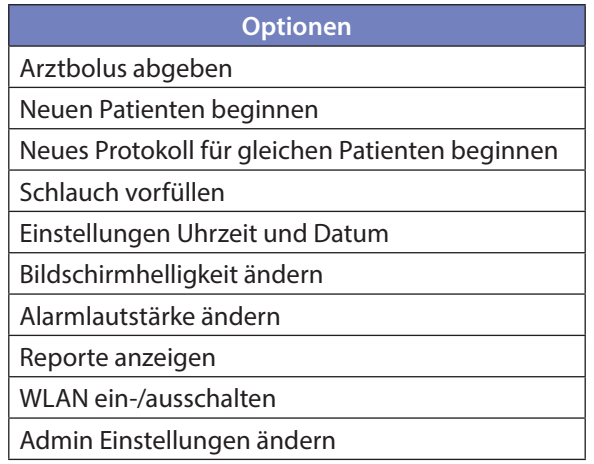

#### Arztbolus abgeben

Der Arztbolus kann nur abgegeben werden, wenn die Pumpe läuft. Dabei können Sie eine bestimmte Menge des Medikaments, z. B. als Aufsättigungsdosis, abgeben. Ein Arztbolus kann nicht gestartet werden, solange der PCA (PCEA)-Bolus oder intermittierende Bolus noch im Gange ist. Die abgegebene Menge verringert den Reservoirinhalt und erhöht die abgegebene Menge, wird aber nicht dem Boluszähler hinzugefügt oder erhöht das Zufuhrlimit. Die Gabe eines Arztbolus kann mitten im Vorgang gestoppt werden.

- **Hinweis:** Wenn ein Arztbolus manuell vom Arzt oder automatisch durch einen Alarm, Stromausfall oder eine andere, die Zufuhr unterbrechende Bedingung gestoppt wird, hält die Pumpe den Punkt fest, an dem der Bolus gestoppt wurde. Das nächste Mal, wenn Sie einen Arztbolus geben wollen, gibt es Ihnen die Möglichkeit, den Arztbolus dort neu zu starten, wo er unterbrochen wurde, oder einen neuen Arztbolus zu starten.
- **WARNHINWEIS: Mit Sorgfalt vorgehen, wenn die Arztbolus-Funktion verwendet wird. Da es keine Begrenzung der Häufigkeit der Bolusgabe gibt und die Bolusmenge auf bis zu 50 mL (oder Äquivalent in mg oder µg) erhöht werden kann, erlauben Sie es dem Patienten oder einem nicht bevollmächtigten Arzt nicht, sich mit dem Verfahren zur Gabe eines Arztbolus vertraut zu machen. Eine falsche Programmierung könnte zu schweren Gesundheitsschäden oder zum Tod des Patienten führen.**
- **Hinweis:** Der maximale Arztbolus ist möglicherweise durch die Einstellungen im Protokoll, welche vom PharmGuard® Systemadministrator festgelegt werden, begrenzt.

#### **Abgabe eines Arztbolus:**

- 1. Vergewissern Sie sich, dass die Pumpe läuft. Starten Sie ggf. die Pumpe.
- 2. Wählen Sie auf dem Home-Bildschirm die Option **Optionen**.
- 3. Drücken Sie im Optionsmenü auf  $\bigcirc$  oder  $\bigcirc$ , bis "Arztbolus abgeben" hervorgehoben ist, und drücken Sie dann auf Wählen).
- 4. Entsperren Sie die Tastatur mit dem Pumpenschlüssel (falls zulässig) oder drücken Sie U oder D, um den Arzt-Code (oder den Code einer höheren Stufe) einzugeben. Drücken Sie Wählen), um mit der nächsten Zahl fortzufahren. Wenn der Code eingegeben ist, wählen Sie **Wert speichern**.
	- **Hinweis:** Wenn Sie einen vermeintlich korrekten Code eingeben und eine Fehlermeldung wegen eines falschen Codes erhalten, überprüfen Sie den Bildschirm, um zu sehen, ob der Arzt-Code spezifisch eingestellt wurde. Wurde der Code nicht spezifisch eingestellt, war die Eingabe falsch. Versuchen Sie es erneut. Wurde der Code spezifisch eingestellt, verwenden Sie den entsprechenden Arzt-Code. Wenn Sie diesen Code nicht kennen, wenden Sie sich an Ihren PharmGuard® Systemadministrator.
	- **WARNHINWEIS: Um zu vermeiden, dass der Patient Zugang zur Arztbolus-Funktion erhält, geben Sie dem Patienten nicht die Sicherheitscodes bekannt. Eine falsche Programmierung könnte zu schweren Gesundheitsschäden oder zum Tod des Patienten führen.**
- 5. Vergewissern Sie sich, dass die Arztbolusmenge den gewünschten Wert hat, und wählen Sie **Abgeben**.
	- **Hinweis:** Wenn Sie einen Wert außerhalb des Soft Limit eingeben, erscheint ein Bildschirm, der Sie fragt, ob Sie das Soft Limit wirklich aufheben wollen.
- 6. Der Bildschirm zeigt den sich verringernden Wert, während der Bolus abgegeben wird. Sie können den Bolus jederzeit stoppen, indem Sie **Bolus stoppen** wählen.
	- **WARNHINWEIS: Lassen Sie die Pumpe niemals unbeaufsichtigt, während der Bildschirm zur Arztbolus-Bearbeitung geöffnet ist. Sie müssen den programmierten Wert zuführen oder abbrechen, um den Bildschirm zu verlassen. Geschieht dies nicht, könnte es zu einer schweren Gesundheitsschädigung oder zum Tod des Patienten kommen.**

#### Neuen Patienten beginnen

Jedes Mal, wenn ein neuer Patient begonnen wird, wird dies im Ereignisprotokoll erfasst. Alle anderen Reporte werden gelöscht.

**Beginnen eines neuen Patienten:**

- 1. Falls die Pumpe läuft, stoppen Sie sie.
- 2. Wählen Sie auf dem Home-Bildschirm den Menüpunkt **Optionen**.
- 3. Drücken Sie im Optionen-Menü U oder D, bis **Neuen Patienten beginnen** hervorgehoben ist, und drücken Sie dann (wählen).

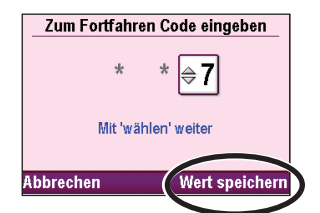

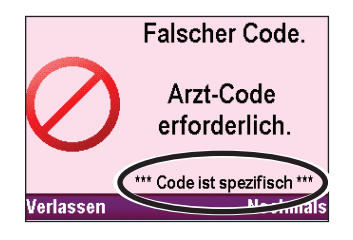

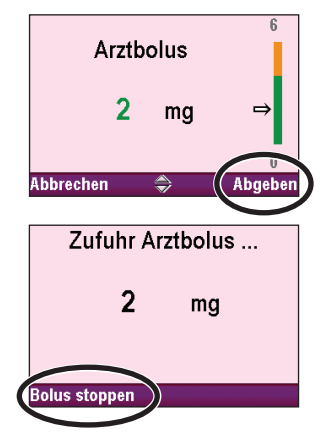

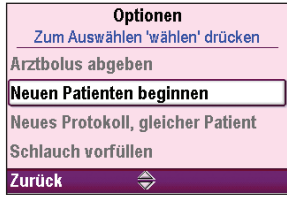

- 4. Wenn Ihr Archiv vom PharmGuard® Systemadministrator für die Verwendung von Profilen eingerichtet wurde, wird das zuvor ausgewählte Profil angezeigt. Profile enthalten Protokollgruppen (z. B. können Profile für spezifische Pflegebereiche definiert werden usw.). Wenn die von Ihnen gewünschte Therapie im angezeigten Profil enthalten ist, wählen Sie "Ja", andernfalls wählen Sie "Nein". Wenn die Auswahl "Nein" getroffen wurde, können Sie auf  $\bigcirc$  oder  $\bigcirc$  drücken, um das gewünschte Profil hervorzuheben, und dann auf  $\overline{w}$ ählen) drücken.
- 5. Die in dem von Ihnen ausgewählten Profil enthaltenen Therapien werden angezeigt. Drücken Sie auf  $\bigcirc$  oder  $\bigcirc$ , um die gewünschte Therapie auszuwählen, und drücken Sie dann auf (wählen).
- 6. Drücken Sie auf  $\bigcirc$  oder  $\bigcirc$ , um das gewünschte Kriterium hervorzuheben, und dann auf (wählen).
- 7. Drücken Sie auf  $\bigcirc$  oder  $\bigcirc$ , um das bzw. die gewünschte(n) Medikament(e) hervorzuheben, und drücken Sie dann auf Wählen
- 8. Entsperren Sie die Tastatur mit dem Sicherheitscode.
- 9. Auf dem Bildschirm wird das neue Protokoll angezeigt und die Pumpe fragt, ob Sie Therapie, Kriterium, Medikament und Konzentration korrekt gewählt haben.

#### **Vergewissern Sie sich, dass Profil, Therapie, Kriterium, Medikament und Konzentration oder Einheiten korrekt ausgewählt wurden.**

**Hinweis:** Falls die Programmierung in mL erfolgt ist, werden Sie nicht zur Bestätigung der Konzentration aufgefordert.

Wählen Sie **Ja**, um die Pumpe mit dem Protokoll zu programmieren, das

Sie ausgewählt haben. Wählen Sie **Nein**, um zum Bildschirm **Medikament wählen** zurückzukehren. Wenn Sie das Medikament ändern wollen, wiederholen Sie den Ablauf zur Auswahl eines neuen Medikaments. Andernfalls wählen Sie **Zurück**, bis Sie zu dem Bildschirm gelangen, in dem Sie die Änderung (Therapie oder Kriterium) vornehmen wollen. Nachdem Sie auf **Zurück** gedrückt und erneut ein Profil, eine Therapie, ein Kriterium oder ein Medikament ausgewählt haben, werden Sie aufgefordert, einen Sicherheitscode einzugeben.

- 10. Sie werden aufgefordert, die Pumpeneinstellungen zu überprüfen und jeden Wert zu akzeptieren, bevor die Pumpe gestartet werden kann. Während der Überprüfung können die Pumpeneinstellungen bei Bedarf bearbeitet werden.
	- **Hinweis:** Wenn für das ausgewählte Protokoll von Ihrer Einrichtung eine klinische Hinweismeldung definiert wurde, wird diese angezeigt, nachdem alle Werte akzeptiert wurden. Wählen Sie zur Bestätigung der klinischen Hinweismeldung **OK**. Wenn Sie eine Frage zu dem Hinweis haben, wenden Sie sich an Ihren PharmGuard® Systemadministrator.

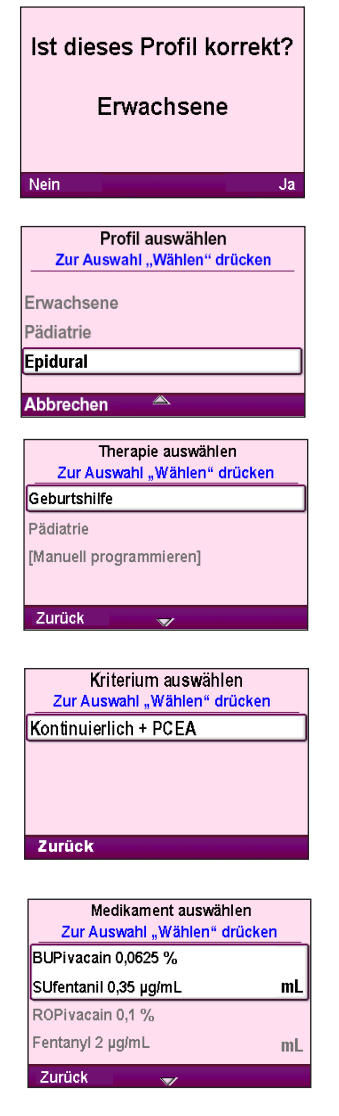

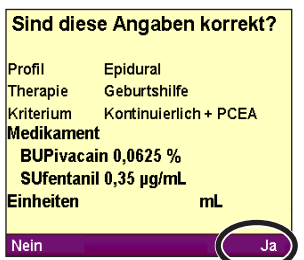

#### Neues Protokoll für gleichen Patienten beginnen

Das Verfahren für die Initiierung eines neuen Protokolls für ein und denselben Patienten ähnelt dem für die Initiierung eines neuen Patienten; allerdings wird dabei vom Ereignisprotokoll kein neuer Patientenmarker eingegeben (alle anderen abgabebedingten Berichte werden – mit Ausnahme des Abgabeprotokolls – gelöscht). Eine Anleitung zur Auswahl eines Profils, einer Therapie, eines Kriteriums und eines Medikaments für das neue Protokoll finden Sie unter *Neuen Patienten beginnen* auf Seite 34.

**Hinweis:** Wird ein neues Protokoll begonnen, denken Sie daran, ein neues Reservoir mit dem richtigen Medikament und der richtigen Konzentration anzuschließen.

#### Schlauch vorfüllen

Das Vorfüllen des Schlauchs erfolgt, um den Schlauch unterhalb der Pumpe mit Flüssigkeit zu füllen und damit jegliche Luftblasen zu entfernen. Füllen Sie den Schlauch vor, bevor Sie ihn an das Infusionsset oder den Verweilkatheter anschließen. Die Pumpe muss gestoppt werden und Sie müssen den Sicherheitscode eingeben oder die Kassetten-/Tastatursperre muss entsperrt werden. **Hinweis:** Der Luftdetektor ist deaktiviert, während die Pumpe vorfüllt.

**WARNING: Nicht den Flüssigkeitsweg vorfüllen, wenn der Patient mit dem Schlauch verbunden ist, da dies zu einer übermäßigen Medikamentenabgabe oder Luftembolie führen könnte, was zu einer schweren Gesundheitsschädigung oder zum Tod des Patienten führen kann.**

#### **Vorfüllen des Schlauchs:**

- 1. Wählen Sie auf dem Home-Bildschirm **Optionen**.
- 2. Drücken Sie im Optionen-Menü drücken Sie **(A)** oder **(V)**, bis **Schlauch vorfüllen** hervorgehoben wird, und drücken Sie dann (wählen).

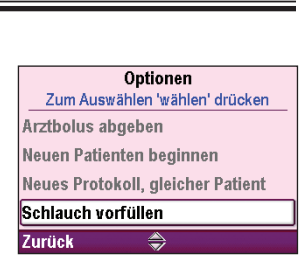

- 3. Entsperren Sie die Tastatur mit dem Sicherheitscode oder dem Pumpenschlüssel.
- 4. Wenn nicht bereits geschehen, trennen Sie den Patienten vom Schlauch, öffnen Sie die Klemmen und wählen Sie **Vorfüllen**. Drehen Sie dann die Pumpe mit dem Riegel nach unten (wie unten abgebildet).

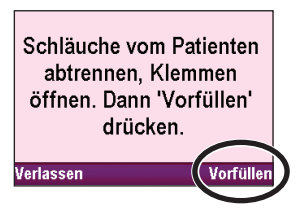

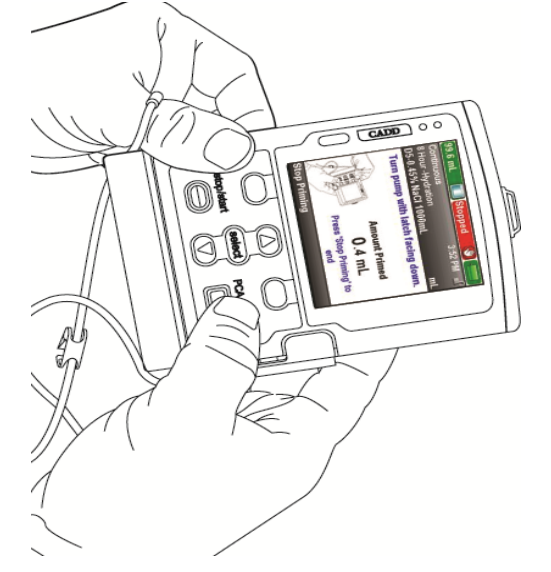

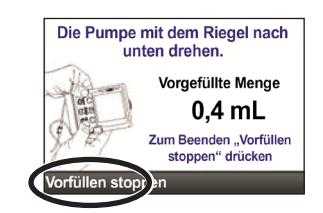

Sie können das Vorfüllen jederzeit stoppen, indem Sie **Vorfüllen stoppen** wählen. Ansonsten wird das Vorfüllen automatisch nach 10 mL Vorfüllung gestoppt (bzw. nach 20 mL, wenn ein Hochleistungsinfusionsset verwendet wird). Setzen Sie, falls erforderlich, das Vorfüllen fort.

**WARNHINWEIS: Zur Vermeidung einer Luftembolie sorgen Sie dafür, dass der gesamte Flüssigkeitsweg vollständig luftblasenfrei ist, bevor Sie den Anschluss am Patienten wiederherstellen. Eine Luftembolie kann zu einer schweren Gesundheitsschädigung oder zum Tod des Patienten führen.**
**Hinweis:** Wenn der Flüssigkeitsweg einen Lufteliminationsfilter enthält, sind Luftblasen auf der Ablassseite des Filters akzeptabel. Weitere Informationen finden Sie in der Gebrauchsanweisung zum Infusionsset oder zur Verlängerung.

### Einstellung Datum und Uhrzeit

Auf dem Bildschirm "Einstellung Datum und Uhrzeit" können Sie zwischen Sommer-/Winterzeit wechseln und das aktuelle Datum und die Uhrzeit einstellen. Außerdem können Sie ein Datums- und Uhrzeitformat auswählen. Die Optionen für Datum und Uhrzeit sollten das aktuelle Datum und die Uhrzeit wiedergeben und dem in Ihrer Einrichtung verwendeten Standardformat folgen.

Datum und Uhrzeit der Pumpe werden nur dann automatisch auf Sommerzeit aktualisiert, wenn dies von Ihrem PharmGuard® Systemadministrator entsprechend festgelegt wurde. Wenn Sie in einer Region mit Umstellung auf Sommerzeit arbeiten und die Pumpe nicht für eine automatische Umstellung konfiguriert ist, müssen Sie Datum und Uhrzeit manuell aktualisieren. Sie können die Uhrzeit während der Verwendung an einem Patienten ändern oder abwarten, bis die Therapie des Patienten abgeschlossen ist.

#### **Hinweis:**

- **•** Wenn Sie die Uhrzeit manuell aktualisieren, während die Pumpe in Gebrauch ist, werden die in den Ereignis- und Abgabeprotokollen vor der Änderung aufgenommenen Zeitstempel nicht auf Sommerzeit aktualisiert. Bei sämtlichen Ereignissen wird die Uhrzeit der Pumpe beim Eintreten des Ereignisses aufgezeichnet. Zu Ihrer Information zeichnet das Ereignisprotokoll die Uhrzeit der Änderung auf.
- **•** Wenn die Pumpe auf eine automatische Umstellung auf Sommerzeit konfiguriert ist, wird die Uhrzeit zur konfigurierten Zeit umgestellt, wenn sich die Pumpe im Status "Gestoppt" befindet, oder wenn die Pumpe nach der konfigurierten Uhrzeit in den Status "Gestoppt" wechselt. Wird die Uhrzeit der Pumpe aufgrund der Zeitumstellung automatisch geändert, wird auf der Pumpe eine entsprechende Mitteilung angezeigt.

Die Uhr der Pumpe wird von einer separaten internen Batterie gespeist, sodass Datum und Uhrzeit selbst dann gespeichert bleiben, wenn die vier AA-Batterien, der Akku oder das Kommunikationsmodul herausgenommen werden. Die Pumpe verwendet diese Funktion, um Datum und Uhrzeit von bei der Abgabe eintretenden Ereignissen aufzuzeichnen und Ereignisprotokolle zu führen. Darüber hinaus wird anhand des Datums festgelegt, wann Alarme hinsichtlich der vorbeugenden Wartung angezeigt werden.

#### **Hinweis:**

- **•** Die interne Batterie ist wiederaufladbar und lädt sich automatisch wieder auf, wenn die Pumpe am Netz angeschlossen ist. Wenn die Pumpe längere Zeit nicht mit Strom versorgt wird, zeigt sie u. U. nicht die richtige Uhrzeit und das richtige Datum, bis sie wieder am Netz angeschlossen wird. Überprüfen und bearbeiten Sie ggf. diese Einstellungen.
- **•** Protokollinformationen bleiben auch dann gleich, wenn die Uhrzeit bzw. das Datum während der Behandlung des Patienten verändert wurden.

#### **Einstellen von Uhrzeit und Datum im Optionen-Menü:**

- 1. Wählen Sie auf dem Home-Bildschirm **Optionen**.
- 2. Drücken Sie auf  $\bigcirc$  oder  $\bigcirc$ , um Uhrzeit und Datum einzustellen, und drücken Sie dann auf (wählen).

#### **So zeigen Sie die Einstellung zur Sommerzeit an:**

**•** Drücken Sie mehrmals auf **A** oder **D**, bis die **Sommerzeit** hervorgehoben wird, und drücken anschließend auf Wählen).

Je nachdem, wie die Pumpe von Ihrem PharmGuard® Systemadministrator konfiguriert worden ist, wird entweder angezeigt, wenn die Uhrzeit auf Sommerzeit umgestellt wird (wenn die Pumpe auf eine automatische Umstellung auf Sommerzeit eingestellt ist) oder dass die Einstellung zur Sommerzeit deaktiviert ist.

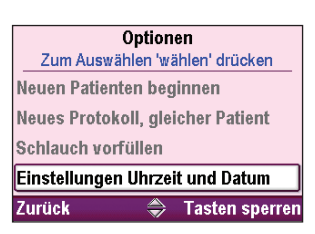

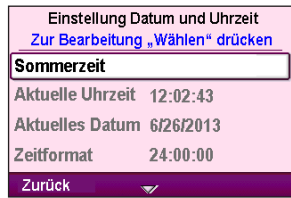

P und

rogrammierung Bedienung

### **Einstellen der aktuellen Uhrzeit:**

- 1. Drücken Sie **(A)** oder **D**, bis Aktuelle Uhrzeit hervorgehoben ist, und drücken Sie dann (wählen).
- 2. Entsperren Sie die Tastatur mit dem Sicherheitscode oder dem Pumpenschlüssel.
- 3. Drücken Sie  $\bigcirc$  oder  $\bigcirc$ , um zur richtigen Stunde zu scrollen, und drücken Sie dann (wählen), um zu den Minuten zu gelangen.
- 4. Drücken Sie  $\bigcirc$  oder  $\bigcirc$ , um zu den richtigen Minuten zu scrollen, und drücken Sie dann **Speichern.**

#### **Einstellen des aktuellen Datums:**

- 1. Drücken Sie U oder D, bis **Aktuelles Datum** hervorgehoben ist, und drücken Sie dann (wählen).
- 2. Entsperren Sie die Tastatur mit dem Sicherheitscode oder dem Pumpenschlüssel.
- 3. Drücken Sie  $\bigcirc$  oder  $\bigcirc$ , um zum richtigen Monat zu scrollen, und drücken Sie dann (wählen), um zum Tag zu gelangen.
- 4. Drücken Sie  $\bigcirc$  oder  $\bigcirc$ , um zum richtigen Tag zu scrollen, und drücken Sie dann (wählen), um zum Jahr zu gelangen.
- 5. Drücken Sie  $\bigcirc$  oder  $\bigcirc$ , um zum richtigen Jahr zu scrollen, und drücken Sie dann **Speichern**.

#### **Einstellen des Uhrzeitformats:**

- 1. Drücken Sie **O** oder **D**, bis Uhrzeitformat hervorgehoben ist, und drücken Sie dann Wählen
- 2. Entsperren Sie die Tastatur mit dem Administrator-Code.
- 3. Drücken Sie  $\bigcirc$  oder  $\bigcirc$ , bis das gewünschte Uhrzeitformat hervorgehoben ist, und wählen Sie **Speichern**.

#### **Einstellen des Datumsformats:**

1. Drücken Sie U oder D, bis **Datumsformat** hervorgehoben ist, und drücken Sie dann (wählen).

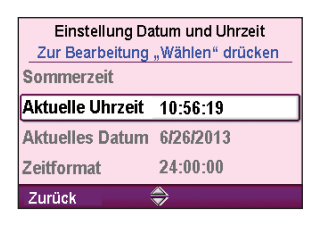

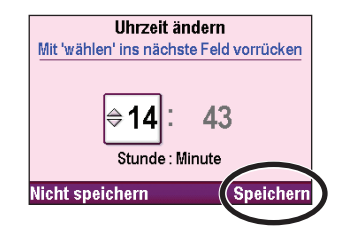

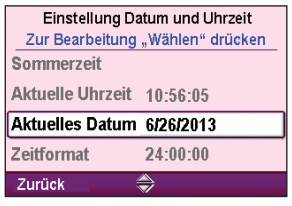

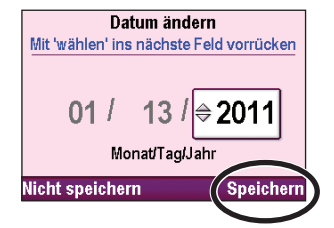

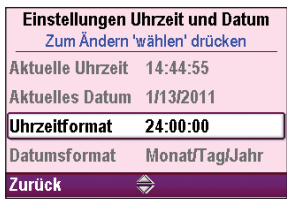

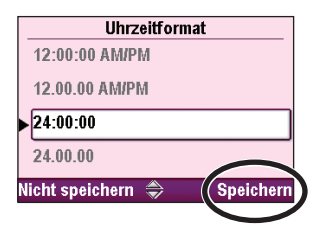

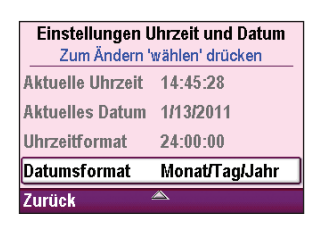

- 2. Entsperren Sie die Tastatur mit dem Administrator-Code.
- 3. Drücken Sie  $\bigcirc$  oder  $\bigcirc$ , bis das gewünschte Datumsformat hervorgehoben ist, und wählen Sie **Speichern**.

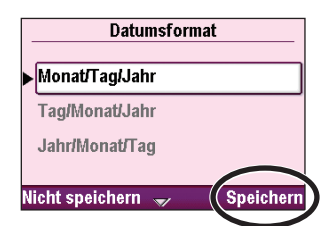

## Bildschirmhelligkeit ändern

Die Funktion der Bildschirmhelligkeit erlaubt Ihnen, diese Helligkeit in einem Bereich von 1 bis 10 einzustellen. **Hinweis:** Durch die Erhöhung der Bildschirmhelligkeit wird die Batterielebensdauer verkürzt.

**Einstellen der Bildschirmhelligkeit im Optionen-Menü:**

- 1. Wählen Sie auf dem Home-Bildschirm **Optionen**.
- 2. Drücken Sie U oder D, um **Bildschirmhelligkeit ändern** zu wählen, und drücken Sie dann (wählen).

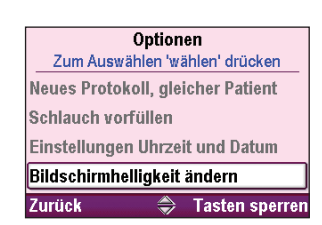

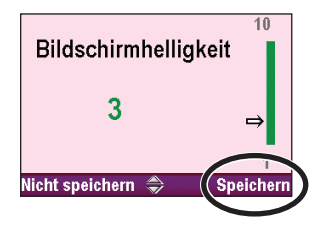

## 3. Entsperren Sie die Tastatur mit dem Sicherheitscode oder dem Pumpenschlüssel.

4. Drücken Sie  $\bigcirc$  oder  $\bigcirc$ , um zwischen 1 und 10 zu scrollen. Die Pumpe gibt die Helligkeit bei jeder Zahl so wieder, wie sie erscheinen wird. Wenn Sie die gewünschte Bildschirmhelligkeit gefunden haben, wählen Sie **Speichern**.

## Alarmlautstärke ändern

Die Funktion zum Ändern der Alarmlautstärke erlaubt Ihnen, diese Lautstärke im Protokoll festzulegen. Sie können zwischen 3 Lautstärken wählen: niedrig, mittel und hoch.

#### **Hinweis:**

- **•** Wird ein Beutel, ein Schließfach oder ein Rucksack verwendet, kann dies akustische Alarme dämpfen.
- **•** Wenn ein Alarm mit hoher oder mittlerer Priorität 2 Minuten oder länger auftritt, ohne dass eine Bestätigung erfolgt, wird die Alarmlautstärke automatisch auf "hoch" eingestellt.

#### **Einstellen der Alarmlautstärke:**

- 1. Wählen Sie auf dem Home-Bildschirm **Optionen**.
- 2. Drücken Sie U oder D, um **Alarmlautstärke ändern** zu wählen, und drücken Sie dann (wählen).
- 3. Entsperren Sie die Tastatur mit dem Sicherheitscode oder dem Pumpenschlüssel.
- 4. Drücken Sie  $\bigcirc$  oder  $\bigcirc$ , um niedrig, mittel oder hoch zu wählen, und wählen Sie **Speichern**.

#### **Optionen** Zum Auswählen 'wählen' drücken Schlauch vorfüllen Einstellungen Uhrzeit und Datum Bildschirmhelligkeit ändern Alarmlautstärke ändern Zurück  $\Leftrightarrow$  Tasten sperren

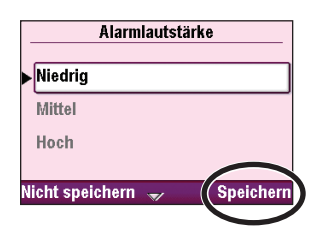

## Reporte anzeigen

Der Bildschirm "Reporte" wird verwendet, um zu einer Reihe von Berichtsfunktionen zu gelangen. **Zugriff auf die Reporte im Optionen-Menü:**

• Drücken Sie U oder D, um **Reporte anzeigen** zu wählen, und drücken Sie dann Wählen).

**Hinweis:** Reporte lassen sich auch im Home-Bildschirm anwählen.

Für weitere Informationen siehe *Reporte* auf Seite 41.

## WLAN ein-/ausschalten

Wenn ein CADD®-Solis Kommunikationsmodul eingelegt ist, kann die WLAN-Antenne nach Bedarf aus (und ein-) geschaltet werden. Die WLAN-Funktionalität wird verwendet, um die Datenübertragung zwischen der Pumpe und dem PharmGuard® Serversystem zu ermöglichen (d. h. Senden von Pumpendaten an den Server und Empfangen von Pumpenarchiv- und Software-Updates vom Server).

**Hinweis:** Die klinischen Funktionen der Pumpe sind vom Status "WLAN ein/aus" nicht betroffen. WLAN kann ein- oder ausgeschaltet werden, ohne dass dies Einfluss auf die Abgabe durch die Pumpe nimmt. Wenn WLAN deaktiviert ist, bleibt der Abgabeverlauf in der Pumpe gespeichert, welcher später automatisch an das PharmGuard® Serversystem übertragen wird, wenn WLAN aktiviert und die Verbindung mit dem Server aufgebaut ist.

### **So schalten Sie die WLAN-Funktionalität ein oder aus:**

- 1. Wählen Sie auf dem Home-Bildschirm **Optionen**.
- 2. Drücken Sie auf  $\bigcirc$  oder  $\bigcirc$ , bis WLAN Ein/Aus markiert ist, und drücken Sie dann auf  $(\overline{\mathsf{w}})$ .
- 3. Drücken Sie auf  $\bigcirc$  oder  $\bigcirc$ , bis die gewünschte Einstellung markiert ist, und wählen Sie dann **Speichern**.

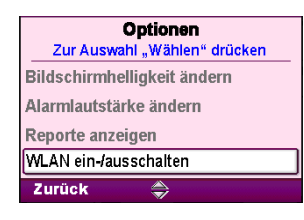

Die WLAN-Anzeige auf dem Pumpendisplay (unter dem Sperrstatus des Tastenfeldes) zeigt den WLAN- und Verbindungsstatus an:

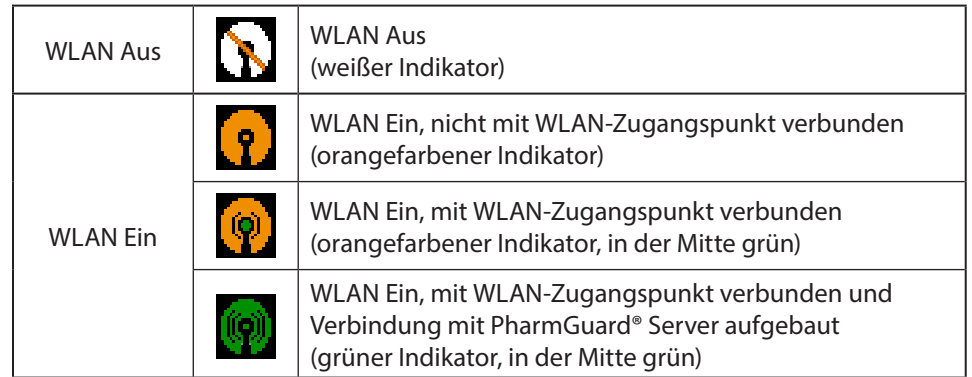

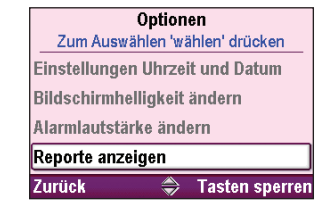

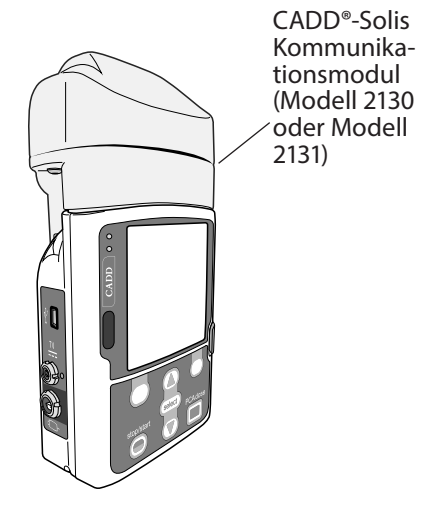

## Admin Einstellungen ändern

Die Administratoreinstellungen enthalten die vom PharmGuard® Systemadministrator eingerichteten Pumpenkonfigurationen. Protokollarchive werden mit der PharmGuard® Medication Safety Software erstellt. Nur durch die Administrator-Einstellungen können Sie Änderungen am aktuell angezeigten Protokoll vornehmen.

**Zugriff auf die Administrator-Einstellungen:**

- 1. Wählen Sie auf dem Home-Bildschirm **Optionen**.
- 2. Drücken Sie im Optionen-Menü **(A)** oder **(V)**, um **Admin Einstellungen ändern** zu wählen, und drücken Sie dann (wählen).

**Hinweis:** Ohne Administrator-Code haben Sie keinen Zugang zu den Administrator-Einstellungen.

Mehr Informationen erhalten Sie in der Anleitung für Administrator-Einstellungen.

## Reporte

Der Bildschirm "Reporte" wird verwendet, um zu einer Reihe von Berichtsfunktionen zu gelangen.

**Hinweis:** Therapien, die eine patientengesteuerte Analgesie umfassen, werden mit der PharmGuard® Medication Safety Software so konfiguriert, dass entweder "PCA" oder "PCEA" angezeigt wird. Die meisten Beispiele in diesem Handbuch zeigen "PCA". Die Menüs, Untermenüs und Bildschirme auf der Pumpe erscheinen mit "PCEA", falls sie entsprechend programmiert sind.

Sie erhalten Zugang zu den Reporten vom Home-Bildschirm oder vom Optionen-Menü. Um vom Home-Bildschirm aus zu den Reporten zu gelangen, wählen Sie **Reporte**. (Um vom Optionen-Menü aus zu den Reporten zu gelangen, siehe "Reporte anzeigen" im vorherigen Abschnitt.)

## Status intermittierender Bolus

Dieser Bildschirm zeigt die Zeitdauer, die seit dem letzten intermittierenden Bolus verstrichen ist, und die Zeitdauer, bis der nächste intermittierende Bolus abgegeben werden soll.

## **Anzeige des Status des intermittierenden Bolus:**

- 1. Wählen Sie auf dem Home-Bildschirm **Reporte**.
- 2. Drücken Sie im Menü "Reporte" **(A** oder **V**, um Status **intermittierender Bolus** zu wählen, und drücken Sie dann (wählen).

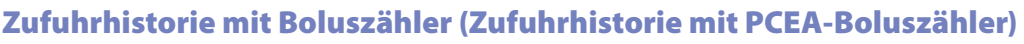

Dieser Bildschirm zeigt die Anzahl der Patientenboli und der ab dem angegebenen Datum bzw. der angegebenen Uhrzeit versuchten Patientenboli; Datum/Uhrzeit ist der letzte Zeitpunkt, an dem die Werte manuell gelöscht wurden oder an dem ein neues Protokoll oder ein neuer Patient begonnen wurde.

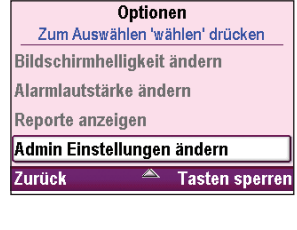

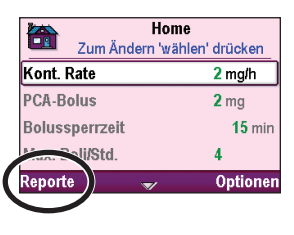

Status intermittierender Bolus

1 min seit letztem intermitt. Bolus.

Nächster intermitt. Bolus in 9 min.

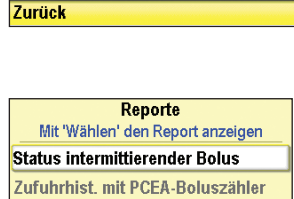

PCEA-Bolusdiagramm Diagramm intermittierender Bolus Zurück  $\rightarrow$ 

- **• Gesamt gegeben** zeigt die Menge an zugeführtem Medikament (in programmierten Einheiten) mit kontinuierlicher Rate, Arztboli, intermittierenden Boli und PCA-Boli an. Wenn die Programmiereinheiten mg oder µg sind, werden das Gesamtflüssigkeitsvolumen (mL) und die Medikamentenmenge (mg oder µg) angezeigt.
- **• PCA-Boli gegeben** zeigt die Zahl der PCA-Boli an, die der Patient tatsächlich erhalten hat, einschließlich aller Boli, die während der Abgabe gestoppt wurden.
- **• PCA-Boli versucht** zeigt die Gesamtzahl der Patientenboli an, deren Zufuhr vom Patienten während des Pumpenbetriebs versucht wurden, einschließlich der Boli, die zugeführt, gesperrt und während der Abgabe gestoppt wurden.

Die Boluszähler können bei laufender oder gestoppter Pumpe betrachtet oder gelöscht werden.

**Hinweis:** Falls der PCA-Bolus im aktuellen Protokoll nicht zur Verfügung steht, sehen Sie beim Betrachten dieses Reports nur "Gesamt gegeben".

#### **Anzeige der Zufuhrhistorie mit Boluszähler:**

- 1. Wählen Sie auf dem Home-Bildschirm **Reporte**.
- 2. Drücken Sie im Menü "Reporte" **△** oder **●**, um **Zufuhrhistorie mit PCA-Boluszähler** zu wählen, und drücken Sie dann (wählen).

### **So setzen Sie die vorhandenen Zähler zurück:**

Löschen von "Boli gegeben" und "Boli versucht":

1. Drücken Sie auf  $\bigcirc$  oder  $\bigcirc$ , bis der Abschnitt Gesamtmenge und Gesamtvolumen hervorgehoben wird.

1. Drücken Sie auf  $\bigcirc$  oder  $\bigcirc$ , bis Boli gegeben und Boli versucht

2. **Gegeben löschen** wählen.

hervorgehoben wird. 2. Wählen Sie **Boli löschen.**

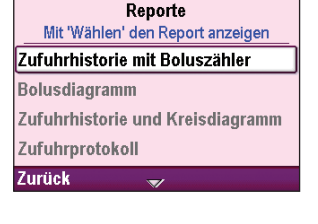

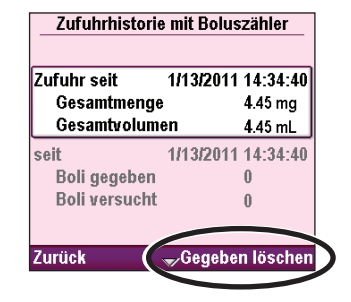

#### Zufuhrhistorie mit Boluszähler 1/13/2011 14:34:40 Zufuhr seit Gesamtmenge 4.45 mg Gesamtvolumen 4.45 mL seit 1/13/2011 14:34:40 **Boli gegeben** 0 **Boli versucht** n **Boli lösche** Zurück

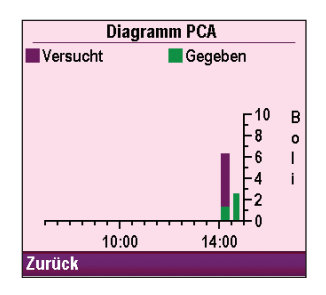

Dieser Bildschirm zeigt die Anzahl der versuchten und gegebenen Boli in 30-Minuten-Intervallen, beginnend von der aktuellen Uhrzeit bis 8 Stunden in die Vergangenheit oder bis zum Beginn eines neuen Protokolls oder eines neuen Patienten. Die PCA-Dosiskurve kann jederzeit bei laufender oder gestoppter Pumpe angezeigt werden.

Bei diesem Beispiel hat der Patient 7 Boli versucht und 3 Boli tatsächlich erhalten.

Das Diagramm ist eine gute Möglichkeit, die Zahl der versuchten Boli in einem bestimmten Zeitfenster zu überprüfen.

**Anzeige des Diagramms PCA-Bolus:**

- 1. Wählen Sie auf dem Home-Bildschirm **Reporte**.
- 2. Drücken Sie im Menü "Reporte" **(A)** oder **V**, um **Diagramm PCA-Bolus** zu wählen, und drücken Sie dann (wählen).

## Diagramm intermittierender Bolus

Dieser Bildschirm zeigt die Anzahl der gegebenen intermittierenden Boli in 30-Minuten-Intervallen, beginnend von der aktuellen Uhrzeit bis 8 Stunden in die Vergangenheit oder bis zum Beginn eines neuen Protokolls oder eines neuen Patienten.

Das Diagramm des intermittierenden Bolus lässt sich jederzeit, bei laufender oder gestoppter Pumpe, betrachten.

#### **Anzeige des Diagramms intermittierender Bolus:**

- 1. Wählen Sie auf dem Home-Bildschirm **Reporte**.
- 2. Drücken Sie im Menü "Reporte" **(A)** oder  $\bigcirc$ , um **Diagramm intermittierender Bolus** zu wählen, und drücken Sie dann (wählen).

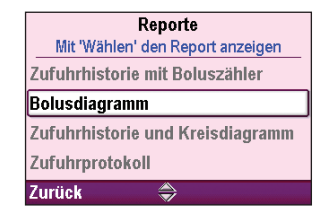

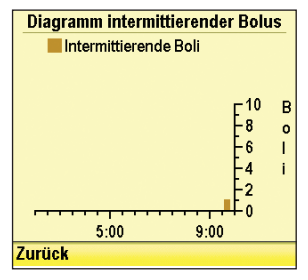

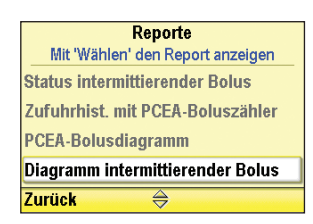

## Diagramm PCA und intermitt. Bolus (Diagramm PCEA und intermitt. Bolus)

Dieser Bildschirm zeigt die Anzahl der intermittierenden Boli und die Anzahl der versuchten und gegebenen PCA-Boli in 30-Minuten-Intervallen, beginnend von der aktuellen Uhrzeit bis 8 Stunden in die Vergangenheit oder bis zum Beginn eines neuen Protokolls oder eines neuen Patienten.

Das Diagramm PCA und intermitt. Bolus lässt sich jederzeit, bei laufender oder gestoppter Pumpe, betrachten.

Bei diesem Beispiel hat der Patient 6 Boli versucht und 3 Boli tatsächlich erhalten.

#### **Anzeige des Diagramms PCA- und intermitt. Bolus:**

- 1. Wählen Sie auf dem Home-Bildschirm **Reporte**.
- 2. Drücken Sie im Menü "Reporte" **(A** oder  $\bigcirc$ , um Diagramm PCA und **intermitt. Bolus** zu wählen, und drücken Sie dann (wählen).

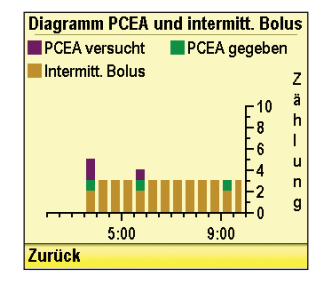

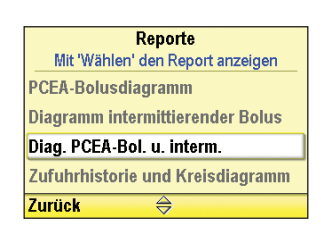

## Zufuhrhistorie und Kreisdiagramm

Zufuhrhistorie und Kreisdiagramm ist eine Kreisdiagramm-Darstellung der insgesamt in einem definierten Zeitfenster oder ab Beginn eines neuen Patienten oder neuen Protokolls abgegebenen Zufuhrmenge. Das Zeitfenster kann auf verschiedene Intervalle von 30 Minuten bis 7 Tage eingestellt werden.

Drücken Sie  $\bigcirc$  oder  $\bigcirc$ , um das Zeitdiagramm mit verschiedenen Zeitfenstern zu betrachten. So können Sie schnell die Arten der Zufuhr im gewählten Zeitintervall überprüfen.

Die Zufuhrhistorie wird mit den Einheiten angezeigt, wie sie im aktuellen Protokoll festgelegt sind.

Zufuhrhistorie und Kreisdiagramm lassen sich jederzeit, bei laufender oder gestoppter Pumpe, betrachten.

**Anzeige von Zufuhrhistorie und Kreisdiagramm:**

- 1. Wählen Sie auf dem Home-Bildschirm **Reporte**.
- 2. Drücken Sie im Menü "Reporte" **(A)** oder  $\bigcirc$ , um **Zufuhrhistorie und** Kreisdiagramm zu wählen, und drücken Sie dann Wählen).

## Aktuelles Profil / Protokoll (sofern konfiguriert)

Auf dem Bildschirm "Aktuelles Profil / Protokoll" werden Profil, Therapie, Kriterium, Medikament und verwendete Einheiten auf der Grundlage des von Ihnen ausgewählten oder manuell programmierten Protokolls angezeigt.

#### **So zeigen Sie das aktuelle Profil / Protokoll an:**

- 1. Wählen Sie auf dem Home-Bildschirm **Reporte.**
- 2. Drücken Sie im Menü "Reporte" auf **△** oder **●**, um das **aktuelle Profil / Protokoll** auszuwählen, und anschließend auf S.

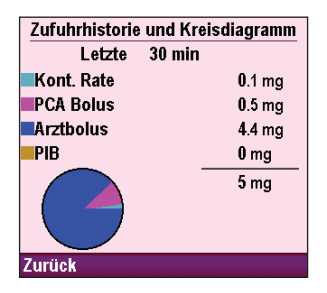

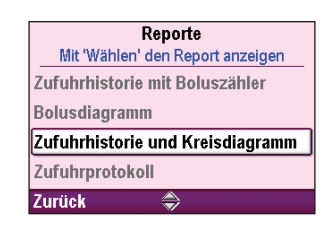

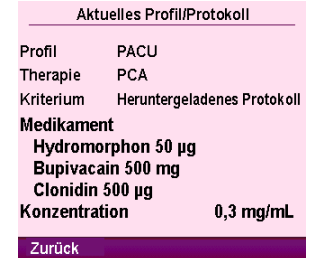

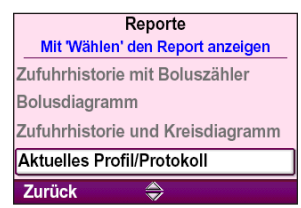

## Zufuhrprotokoll

Das Zufuhrprotokoll stellt einen Unterabschnitt des Ereignisprotokolls dar und umfasst Informationen, die speziell Zufuhrereignisse betreffen. Zu den Informationen im Zufuhrprotokoll gehören:

- **•** PCA-Boli.
- **•** Arztboli.
- **•** Intermittierende Boli.
- **•** Änderungen der patientenspezifischen Parameter (wie kontinuierliche Rate, intermittierende Boli, PCA-Bolus, PCA-Bolussperrzeit, Zufuhrlimit).
- **•** Manuelles Stoppen eines PCA-Bolus bzw. eines Arztbolus.
- **•** Beginn eines neuen Protokolls.
- **•** Pumpe gestartet, gestoppt, eingeschaltet und ausgeschaltet.

Das Zufuhrprotokoll wird von der Pumpe gepflegt und zeigt alle Einträge an, seit zum letzten Mal ein neuer Patient begonnen wurde. Das Zufuhrprotokoll lässt sich jederzeit, bei laufender oder gestoppter Pumpe, betrachten.

#### **Anzeige des Zufuhrprotokolls:**

- 1. Wählen Sie auf dem Home-Bildschirm **Reporte**.
- 2. Drücken Sie im Menü "Reporte" **(A)** oder  $\bigcirc$ , um **Zufuhrprotokoll** zu wählen, und drücken Sie dann  $(\overline{\mathsf{w}})$ .

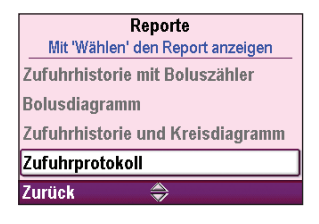

Bei der Betrachtung des Zufuhrprotokolls Zurück Ältestes Zurück können Sie schnell durch die ältesten bis neuesten Einträge scrollen, indem Sie **Ältestes** oder **Neuestes** wählen.

## Ereignisprotokoll

Im Ereignisprotokoll werden folgende Arten von Ereignissen ausgezeichnet: stündliche Gesamtwerte, Dosisabgabe, Alarme, Fehlercodes, Änderungen der Stromquelle (u. a. Stromausfälle), Kassettenänderungen, Änderungen an Protokollarchiven und Änderungen der Pumpenprogrammierung oder -einstellungen. Die Pumpe erfasst Uhrzeit und Datum jedes Ereignisses und führt die Ereignisse in der Reihenfolge mit dem neuesten Ereignis unten im Bildschirm auf, und zwar die letzten 5.000 Ereignisse. Wenn das Ereignisprotokoll 5.000 Ereignisse erreicht hat und ein neues Ereignis hinzukommt, wird das älteste Ereignis durch das zweitälteste (in chronologischer Reihenfolge) ersetzt.

Das Ereignisprotokoll lässt sich jederzeit, bei laufender oder gestoppter Pumpe, betrachten. Das Ereignisprotokoll bleibt während und nach dem Abschalten der Pumpe oder bei einem unerwarteten Stromverlust aufgrund eines Herausnehmend oder Entladen der Stromquelle (Netzteil, AA-Alkali-Batterien, Akku oder Kommunikationsmodul) mithilfe einer internen Ersatzbatterie gespeichert.

#### **Anzeige des Ereignisprotokolls:**

- 1. Wählen Sie auf dem Home-Bildschirm **Reporte**.
- 2. Drücken Sie im Menü "Reporte" **(A)** oder  $\bigcirc$ , um **Ereignisprotokoll** zu wählen, und drücken Sie dann (wählen).

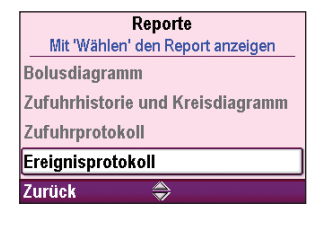

Bei der Betrachtung des Ereignisprotokolls können Sie schnell durch die ältesten bis neuesten Einträge scrollen, indem Sie **Ältestes** oder **Neuestes** wählen.

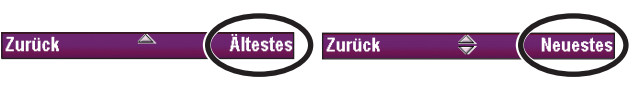

#### Sommerzeit

Wurde die Pumpe von Ihrem PharmGuard® Systemadministrator so konfiguriert, dass die Uhrzeit automatisch auf Sommerzeit umgestellt wird, werden auf diesem Bildschirm Informationen zur Zeitumstellung angezeigt. Wird auf diesem Bildschirm angegeben, dass die Funktion deaktiviert ist, kann die Uhrzeit manuell an der Pumpe aktualisiert werden.

Weitere Informationen zu Zeitumstellungen und wann automatische Zeitumstellungen an der Pumpe erfolgen finden Sie auf Seite 37.

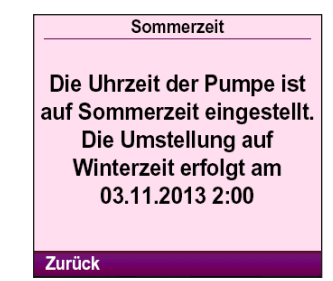

### **So zeigen Sie die Informationen zur Zeitumstellung an:**

- 1. Wählen Sie auf dem Home-Bildschirm **Reporte**.
- 2. Drücken Sie im Menü "Reporte" auf  $\bigcirc$  oder  $\bigcirc$ , um die Option **Sommerzeit** zu wählen, und drücken Sie dann auf (wählen). Diese Option steht darüber hinaus auf dem Bildschirm "Einstellung Datum und Uhrzeit" zur Auswahl.

## Informationen Protokollarchiv

Mit den Informationen Protokollarchiv können Sie das Protokollarchiv, das aktuell in der Pumpe installiert ist, betrachten. Dieser Bildschirm gibt Ihnen den Namen des Protokollarchivs an, die Revision und die Anzahl der Protokolle im Archiv.

#### **Anzeige der Informationen Protokollarchiv:**

- 1. Wählen Sie auf dem Home-Bildschirm **Reporte**.
- 2. Drücken Sie im Menü "Reporte" **(A)** oder  $\bigcirc$ , um **Informationen** Protokollarchiv zu wählen, und drücken Sie dann (wählen).

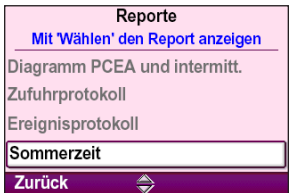

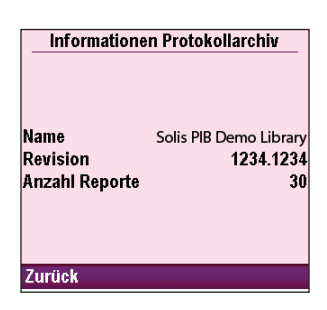

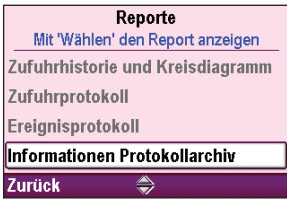

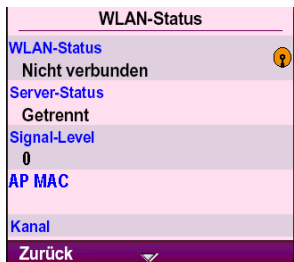

### WLAN-Status

Dieser Bildschirm kann nur dann aufgerufen werden, wenn ein CADD®- Solis Kommunikationsmodul installiert ist. Anhand dieses Berichts überprüfen Netzwerk- oder Systemadministratoren den aktuellen Status des Kommunikationsmoduls für die Pumpe und dessen Verbindungsaufbau mit dem WLAN-Netzwerk.

Falls das CADD-Solis Kommunikationsmodul nicht mit den WLAN-Netzwerk-Konfigurationseinstellungen, die in der Pumpe programmiert sind, kompatibel ist, wird der WLAN-Status als "Nicht kompatible Konfiguration" angezeigt.

**Hinweis:** Weitere Informationen dazu, wie Sie WLAN ein-/ausschalten und den grundlegenden WLAN-Status anzeigen, finden Sie auf Seite 40.

#### **So zeigen Sie den WLAN-Status an:**

- 1. Wählen Sie auf dem Home-Bildschirm **Reporte**.
- 2. Drücken Sie im Menü "Reporte" auf **4** oder **D**, um den **WLAN-Status** auszuwählen, und drücken Sie dann auf (wählen).

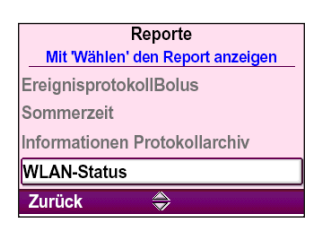

PROGRAMMIERUNG und Bedienung rogrammierung Bedienung

#### WLAN-Einstellungen

 Dieser Bildschirm kann nur dann aufgerufen werden, wenn ein CADD®- Solis Kommunikationsmodul installiert ist. Anhand dieses Berichts können Netzwerk- oder Systemadministratoren die Konfiguration des Kommunikationsmoduls anzeigen.

#### **Hinweise:**

- **•** Weitere Informationen dazu, wie Sie WLAN ein-/ausschalten und den grundlegenden WLAN-Status anzeigen, finden Sie auf Seite 40.
- **•** Die WLAN-Einstellungen können nur von Netzwerk-Administratoren anhand des CADD®-Solis Dienstprogramms für die Netzwerkeinrichtung geändert werden. Weitere Informationen finden Administratoren in der dieser Software beiliegenden Dokumentation.

#### **So zeigen Sie die WLAN-Einstellungen an:**

- 1. Wählen Sie auf dem Home-Bildschirm **Reporte**.
- 2. Drücken Sie im Menü "Reporte" auf **(A)** oder **(V)**, um die **WLAN-**Einstellungen auszuwählen, und drücken Sie dann auf (wählen).

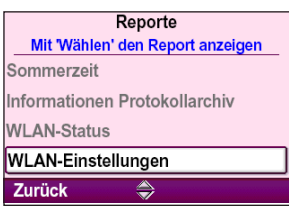

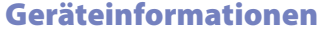

Auf dem Bildschirm "Geräteinformationen" können Sie die Seriennummer der Pumpe, die Asset-ID, die Versionsnummer der Software (Paketnummer) und Hardware sowie den letzten Fehlercode (sofern vorhanden) anzeigen. Ist ein CADD®-Solis Kommunikationsmodul eingelegt, werden ferner die Revision des Kommunikationsmoduls (CM) und die MAC-Adresse angezeigt.

**Hinweis:** Erkundigen Sie sich über das Verfahren Ihrer Einrichtung zum Umgang mit Fehlercodes (für weitere Informationen siehe *Alarme und Nachrichten – Alphabetische Liste* auf Seite 62).

#### **Anzeige der Geräteinformationen:**

- 1. Wählen Sie auf dem Home-Bildschirm **Reporte**.
- 2. Drücken Sie im Menü "Reporte" **(A)** oder  $\bigcirc$ , um **Geräteinformationen** zu wählen, und drücken Sie dann Wählen.

#### Reporte Mit 'Wählen' den Report anzeigen Zufuhrprotokoll Ereignisprotokoll Informationen Protokollarchiv Geräteinformationen Zurück

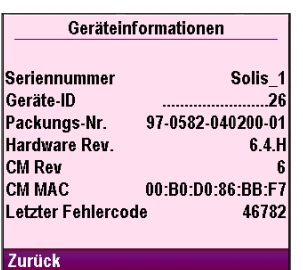

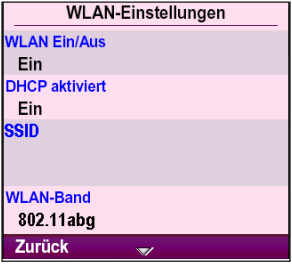

## Patientenspezifische Parameter (Bildschirme zur Programmierung)

Die patientenspezifischen Parameter befinden sich auf dem Home-Bildschirm und können innerhalb der vom PharmGuard® Systemadministrator im Protokoll festgelegten Grenzwerte bearbeitet werden. Der PharmGuard® Systemadministrator bestimmt, welche Parameter auf dem Home-Bildschirm angezeigt und/oder bearbeitet werden können, und legt die Anfangswerte der Parameter fest.

Bei der Festlegung der Anfangswerte legt der PharmGuard® Systemadministrator darüber hinaus Hard und Soft Limits fest, mit denen Sie die Parameter nach Bedarf ändern können. Die Soft Limits (grün) sind die am häufigsten für das Protokoll verwendeten Bereiche, während die Hard

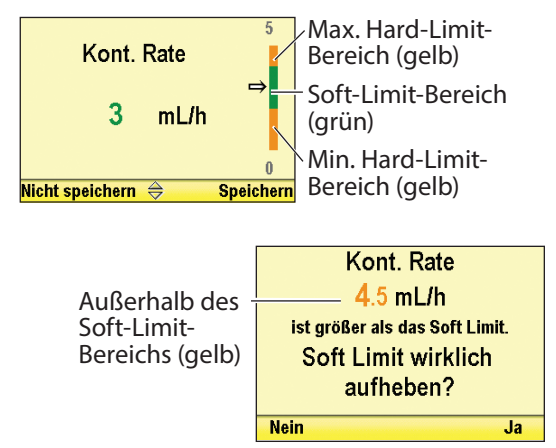

Limits (gelb) für den höchsten und niedrigsten Wert stehen, den der PharmGuard® Systemadministrator für das Protokoll zugelassen hat. Wenn die Anweisung des Arztes nicht zu den Anfangswerten passt, sollten sie entsprechend bearbeitet werden. Das Bearbeiten der Parameter ober- oder unterhalb der Soft Limits führt zu einem Bildschirm, der die Zustimmung von Ihnen zur Aufhebung der Soft Limits anfordert.

Sie benötigen den Sicherheitscode oder den Pumpenschlüssel, um die patientenspezifischen Parameter zu bearbeiten. Der PharmGuard® Systemadministrator bestimmt, ob der Pumpenschlüssel verwendet werden kann, um das Tastenfeld bei der Einrichtung des Protokolls zu entsperren.Wenn diese Möglichkeit besteht, verwenden Sie den Pumpenschlüssel, um die Pumpe in die Entsperrt-Stellung (siehe Abb.) zu bringen, *oder* geben Sie den Sicherheitscode ein (siehe *Sicherheitseinstellungen* auf Seite 30).

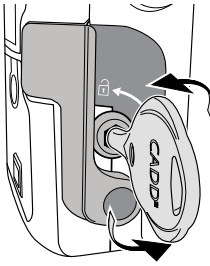

### **Hinweis:**

- **•** Wenn die Tastatur mit dem Pumpenschlüssel entsperrt wird, wird damit auch die Kassette entsperrt (für weitere Informationen siehe *Anschließen einer Kassette* auf Seite 26).
- **•** Wenn Sie mit dem Pumpenschlüssel die Tastatur entsperren, vergewissern Sie sich, dass sich der Kassettenriegel in der Verriegelt-Stellung befindet.

Die Pumpe bietet folgende Zufuhrmethoden:

- **•** Kontinuierliche Rate: Infusion von Medikamenten bei einer konstanten, programmierten Rate
- **•** Intermitt. Bolus: Eine Reihe von Boli, die in regelmäßigen, programmierten Intervallen aktiviert werden
- **•** PCA-Bolus: eine vom Patienten aktivierte Bolusdosis
- **•** Arztbolus: eine vom Arzt aktivierte Bolusdosis

Jede Methode kann individuell oder gemeinsam mit anderen programmiert werden. Bereiche, Programmierschritte, Raten und Volumina sind im Abschnitt Spezifikationen aufgelistet (siehe *Technische Daten (Nennwerte)* auf Seite 77).

**Hinweis:** Therapien, die eine patientengesteuerte Analgesie umfassen, werden mit der PharmGuard® Medication Safety Software so konfiguriert, dass entweder "PCA" oder "PCEA" angezeigt wird. Die meisten Beispiele in diesem Handbuch zeigen "PCA". Die Menüs, Untermenüs und Bildschirme auf der Pumpe erscheinen mit "PCEA", falls sie entsprechend programmiert sind.

## Intermitt. Bolus

Jeder intermittierende Bolus ist die Infusion einer bestimmten Menge eines Medikaments bei der programmierten maximalen Zufuhrrate. Die Programmierung des intermittierenden Bolus ist auf die Werte der maximalen Zufuhrrate, des Bolusintervalls und der kontinuierlichen Rate beschränkt. Intermittierende Boli werden in regelmäßigen Zeitintervallen abgegeben, die vom Arzt festgelegt werden und den Limits für intermittierende Boli, den Bolusintervalllimits und dem Bolustyp entsprechen müssen. Weitere Informationen erhalten Sie bei Ihrem PharmGuard® Administrator.

Dieser Wert kann bei laufender oder gestoppter Pumpe bearbeitet werden (vorausgesetzt, dass die Tastatur entsperrt ist).

**Hinweis:** Durch das Stoppen der Pumpe während der Abgabe eines intermittierenden Bolus wird die Zuführung des verbleibenden Teils des intermittierenden Bolus abgebrochen.

## **Bearbeitung des intermittierenden Bolus:**

1. Drücken Sie im Home-Bildschirm **(A)** oder  $\bigcirc$ , um **Intermitt. Bolus** zu wählen, und drücken Sie dann (wählen).

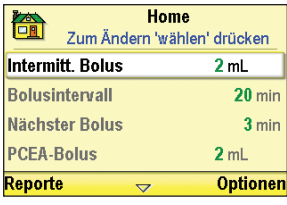

- 2. Entsperren Sie die Tastatur mit dem Sicherheitscode oder dem Pumpenschlüssel.
- 3. Drücken Sie  $\bigcirc$  oder  $\bigcirc$ , bis Sie den gewünschten intermittierenden Bolus erreicht haben, und wählen Sie **Speichern**.

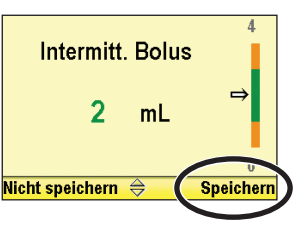

## Bolus-Intervall

Das Bolusintervall ist die Zeitdauer, die vom Beginn eines intermittierenden Bolus zum Beginn des nächsten verstreicht. Das Bolusintervall kann nicht auf einen Wert programmiert werden, der einen intermittierenden Bolus daran hindern würde, während des Bolusintervall-Zeitraums vollständig abgegeben zu werden. Daher ist die Programmierung des Bolusintervalls auf die Werte der maximalen Zufuhrrate, kontinuierlichen Rate und des intermittierenden Bolus beschränkt. Weitere Informationen erhalten Sie bei Ihrem PharmGuard® Administrator.

Dieser Wert kann bei laufender oder gestoppter Pumpe bearbeitet werden (vorausgesetzt, dass die Tastatur entsperrt ist).

### **Bearbeitung des Bolusintervalls:**

- 1. Drücken Sie im Home-Bildschirm **4** oder **V**, um **Bolusintervall** zu wählen, und drücken Sie dann (wählen)
- 2. Entsperren Sie die Tastatur mit dem Sicherheitscode oder dem Pumpenschlüssel.
- 3. Drücken Sie  $\bigcirc$  oder  $\bigcirc$ , bis Sie das gewünschte Bolusintervall erreicht haben, und wählen Sie **Speichern**.

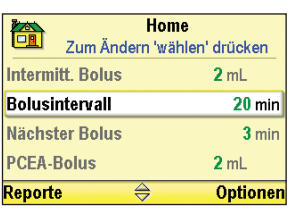

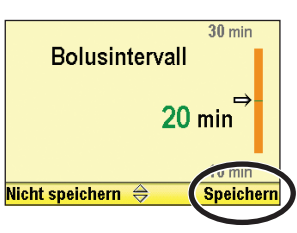

## Nächster Bolus

Die Einstellung "Nächster Bolus" ist der Zeitraum ab Starten der Pumpe bis zur Abgabe des ersten intermittierenden Bolus. Nach Zuführung des ersten intermittierenden Bolus gibt die Option "Nächster Bolus" jeweils die verbleibende Zeit bis zur programmierten Zufuhr des nächsten intermittierenden Bolus an.

Hinweis: Der Countdown "Nächster Bolus" beginnt erst, nachdem Sie die Taste Stop/Start **(egg** drücken. Nachdem die Pumpe gestartet wurde, wird der Countdown weitergeführt, auch wenn die Pumpe danach gestoppt wird.

Die Einstellung "Nächster Bolus" kann möglicherweise bearbeitet werden, um die Zeitfolge für den nächsten intermittierenden Bolus entsprechend dem Bolusintervall anzupassen. Dies kann vor Beginn einer Infusion oder während einer Infusion geschehen. So kann ein Arzt beispielsweise die Einstellung für den nächsten Bolus auf 0 Minuten einstellen, um sofort einen intermittierenden Bolus zuführen zu können. Alle nachfolgenden Zufuhrzeiten für den intermittierenden Bolus richten sich dann nach dem Bolusintervall.

**Hinweis:** Wenn "Nächster Bolus" auf 0 Min. programmiert ist und die Pumpe gestartet wurde oder wenn die Pumpe läuft und der "Nächste Bolus" nach dem Countdown 0 Min. erreicht hat, startet der intermittierende Bolus, wird in der Statusleiste "PIB-Bolus" angezeigt und wird die Zeit für "Nächster Bolus" sofort zurückgesetzt, um dem programmierten Bolusintervall zu entsprechen. Da das Rücksetzen der Zeit für "Nächster Bolus" sofort erfolgt, ist der Wert "0 Min." nur zu sehen, wenn sich die Pumpe im Stoppmodus befindet.

In den folgenden Beispielen ist angegeben, wann die Pumpe den intermittierenden Bolus abgibt und was an der Pumpe angezeigt wird, je nachdem, wie das Bolusintervall und der nächste Bolus programmiert sind. Wenn die Pumpe gestartet ist:

• Wenn das Bolusintervall auf 1 Std. programmiert ist und "Nächster Bolus" auf 1 Std. programmiert ist:

erfolgt der intermittierende Bolus in 1 Stunde wird in der Statusleiste "Läuft" angezeigt wird für "Nächster Bolus" "1 Std." angezeigt und läuft der Countdown

• Wenn das Bolusintervall auf **1** Std. programmiert ist und "Nächster Bolus" auf **0** Min. programmiert ist:

erfolgt der intermittierende Bolus sofort nach dem Starten der Pumpe

wird in der Statusleiste "PIB-Bolus" angezeigt

wird für "Nächster Bolus" "1 Std." angezeigt und läuft der Countdown

Die Option "Nächster Bolus" kann nur bei gestoppter Pumpe bearbeitet werden. Die Zufuhr beginnt nur, wenn die Pumpe zum ausgewählten Zeitpunkt läuft.

### **Bearbeitung des nächsten Bolus:**

1. Drücken Sie im Home-Bildschirm U oder D, um **Nächster Bolus** zu wählen, und drücken Sie dann (wählen).

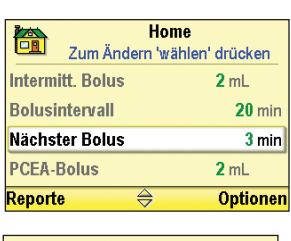

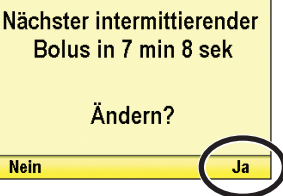

**Hinweis:** Falls ein Protokoll lief und ein Medikament zugeführt wurde, erscheint ein Bestätigungsbildschirm mit den aktuellen, programmierten Einstellungen. Wählen Sie **Ja**, um die Gabe zu ändern.

### **Programmierung und Bedienung**

- 2. Entsperren Sie die Tastatur mit dem Sicherheitscode oder dem Pumpenschlüssel.
- 3. Drücken Sie  $\bigcirc$  oder  $\bigcirc$ , bis Sie den gewünschten nächsten Bolus erreicht haben, und wählen Sie **Speichern**.

## Kontinuierliche Rate

Die kontinuierliche Rate ist eine konstante Medikamentenmenge, die während des Betriebs der Pumpe stündlich abgegeben wird. Die Programmierung der kontinuierlichen Rate ist auf die Werte der maximalen Zufuhrrate, des Bolusintervalls und des intermittierenden Bolus beschränkt. Weitere Informationen erhalten Sie bei Ihrem PharmGuard® Administrator.

Der Wert der kontinuierlichen Rate kann bei laufender oder gestoppter Pumpe bearbeitet werden (vorausgesetzt, dass die Tastatur entsperrt ist).

**Bearbeitung der kontinuierlichen Rate:**

- 1. Drücken Sie im Home-Bildschirm **(A)** oder  $\bigcirc$ , um **Kontinuierliche Rate** zu wählen, und drücken Sie dann  $\overline{w}$ ählen).
- 2. Entsperren Sie die Tastatur mit dem Sicherheitscode oder dem Pumpenschlüssel.
- 3. Drücken Sie  $\bigcirc$  oder  $\bigcirc$ , bis Sie den gewünschten Wert erreicht haben, und drücken Sie **Speichern**.

## PCA-Bolus (PCEA-Bolus)

Ein PCA-Bolus ist eine Medikamentenmenge, die als Reaktion auf die Anforderung des Patienten (PCA) von der Pumpe zugeführt wird. Der Patient drückt entweder die Taste @ für PCA-Bolus auf der Tastatur oder die Auslösertaste am Bolusgeber zur Abgabe eines Bolus (falls der Bolusgeber angeschlossen ist), um einen PCA-Bolus anzufordern.

**WARNHINWEIS: Der Bolusgeber ist** *nur für die Verwendung durch den Patienten vorgesehen.* **Die Bedienung durch jemand anderen als den Patienten kann zu übermäßiger Medikation und damit zu schweren Gesundheitsschäden oder zum Tod des Patienten führen.**

**Hinweis:** Ist ein Bolusgeber an die Pumpe angeschlossen, ist die Taste @ für die Bolusgabe auf der Tastatur inaktiv.

Wenn der PharmGuard® Systemadministrator eine PCA-Dosis in das Protokoll programmiert hat, kann der Patient bei laufender Pumpe eine PCA-Dosis starten. Die abgegebene Menge wird der Menge, die durch die kontinuierliche Rate bzw. den intermittierenden Bolus bereitgestellt wird, hinzugerechnet. Während des Countdown "Nächster Bolus" kann ein PCA-Bolus zugeführt werden.

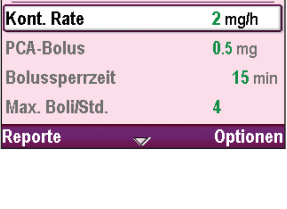

Home Zum Ändern wählen' drücken

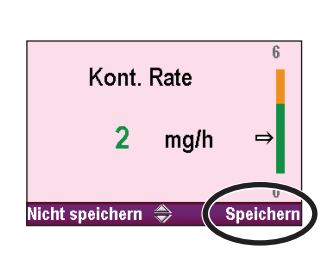

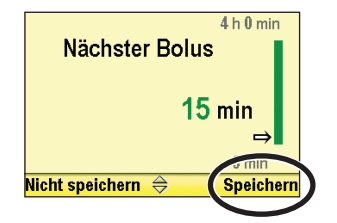

#### **Hinweis:**

- Wenn das Zufuhrlimit bei laufender PCA-Dosis erreicht wird, wird die PCA-Dosis nicht abgeschlossen.
- Eine PCA-Dosis kann nicht gestartet werden, solange eine andere PCA-Dosis oder ein Arztbolus noch im Gange ist.
- Wenn Sie auf die Schaltfläche für das Remote-Dosiskabel drücken, schaltet sich das Display wieder ein *und* gibt eine PCA-Dosis ab (sofern verfügbar). Ist das Display dunkel, müssen Sie nicht zweimal drücken, um eine PCA-Dosis zu starten.

Jedes Mal, wenn der Patient einen PCA-Bolus anfordert, rechnet die Pumpe die Dosis automatisch im Boluszähler-Bildschirm hinzu. Wenn der PharmGuard® Systemadministrator keine PCA-Dosis programmiert hat, wird auf der Pumpe die Meldung "PCA-Dosis nicht verfügbar, da keine Dosis programmiert wurde" angezeigt.

Der Wert des PCA-Bolus kann bei laufender oder gestoppter Pumpe bearbeitet werden (vorausgesetzt, dass die Tastatur entsperrt ist).

#### **Bearbeitung des PCA-Bolus:**

1. Drücken Sie im Home-Bildschirm U oder D, um **PCA-Bolus** zu wählen, und drücken Sie dann  $\overline{\text{wählen}}$ .

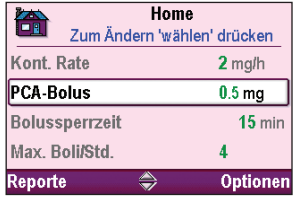

- **PCA-Bolus**  $0.5$  mg Nicht speichern  $\Rightarrow$
- 2. Entsperren Sie die Tastatur mit dem Sicherheitscode oder dem Pumpenschlüssel.
- 3. Drücken Sie  $\bigcirc$  oder  $\bigcirc$ , bis Sie der gewünschte PCA-Bolus erreicht haben, und wählen Sie dann **Speichern**.

## Bolussperrzeit (PCEA-Bolussperrzeit)

Die Bolussperrzeit ist die Zeitdauer, die mindestens nach einem PCA-Bolus verstreichen muss und bevor der Patient erfolgreich einen weiteren PCA-Bolus anfordern kann. Außerdem ist es die Zeitdauer, die zwischen dem Start eines intermittierenden Bolus und dem Zeitpunkt, zu dem der nächste PCA-Bolus verfügbar ist, mindestens verstreichen muss.

Die Bolussperrzeit kann bei laufender oder gestoppter Pumpe bearbeitet werden (vorausgesetzt, dass die Tastatur entsperrt ist).

#### **Bearbeitung der Bolussperrzeit:**

- 1. Drücken Sie im Home-Bildschirm U oder D, um **Bolussperrzeit** zu wählen, und drücken Sie dann (wählen).
- 2. Entsperren Sie die Tastatur mit dem Sicherheitscode oder dem Pumpenschlüssel.
- 3. Drücken Sie  $\bigcirc$  oder  $\bigcirc$ , bis Sie die gewünschte Dauer der Bolussperrzeit erreicht haben, und wählen Sie dann **Speichern**.

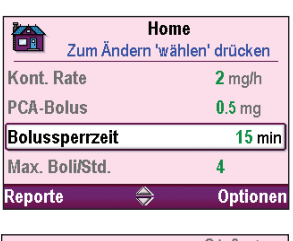

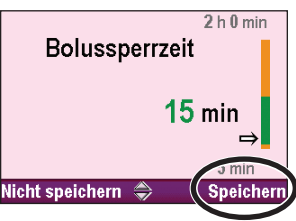

53

## Stundenlimit

Das Stundenlimit ist die Medikamentenmenge, die in einem definierten Zeitfenster (1-12 Stunden) zugeführt werden kann. Der Zeitraum wird vom PharmGuard® Systemadministrator Ihrer Einrichtung vorgegeben. Dieses Limit umfasst die kontinuierliche Rate und die PCA-Boli, nicht aber die Arztboli.

Falls das Zufuhrlimit erreicht und die kontinuierliche Rate programmiert ist (alle Werte nicht Null), zeigt die Statusleiste "Zufuhrlimit" an und die Pumpe führt eine KVO-Rate von 0,1 mL/h zu. Falls das Zufuhrlimit erreicht und keine kontinuierliche Rate programmiert ist (Wert = Null), zeigt die Statusleiste "KVO = 0", die KVO-Rate beträgt Null.

**Hinweis:** Wenn das Zufuhrlimit erreicht wird während ein PCA-Bolus abgegeben wird, wird der PCA-Bolus nicht vollständig zugeführt.

Das Stundenlimit kann bei laufender oder gestoppter Pumpe bearbeitet werden (vorausgesetzt, dass die Tastatur entsperrt ist).

### **Bearbeitung des Stundenlimits:**

1. Drücken Sie im Home-Bildschirm U oder D, um **X\* Stundenlimit** zu wählen, und drücken Sie dann (wählen).

\*X ist die Anzahl der vom PharmGuard® Systemadministrator festgelegten Stunden. Im dargestellten Beispiel wurde ein 4-Stunden-Limit verwendet.

- 2. Entsperren Sie die Tastatur mit dem Sicherheitscode oder dem Pumpenschlüssel.
- 3. Drücken Sie  $\bigcirc$  oder  $\bigcirc$ , bis Sie das gewünschte Stundenlimit erreicht haben, und wählen Sie dann **Speichern**.

Wird die Stundenbegrenzung auf dem Home-Bildschirm nicht angezeigt, hat Ihr PharmGuard® Systemadministrator keine eingerichtet. Stattdessen müssen Sie evtl. die Max. Boli/Std. programmieren.

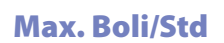

Die Einstellung "Max. Boli/Std." wird verwendet, um die Anzahl der PCA-Boli, die dem Patienten in 1 Stunde zur Verfügung stehen, weiter einzuschränken. Die Funktion der max. Boli/Std. erlaubt Ihnen, die PCA-Boli über die Bolussperrzeit hinaus einzuschränken.

Die max. Boli/Std. können bei laufender oder gestoppter Pumpe bearbeitet werden (vorausgesetzt, dass die Tastatur entsperrt ist).

**Hinweis:** Werden die Einstellungen für die Stundenbegrenzung oder die max. Dosen/Stunde auf dem Home-Bildschirm nicht angezeigt, hat Ihr PharmGuard® Systemadministrator kein über die PCA-Sperre hinausgehendes Zufuhrlimit eingerichtet.

### **Bearbeitung der max. Boli/Std.:**

- 1. Drücken Sie im Home-Bildschirm **(A)** oder  $\bigcirc$ , um Max. Boli/Std. zu wählen, und drücken Sie dann (wählen
- 2. Entsperren Sie die Tastatur mit dem Sicherheitscode oder dem Pumpenschlüssel.
- 3. Drücken Sie  $\bigcirc$  oder  $\bigcirc$ , bis Sie die gewünschten max. Boli/Std. erreicht haben, und wählen Sie dann **Speichern**.

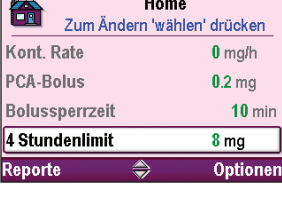

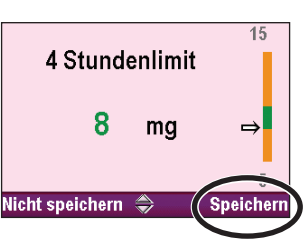

PROGRAMMIERUNC und Bedienung rogrammierung Bedienung

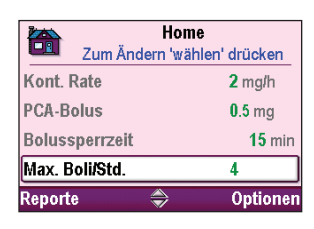

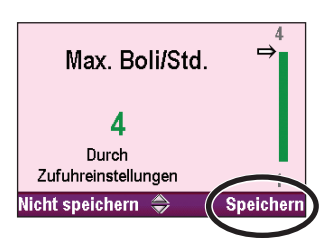

## Reservoirinhalt

Der Reservoirinhalt ist eine Programmeinstellung, mit der Sie die Flüssigkeitsmenge, die sich im Reservoir befindet, einstellen können. Wenn Sie diesen Wert eingestellt haben, verfolgt die Software weiter, wie viel Flüssigkeit zugeführt wurde, und passt den Reservoirinhalt entsprechend an.

Die Pumpe muss gestoppt werden, um den Reservoirinhalt zu ändern.

#### **Bearbeitung des Reservoirinhalts:**

- 1. Drücken Sie im Home-Bildschirm **(b)** oder  $\bigcirc$ , um **Reservoirinhalt** zu wählen, und drücken Sie dann (wählen).
	- **Hinweis:** Falls ein Protokoll lief und ein Medikament zugeführt wurde, erscheint ein Bestätigungsbildschirm mit den aktuellen, programmierten Einstellungen. Wählen Sie **Ja**, um den Reservoirinhalt zu ändern.
- 2. Entsperren Sie die Tastatur mit dem Sicherheitscode oder dem Pumpenschlüssel.
- 3. Drücken Sie  $\bigcirc$  oder  $\bigcirc$ , bis Sie den gewünschten Reservoirinhalt erreicht haben, und wählen Sie **Speichern**.

Sie können (wählen) drücken, um die Pumpe auf den Standardwert zurückzusetzen, der in Blau auf dem Bildschirm unterhalb des aktuellen Werts angezeigt wird. In diesem Beispiel setzt das Betätigen von Wählen) den Reservoirinhalt zurück auf 100 mL.

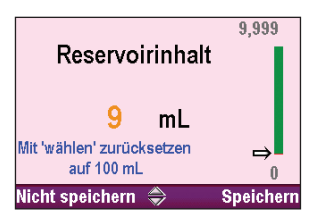

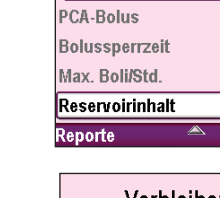

合

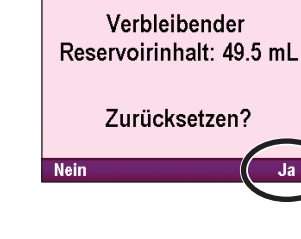

Home

Zum Ändern 'wählen' drücken

 $0.5 \text{ mg}$ 

 $\overline{A}$ 

 $100$  mL

 $15<sub>min</sub>$ 

Optionen

## Programmierung im manuellen Modus

Der manuelle Modus ist für Situationen bestimmt, in denen die Anweisungen des Arztes evtl. zu keinem der Protokolle im Archiv passen oder ein Protokollarchiv nicht verfügbar ist. Der Bildschirm für den manuellen Modus ist immer schwarz, wobei die Angabe von Therapie, Kriterium, Medikament und Konzentration folgendermaßen aussieht (Pumpenbildschirm, siehe Seite 24):

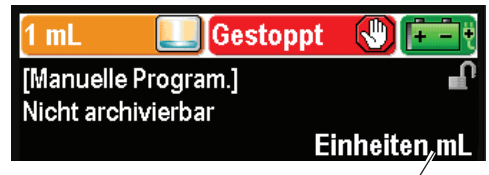

Gewählte Einheiten und Konzentration, nachdem der manuelle Modus gewählt wurde.

**Hinweis:** Falls das Protokoll in den Administrator-Einstellungen (weitere Informationen siehe Anleitung für Administrator-Einstellungen) modifiziert wurde, kann die Titelleiste des Protokolls schwarz erscheinen, auch wenn sich die Pumpe nicht im manuellen Modus befindet. Überprüfen Sie angezeigte Therapie, Kriterium, Medikament und Konzentration oder Einheiten, um sicherzustellen, dass Sie sich im manuellen Modus befinden.

Im Gegensatz zu Protokollen, die im PharmGuard® Medication Safety Software-System erstellt und auf die Pumpe heruntergeladen werden, können Sie im manuellen Modus die Einheiten (mL, mg, μg) sowie die Konzentration auswählen, und es sind keine Programmiergrenzen festgelegt. Viele Parameter bleiben im manuellen Modus dieselben wie die Parameter im zuvor benutzten Protokoll. Beispielsweise wird auch der manuelle Modus als Methode der Zufuhrbegrenzung das Zufuhrlimit haben, wenn das vorherige Protokoll das Zufuhrlimit als Methode der Zufuhrbegrenzung eingestellt hatte. Aber die tatsächlichen Programmierlimits des vorherigen Protokolls sind gelöscht. Die Hard und Soft Limits sind alle auf werkseitigen Standard gesetzt, was bedeutet, dass die Zufuhrbereiche nicht begrenzt sind. Für weitere Details siehe folgende Tabelle.

**Hinweis:** Falls die Pumpe auf werkseitigen Standard gesetzt wurde oder wenn Sie die Pumpe zum ersten Mal verwenden, ist das zuvor gewählte Protokoll das mit den werkseitigen Standardeinstellungen. Die werkseitigen Standardeinstellungen können Sie der Tabelle auf Seite 90 entnehmen.

Wenn Sie Programmierlimits nach der Auswahl des manuellem Modus setzen möchten, können Sie das tun. Mehr Informationen erhalten Sie in der Anleitung für Administrator-Einstellungen.

**Hinweis:** Der manuelle Modus soll der Verwendung bei ungewöhnlichen Umständen dienen, bei denen eine Anweisung vorliegt, die sich von Ihren Standardprotokollen unterscheidet. Die Verwendung des manuellen Modus erlaubt es Ihnen nicht, alle Merkmale der Medikamentensicherheit zu nutzen, die in die CADD®-Solis-Pumpe integriert sind. Wenn Sie feststellen, dass häufig der manuelle Modus verwendet wird, könnten Sie sich an Ihren PharmGuard® Systemadministrator wenden, um zusätzliche Protokolle erstellen zu lassen.

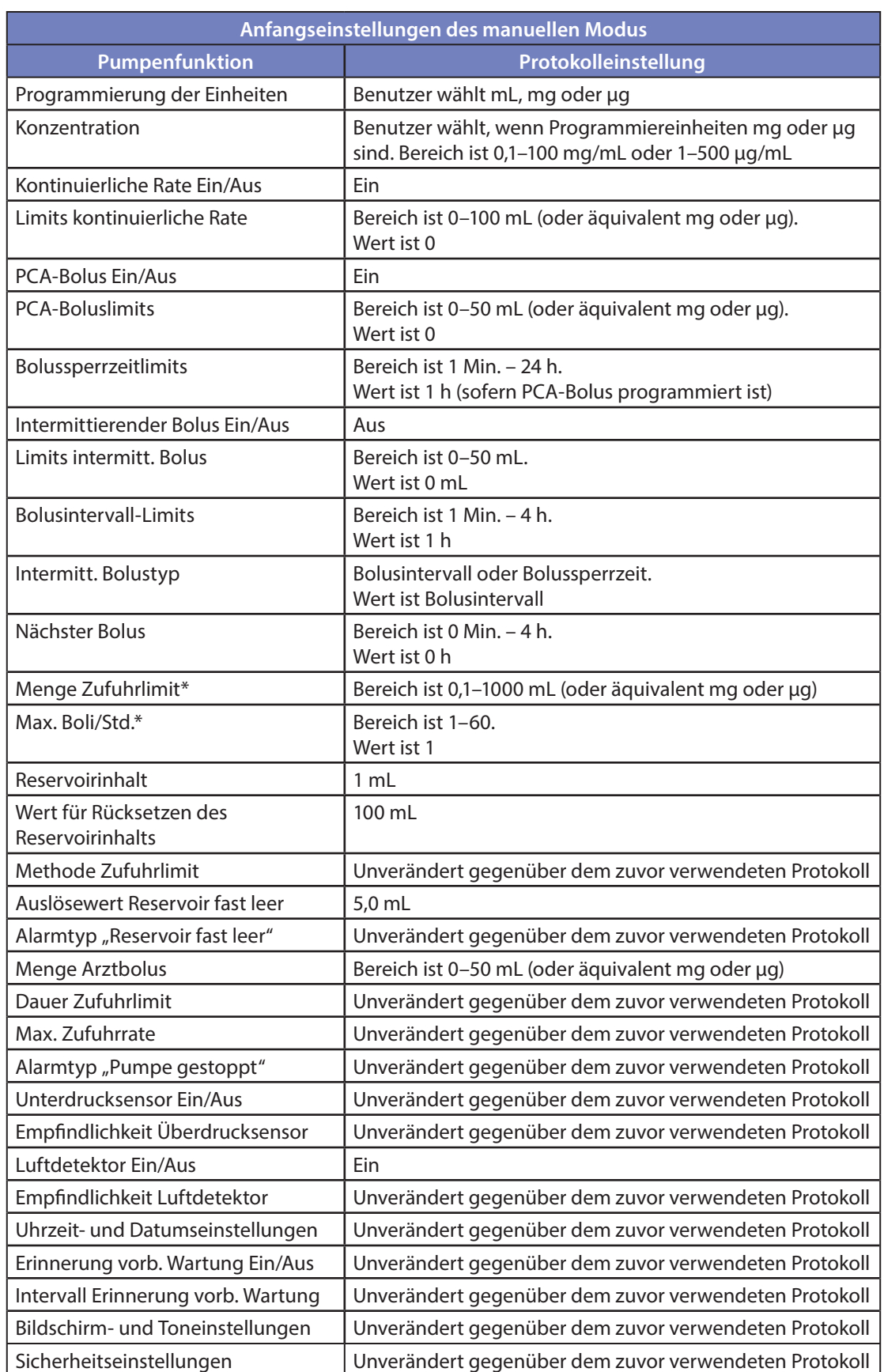

\* Nur wenn die Funktion im vorherigen Protokoll verwendet wurde.

### **Um den manuellen Modus zu verwenden:**

- 1. Bestimmen Sie, ob Sie einen neuen Patienten oder ein neues Protokoll beim gleichen Patienten beginnen. Wählen Sie die entsprechende Aufgabe im Optionen-Menü.
- 2. Scrollen Sie auf dem Bildschirm "Therapie wählen" bei den Therapien nach unten, bis **[Manuelle Program.]** hervorgehoben ist, und drücken Sie (wählen). Die Titelleiste des Protokolls erscheint schwarz. Statt einer Therapie mit Kriterium sehen Sie den Bildschirm "Manuelle Programmierung" (siehe Seite 55).
- 3. Entsperren Sie die Tastatur mit dem Sicherheitscode.
- 4. Drücken Sie  $\bigcirc$  oder  $\bigcirc$  um die gewünschten Einheiten (mL, mg, µg) zu wählen, und drücken Sie dann (wählen).

Falls Sie mg oder µg gewählt haben, drücken Sie  $\bigcirc$  oder  $\bigcirc$ , um die gewünschte Konzentration zu wählen, und wählen Sie dann **Bestätigen**. Falls Sie mL gewählt haben, fahren Sie mit dem nächsten Schritt fort.

- 5. Jetzt erscheinen Therapie, Kriterium, Einheiten und u. U. Konzentration, wie Sie sie gewählt haben. Bestätigen Sie, dass Einheiten und Konzentration korrekt gewählt sind, und drücken Sie dann **Ja**.
	- **Hinweis:** Wenn die angezeigten Angaben falsch sind, gehen Sie mit Betätigen der linken Soft-Taste zurück aus jedem einzelnen Bildschirm, wodurch es Ihnen möglich wird, noch einmal zu beginnen.
- 6. Die Pumpe benötigt einen Moment, um das Programm einzurichten, und fordert Sie dann auf, die Pumpeneinstellungen zu überprüfen. Wählen Sie **Überprüfung**.
- 7. Überprüfen Sie sorgfältig jeden patientenspezifischen Parameter.

Wenn die Parameter nicht die gewünschten Werte aufweisen, drücken Sie (wählen), um diese zu bearbeiten. (Für weitere Informationen siehe *Patientenspezifische Parameter* auf Seite 48.)

Sind die Parameter korrekt, wählen Sie **Wert speichern.**

**Hinweis:** Wenn sich die Pumpe im manuellen Modus befindet, werden nur die werkseitigen Standardeinstellungen als innerhalb der Soft Limits betrachtet. Wenn Sie einen der Parameter außerhalb der werkseitigen Standardwerte bearbeiten, überschreiten Sie den Soft-Limit-Bereich und werden aufgefordert, die Überschreitung des Soft Limit auf jeder Bildschirmseite zu bestätigen (Informationen zu den werkseitigen Standardeinstellungen finden Sie auf Seite 90). Parameter und Wert werden gelb angezeigt.

**WARNHINWEIS: Der manuelle Modus sieht keine Programmier-Limits vor. Überprüfen Sie sorgfältig jeden Parameter, um zu gewährleisten, dass er exakt der Verordnung entspricht. Wenn der manuelle Modus nicht auf die korrekten Werte eingestellt wird, könnte das zu schweren Gesundheitsschädigungen oder zum Tod des Patienten führen.**

8. Wenn Sie jeden einzelnen Wert akzeptiert haben, folgen Sie den Anweisungen der Pumpenanzeige zum Anschließen der Kassette, Vorfüllen des Infusionssets und Starten der Pumpe.

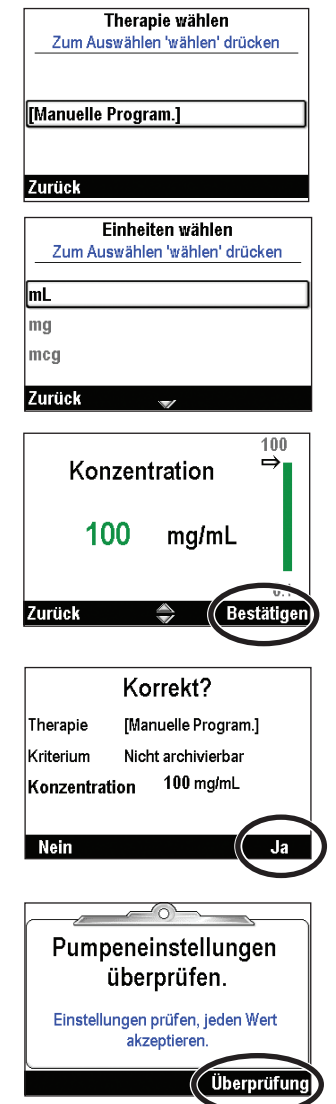

## WLAN-Funktion (Kommunikationsmodul)

Wenn das optionale CADD<sup>®</sup>-Solis Kommunikationsmodul in die Pumpe eingelegt ist, können Sie dank dessen WLAN-Funktionalität Daten zwischen der Pumpe und einem PharmGuard® Serversystem aufbauen (d. h. Pumpendaten auf den Server übertragen und Aktualisierungen des Pumpenarchivs sowie Software-Updates (für Pumpe und Kommunikationsmodul) vom Server erhalten). Außerdem ist das Kommunikationsmodul mit einem Akku ausgestattet, mit dem die Pumpe betrieben werden kann. Das Kommunikationsmodul wird über das mit dem Netzanschluss der Pumpe verbundene Pumpen-Netzteil aufgeladen, wenn es in die Pumpe eingelegt ist. Eine Installationsanleitung und zusätzliche Informationen *finden Sie in der Bedienungsanleitung zum CADD*®*-Solis Kommunikationsmodul*.

**Hinweis:** Die WLAN-Funktion kann ein- oder ausgeschaltet werden, ohne dass dies Einfluss auf die Abgabe durch die Pumpe nimmt. Beim Kommunikationsmodul handelt es sich um Sonderzubehör, das für den normalen Pumpenbetrieb nicht erforderlich ist. Durch eine fehlende Verbindung mit einem Zugangspunkt wird die Abgabegenauigkeit nicht beeinträchtigt.

## **Funktionen des CADD®-Solis Kommunikationsmoduls:**

- Updates am PharmGuard® Archiv beeinflussen die aktuelle Abgabe nicht. Die neuen Archive werden erst bei der nächsten Einrichtung eines neuen Patienten wirksam.
- PharmGuard® Software-Downloads beeinflussen die aktuelle Abgabe nicht und werden erst nach dem "Zustimmen" zur neuen Software übernommen.
- Über das Kommunikationsmodul kann der Ereignisverlauf und Status der Pumpe an den PharmGuard® Server übertragen werden. Die Ereignisse stimmen mit denen im Ereignisprotokoll der Pumpe überein.
- Die WLAN-Funktion und Pumpenabgabe (vier Stunden Betriebsdauer) wird mit dem in das Kommunikationsmodul integrierten Akku betrieben, wenn das Netzteil nicht verwendet wird.
- Integrierte Halterung für Infusionsständer. Die Halterung des Kommunikationsmoduls umfasst zudem eine Halterung für Infusionsständer.

## **Wärmereduktionsmodus:**

Wenn das Kommunikationsmodul große Mengen an Daten in einer Betriebsumgebung sendet und/ oder empfängt, deren Temperatur nahe der Obergrenze des zulässigen Betriebstemperaturbereichs anzuordnen ist, kann die WLAN-Funktionalität zum Schutz vor Überhitzung vorübergehend eingeschränkt sein. Wird der Wärmereduktionsmodus aktiviert, nimmt dies keinen Einfluss auf die Pumpenfunktion und Abgabegenauigkeit – lediglich auf die WLAN-Funktionalität.

Im Wärmereduktionsmodus zeigt der WLAN-Statusindikator  $\begin{bmatrix} 0 \\ 0 \end{bmatrix}$ - "WLAN Ein, nicht mit WLAN-Zugangspunkt verbunden" an.

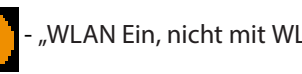

Verlegen Sie die Pumpe und das Kommunikationsmodul in einen kühleren Bereich, um für eine schnellere Abkühlung zu sorgen und die WLAN-Funktion wieder zu aktivieren.

# Hinweise und Fehlerbehebung

## Alarme und Nachrichten

Die Pumpe kann mehrere Alarme auslösen. Bei vielen dieser Alarme haben sie mindestens eine der folgenden Optionen:

- **• Bestätigen** der Alarm wird vom Bildschirm entfernt.
- **• Stumm** der Alarm bleibt auf dem Bildschirm sichtbar, wird jedoch 2 Minuten lang stummgeschaltet und ertönt dann erneut. Dies bleibt so, bis der Alarm bestätigt oder die Alarmursache eliminiert wird.
- **• Abschalten –** Bei einigen ausgewählten Alarmen wählbar; mit dieser Option wird die Pumpe abgeschaltet.
- **• Pumpe stoppen –** Bei einigen ausgewählten Alarmen wählbar; mit dieser Option wird die Abgabe durch die Pumpe unterbrochen.

Je nach dem in den PharmGuard® Administrator-Einstellungen ausgewählten Ton-Schema können sich die Alarme in verschiedenen Tönen äußern. Es stehen drei verschiedene Ton-Schemata für die Pumpenalarme zur Auswahl: Standard, Intensiv und Markant. Weitere Informationen zum Anhören und zur Auswahl der Töne siehe Anleitung für Administrator-Einstellungen.

## Alarmtypen

## Systemfehler-Alarm

Wenn dieser Bildschirm angezeigt wird, ist u. U. ein unbehebbarer Fehler, beispielsweise ein Hardwareoder Softwarefehler aufgetreten. Die gelbe Kontrollleuchte leuchtet in diesem Zustand kontinuierlich, und es ertönt ein Zweiklangalarm. Wenn ein Systemfehler auftritt, sollte der Fehler an den Kundenservice von Smiths Medical oder an Smiths Medical International Ltd. gemeldet werden.

#### **Zum Quittieren dieses Alarms gibt es zwei Möglichkeiten (die Pumpe schaltet sich ab):**

• Doppel-Tastendruck; drücken Sie gleichzeitig den linken und rechten Softkey auf dem Tastenfeld oder den linken oder rechten Softkey und anschließend den Netzschalter.

## **oder**

• Trennen Sie die Stromversorgung der Pumpe, indem Sie das Batteriefach öffnen und bei Bedarf den Netzstrom trennen. Schließen Sie das Batteriefach und schalten Sie die Pumpe wieder ein.

Wenn der Fehlercode nicht erneut auftritt, kann der Kundendienst vorschlagen, die Pumpe weiter zu verwenden. Tritt der Fehler jedoch erneut auf, muss die Pumpe zur Reparatur eingesendet werden.

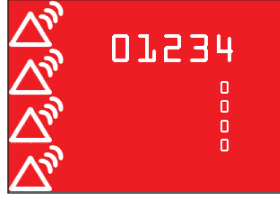

Systemfehler-Alarm (rot). Die Zahlen beziehen sich auf die Systemfehlerursache.

**Hinweis:** Dokumentieren Sie die im Systemfehlerbildschirm angezeigten Fehlernummern, um den Kundenservice von Smiths Medical bei der Fehlerbehebung zu unterstützen.

**ACHTUNG: Wenn beim Einschalten eine Fehlermeldung zum Verlust des Protokollarchivs angezeigt wird, die Pumpe nicht weiter verwenden. Befolgen Sie die Vorschriften Ihrer Einrichtung zum Laden der Protokollarchive.**

## Alarm mit hoher Priorität

Falls die Pumpe läuft, so unterbricht sie in jedem Fall den Betrieb, wenn ein Alarm mit hoher Priorität ausgelöst wird. Der Alarm wird von einem **roten** Bildschirm begleitet und hält an, bis er durch Drücken einer Taste an der Pumpe bestätigt wird oder bis die Ursache, die den Alarm auslöste, beseitigt wird (z. B. Überdruck wurde beseitigt). Der Alarm

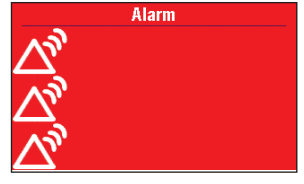

Alarme mit hoher Priorität (rot)

kann mit einem Tastendruck stummgeschaltet werden und ertönt nach 2 Minuten erneut, wenn die Alarmursache noch besteht.

## Alarm mit mittlerer Priorität

Falls die Pumpe läuft, unterbricht sie den Betrieb bei einem Alarm mit mittlerer Priorität nicht. Der Alarm wird von einem **orangefarbigen** Bildschirm begleitet und hält an, bis er durch Drücken einer Taste an der Pumpe bestätigt wird oder bis die Ursache, die den Alarm auslöste, beseitigt wird. Der Alarm kann mit einem Tastendruck stummgeschaltet werden und ertönt nach 2 Minuten erneut, wenn die Alarmursache noch besteht.

## Alarm mit niedriger Priorität

Falls die Pumpe läuft, unterbricht sie den Betrieb bei einem Alarm mit niedriger Priorität nicht. Der Alarm wird von einem **blauen** Bildschirm begleitet und dauert 5 Sekunden an, außer er wird durch einen Tastendruck bestätigt oder die Bedingung, die den Alarm auslöste, wird beseitigt, bevor 5 Sekunden abgelaufen sind. (Einige Alarme mit niedriger Priorität halten länger als 5 Sekunden an.)

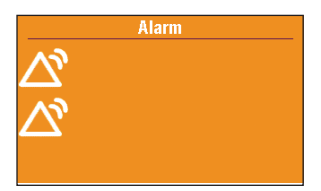

Alarm mit mittlerer Priorität (gelb)

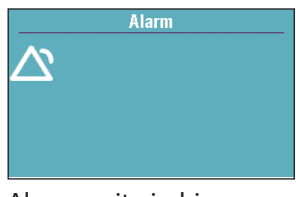

Alarme mit niedriger Priorität (blau)

## Mehrere Alarme

Das Alarmsystem verwaltet und hält mehrere Alarmzustände zugleich aufrecht, gibt jedoch nur jeweils einen Alarm auf einmal aus. Wenn ein Alarm mit höherer Priorität aktiviert wird, hat dieser Vorrang vor einem gerade aktiven Alarm mit niedrigerer Priorität. Wird ein Alarm mit gleicher oder niedrigerer Priorität aktiviert, wird dieser nach der Quittierung eines gegenwärtig aktiven Alarm mit höherer oder gleicher Priorität angezeigt. So kann es sein, dass der Bediener erst auf andere Alarme mit niedrigerer oder gleicher Priorität aufmerksam wird, wenn die vorhandenen Alarme mit höherer Priorität vom Bediener quittiert worden sind.

## Informationshinweise und Signale

Falls die Pumpe läuft, unterbricht sie den Betrieb bei einer Nachricht mit informativer Priorität nicht. Diese Meldung wird in der Statusleiste angezeigt und verdeckt keinen vorhandenen Bildschirm. Sie hält 5 Sekunden an, ist im Allgemeinen stumm und erfordert keine Bestätigung. Einige Beispiele für informative Nachrichten sind "Kassette verriegelt" und "Kassette nicht verriegelt".

Wenn ein Alarm auftritt, gibt die Pumpe zusätzlich zur visuellen Anzeige einen akustischen Alarm ab, der sich von den anderen Pumpentönen unterscheidet. Alle akustischen Alarme – egal, welches Ton-Schema verwendet wird – unterscheiden sich von anderen vom Gerät gegebenen Hinweissignalen.

Die akustischen Hinweissignale hängen nicht vom eingestellten Ton-Schema ab. Die akustischen Hinweissignale umfassen u. a.: Tastentöne, Töne zu zugelassenen PCA-Dosen, Stopp-Modus-Töne, Hinweismitteilungen, Akku fast leer und Töne beim Einschalten. Eine Vorschau der akustischen Eigenschaften dieser Hinweissignale kann neben den Ton-Schemata angezeigt werden (siehe Leitfaden für Administrator-Einstellungen).

## Alarm-Algorithmen

Die meisten Alarm-Algorithmen basieren auf einfachen, eindeutigen und unveränderbaren Alarmgrenzen, z. B. "Behälter leer", "Remote-Dosiskabel nicht angeschlossen", "Abgabe kann nicht gestartet werden", "Akku herausgenommen" und "Einwegprodukt gelöst".

Es gibt die folgenden Alarm-Algorithmen auf der Grundlage von benutzerdefinierbaren Alarmgrenzen: Flow-Einwegprodukt Hoch/Standard nicht zulässig, Zufuhrlimit, Behälter fast leer, Nachgeschaltete Leitung verstopft, Vorgeschaltete Leitung verstopft, Luft in der Leitung und Stoppmodus-Erinnerung.

Weitere in der Tabelle zu den Alarmmeldungen aufgeführte Details zum Alarm-Algorithmus.

## Hilfebildschirme für Alarme

Bei bestimmten Alarmen werden möglicherweise zusätzliche Informationen angezeigt. Auf den Hilfebildschirmen wird beschrieben, wie Sie zur Behebung des aktuellen Problems, das den Alarm ausgelöst hat, vorgehen können.

- 1. Wählen Sie beim Auftreten eines Alarms **Stumm**, um den Alarm stummzuschalten.
- 2. Wenn für den Alarm Hilfebildschirme zur Verfügung stehen, wird über der rechten Softtaste "Hilfe" angezeigt. Wählen Sie zum Anzeigen der Hilfebildschirme **Hilfe.**
- 3. Befolgen Sie die zutreffenden Anweisungen auf dem Hilfebildschirm. Um alle verfügbaren Hilfebildschirme zu durchblättern, drücken Sie mehrmals **Weiter**. Sie können jederzeit **Bestätigen** drücken, um die Hilfe zu verlassen.
- 4. Wenn keine weiteren Hilfeschritte mehr verfügbar sind, wird "Hilfe erneut versuchen" angezeigt. Um die Hilfebildschirme noch einmal zu durchblättern, drücken Sie **Hilfe erneut versuchen.** Der Alarmbildschirm wird noch einmal wie in Schritt 2 oben angezeigt. Schritt 2 und 3 wiederholen. Wenn der Alarm entfernt ist, werden die Hilfebildschirme nicht mehr angezeigt.

## Position des Bedieners

Der Bediener muss so positioniert sein, dass er in der Lage ist, visuelle und akustische Alarme in der jeweiligen Entfernung vom Gerät und bei den vorhandenen Licht- und Geräuschverhältnissen wahrzunehmen.

- Hinweis**:** Führen Sie eine Risikobewertung des Alarms durch, um festzustellen, ob dieser mit den Alarmrichtlinien der Einrichtung und den Anforderungen im Behandlungsbereich übereinstimmt. Wenn Sie einen alternativen Alarmstil wählen, führen Sie eine Risikobewertung durch, um sicherzugehen, dass der Bediener den akustischen Alarm wahrnimmt.
- Hinweis**:** Hinsichtlich der Fähigkeit des Geräts, Alarmeinstellungen und -verhalten nach einem Stromausfall wiederherzustellen, gibt es keine Beschränkung. Die Pumpe behält den Alarmzustand nach einem Stromausfall bei, wenn dieser durch den Stromausfall hindurch anhält und die Alarm-Algorithmen davon nicht beeinflusst werden.

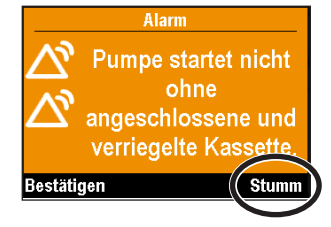

**Alarm Pumpe startet nicht** ohne angeschlossene und verriegelte Kasse<u>tte</u>

**Hilfe** 

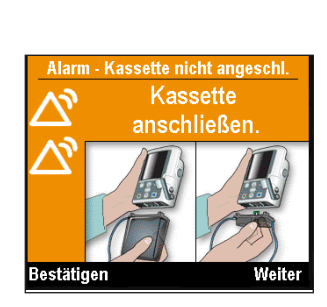

**Bestätigen** 

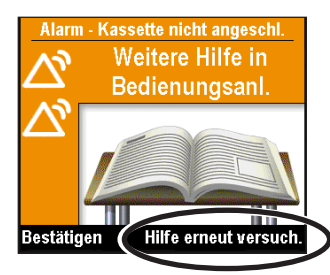

Hinweise und Fehlerbehebung und Fehlerbehebung

## Fehlerbehebung

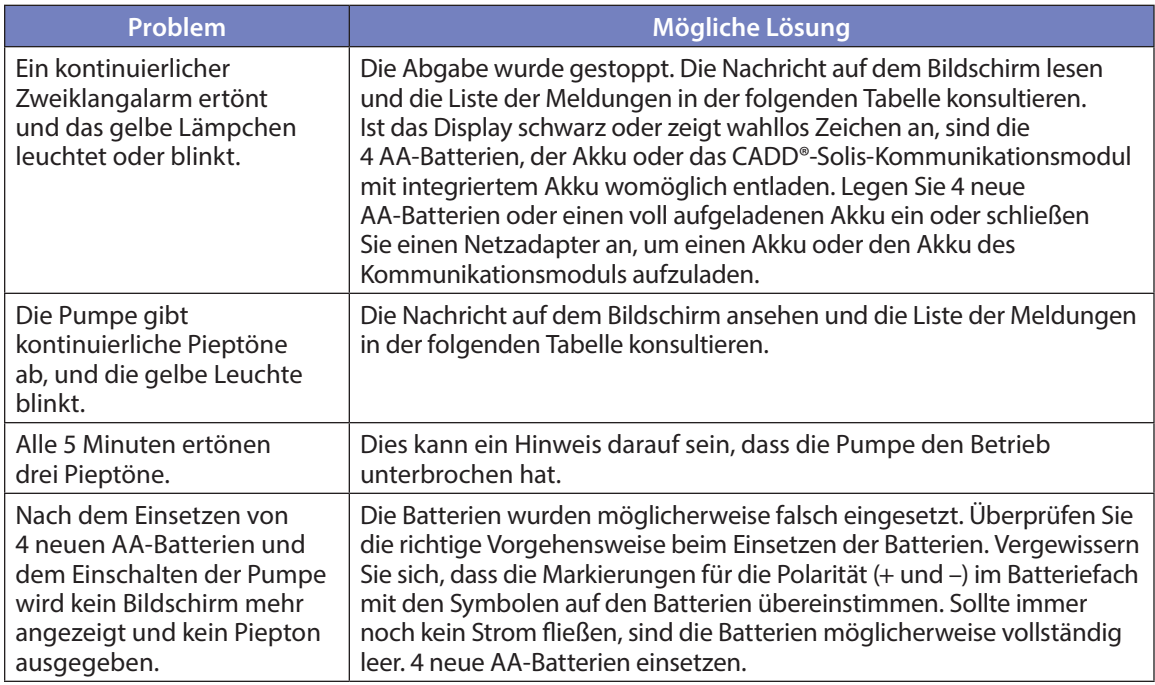

# Alarme und Nachrichten – Alphabetische Liste

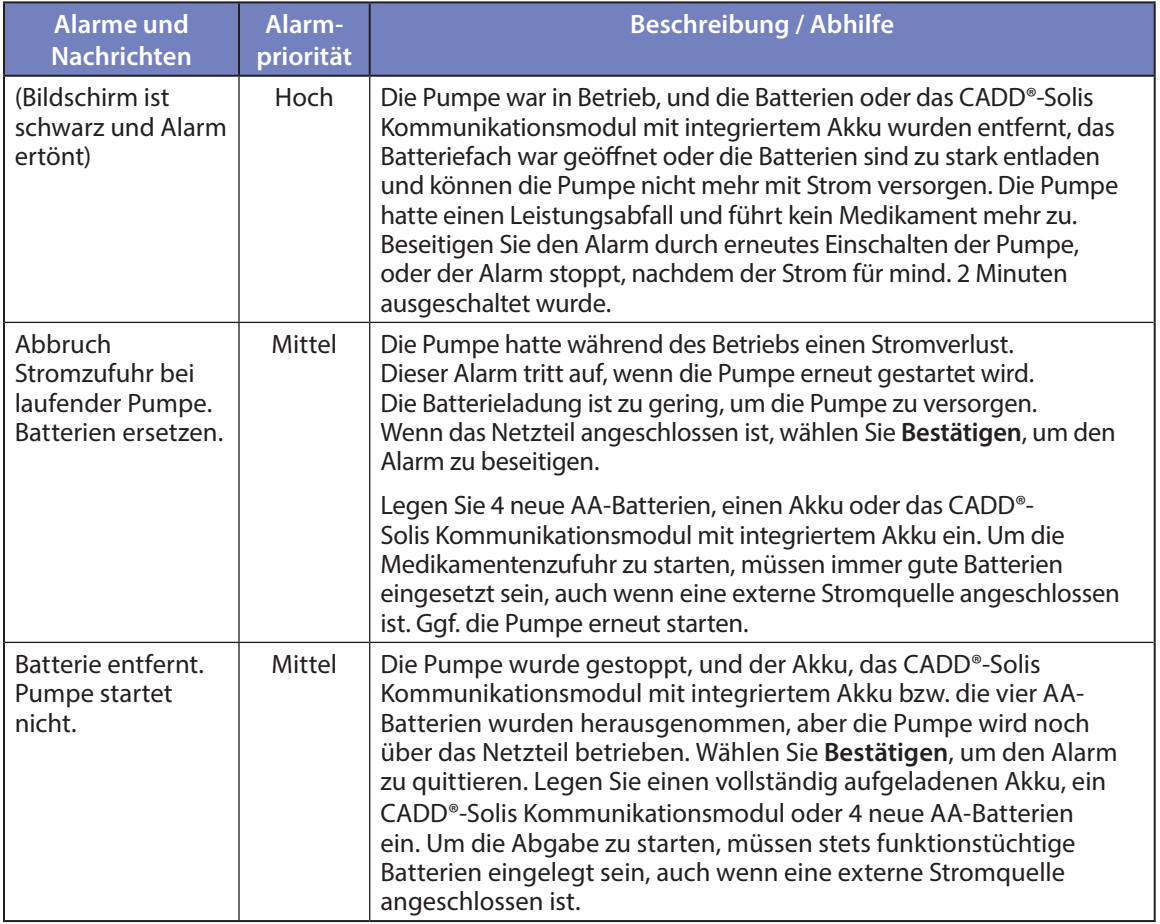

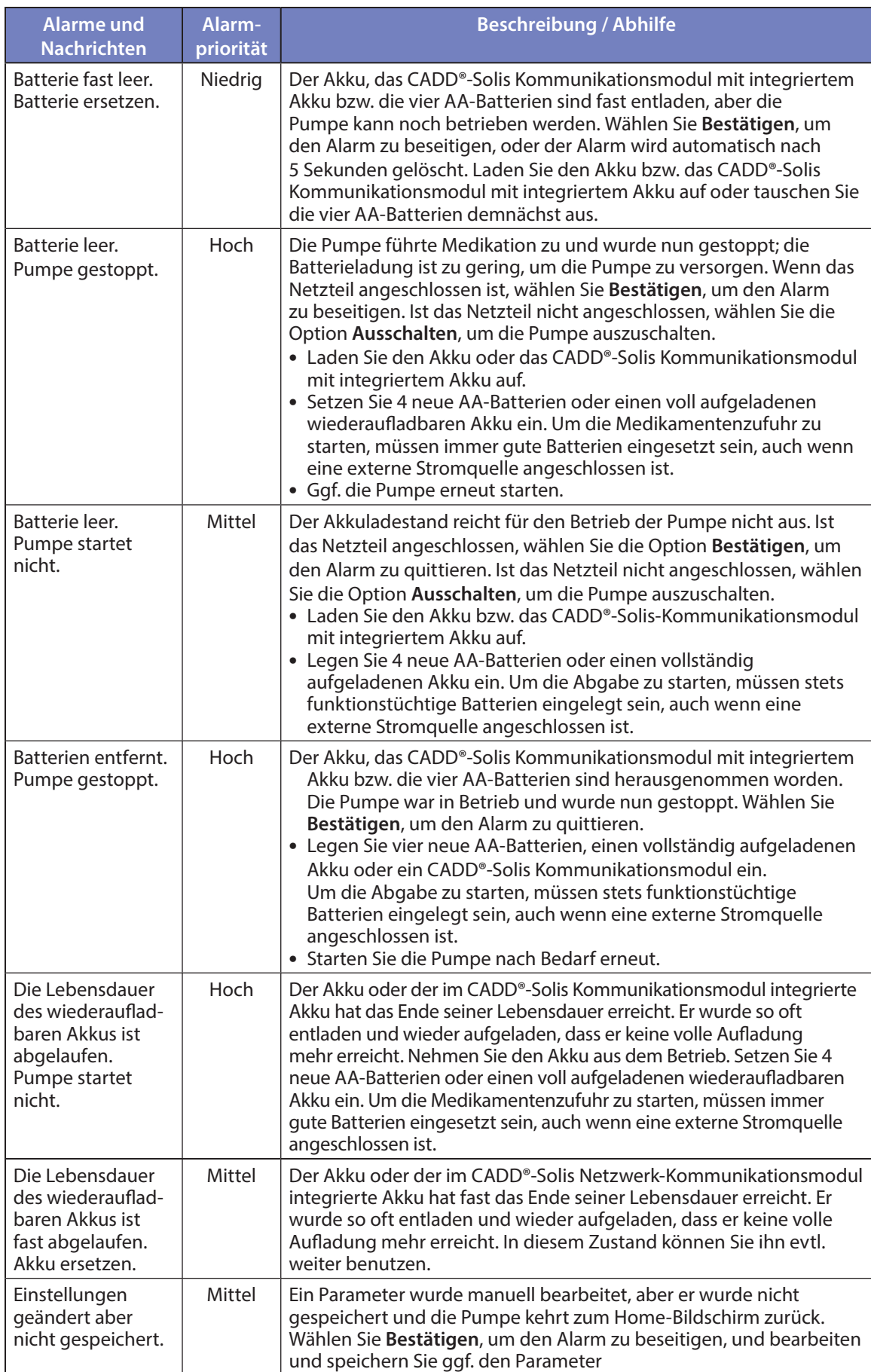

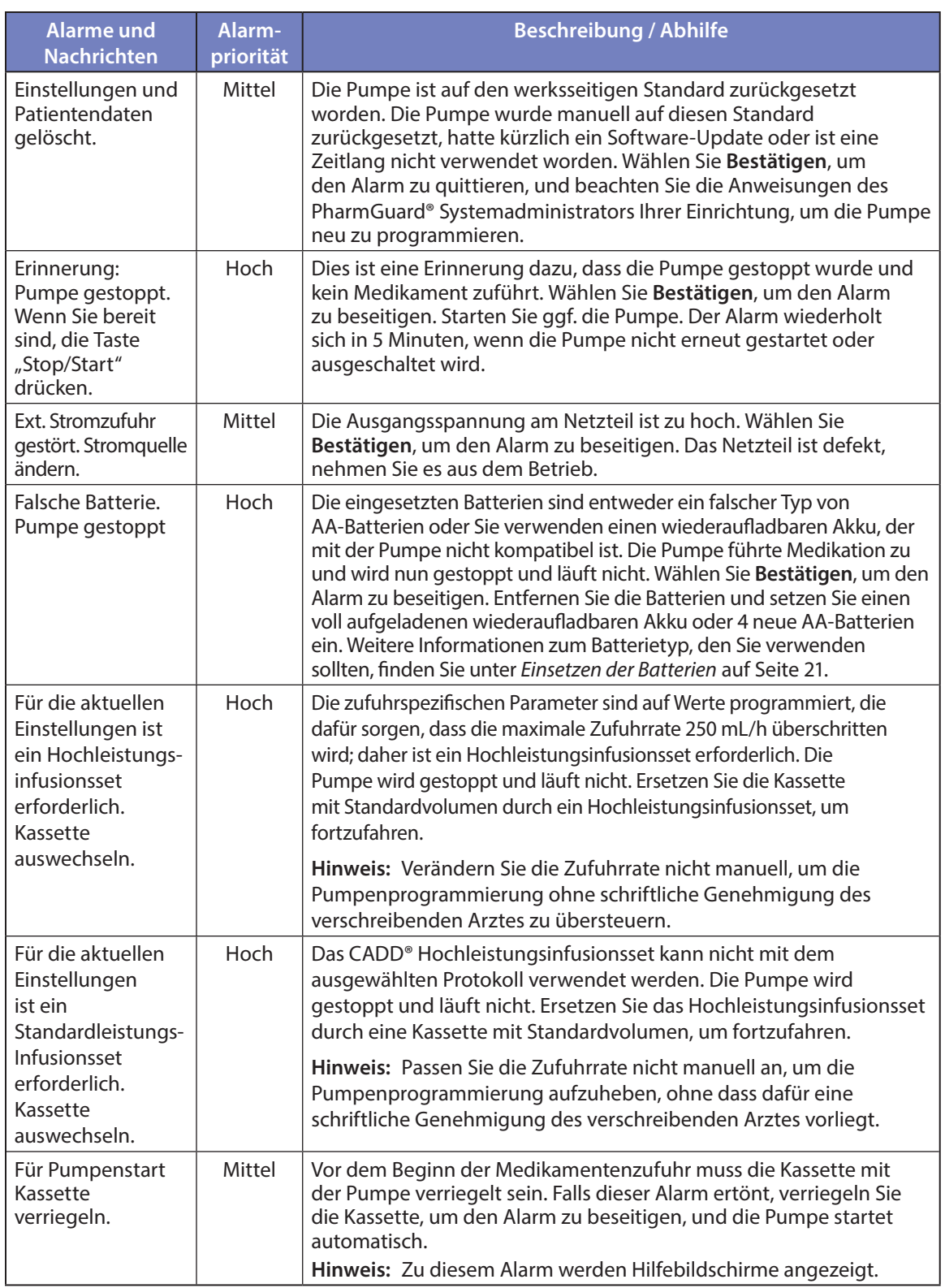

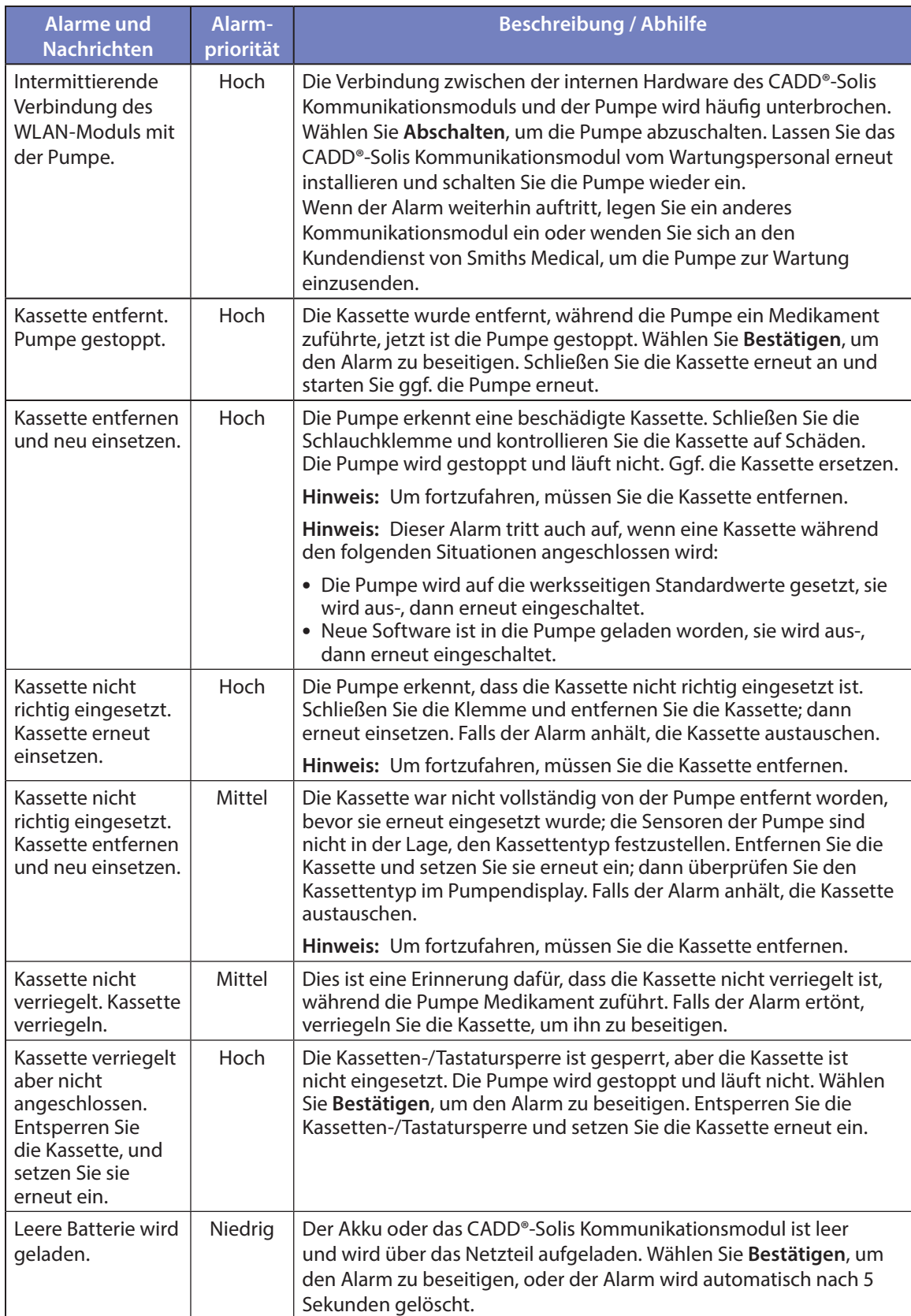

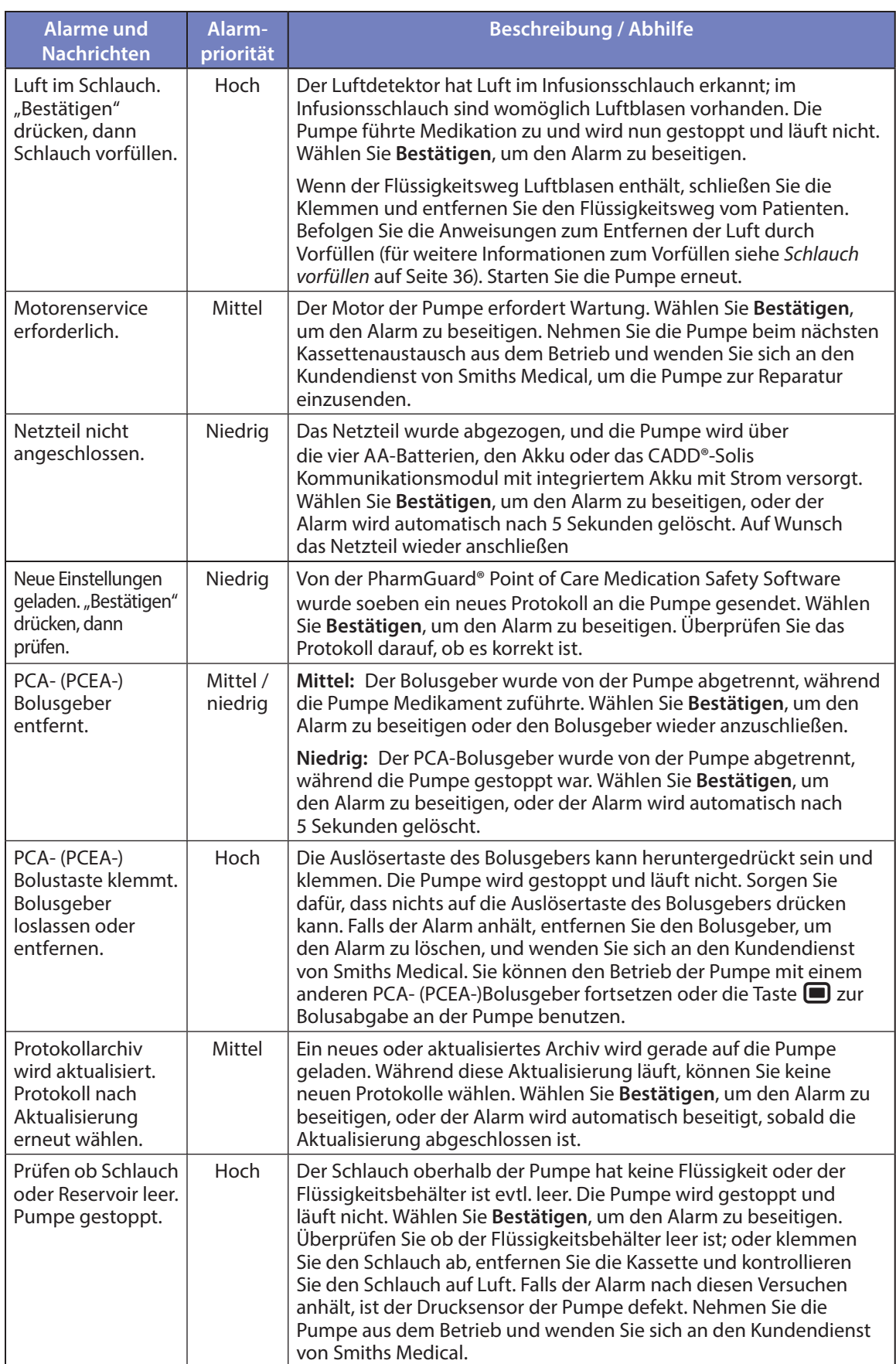

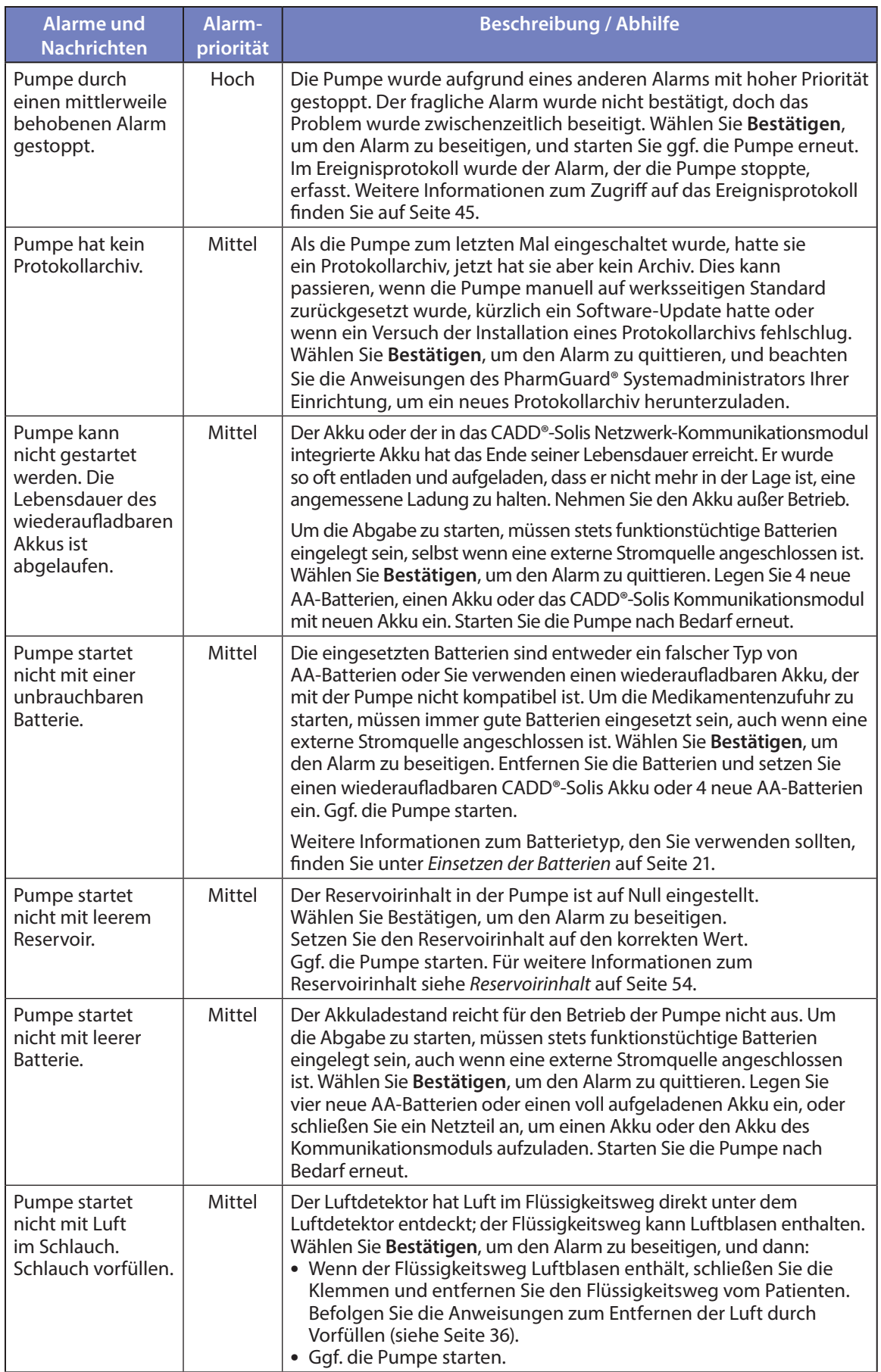

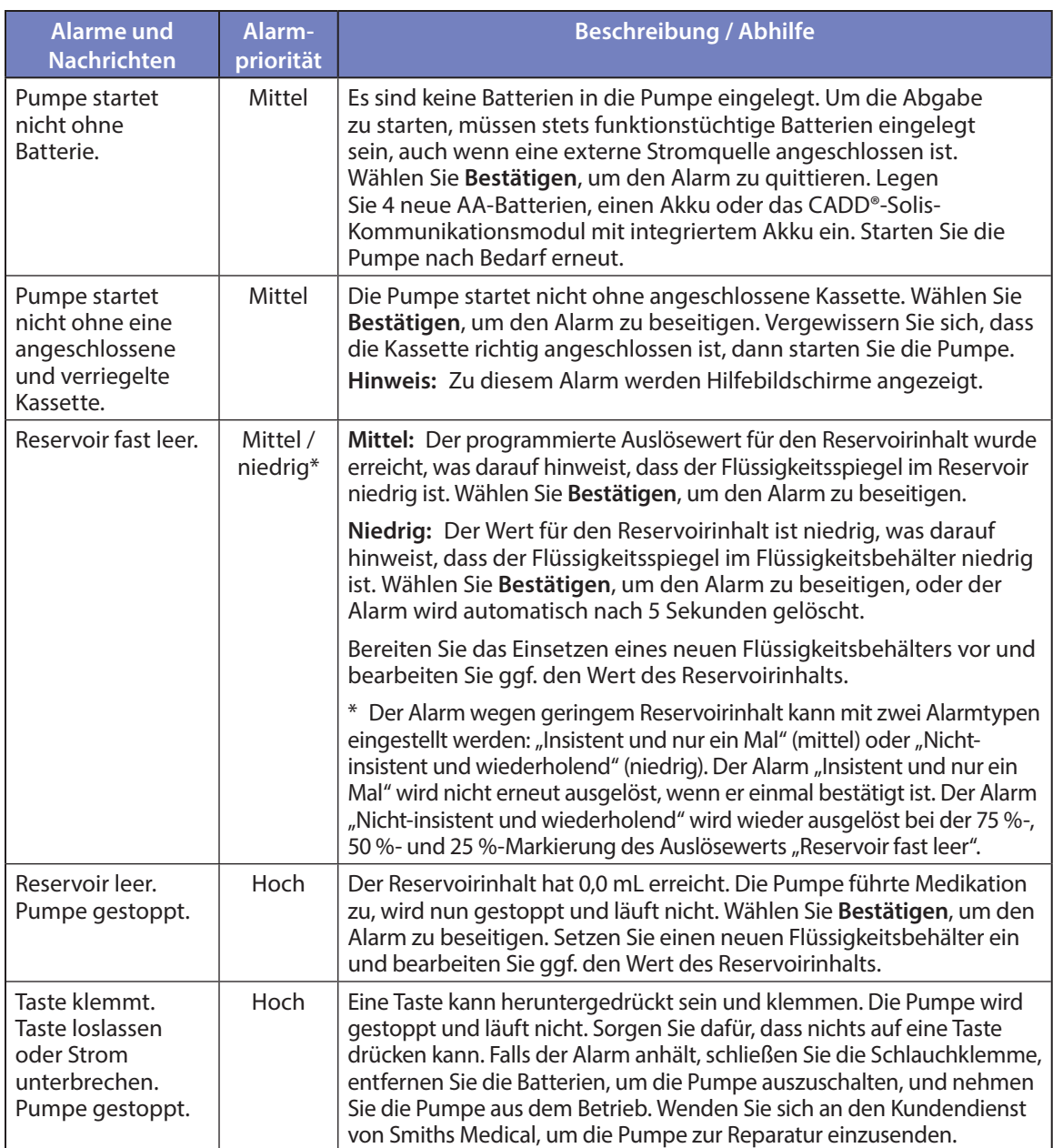

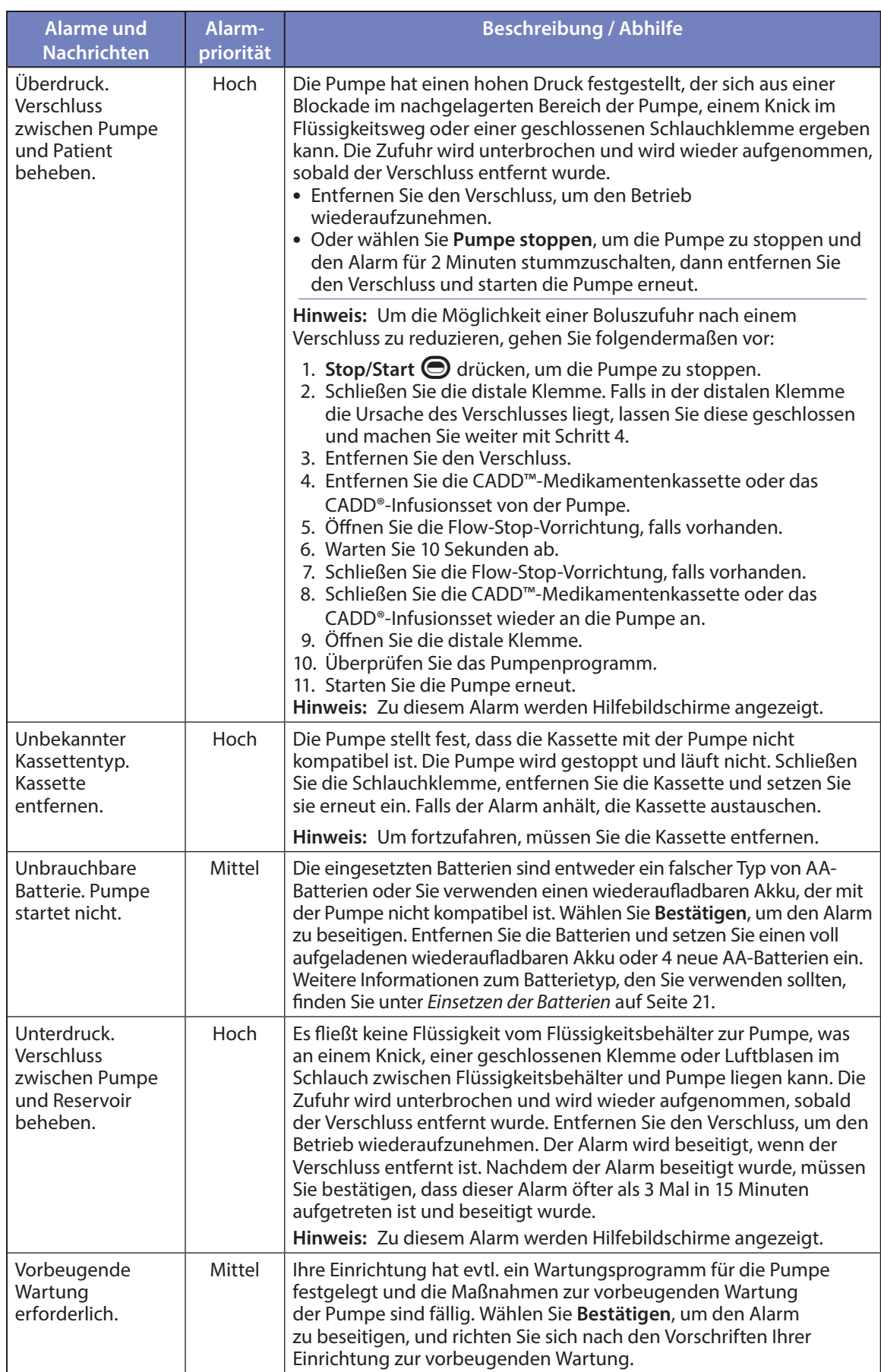

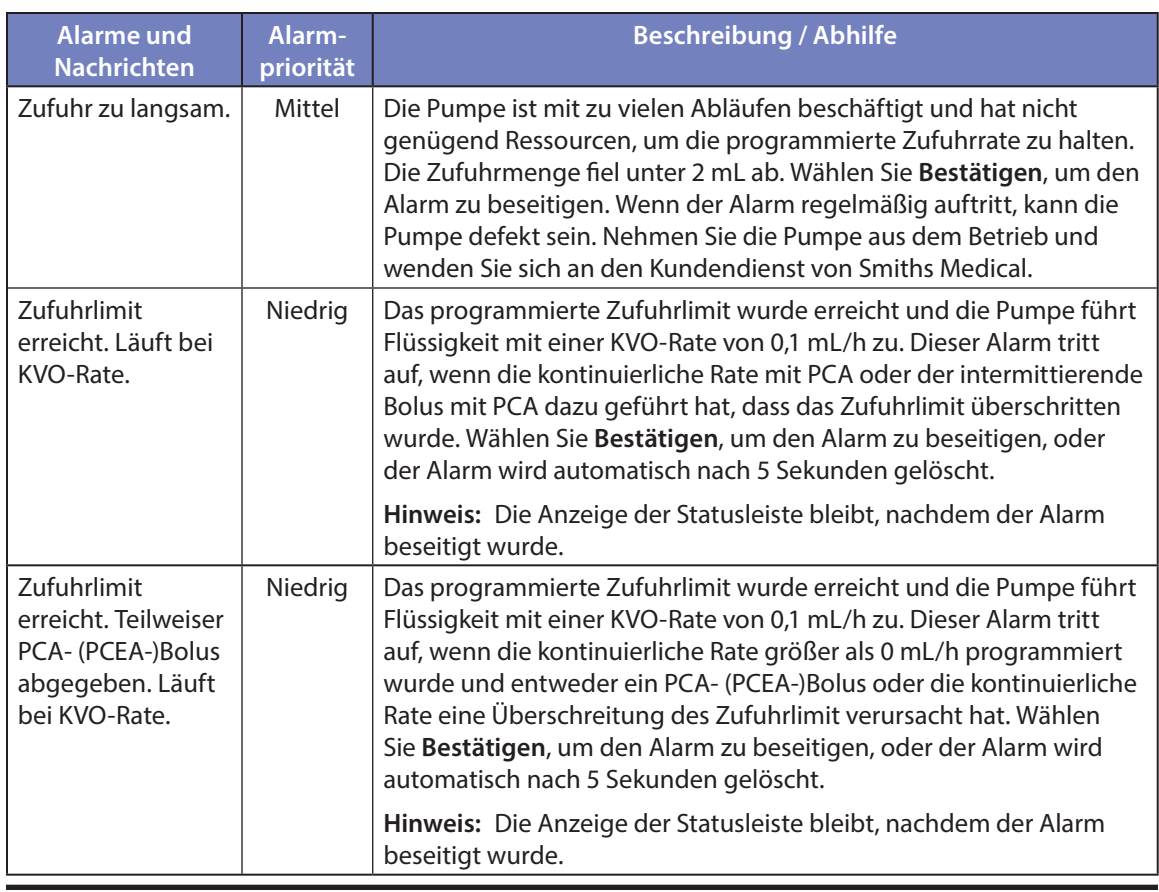

#### **WARNUNG:**

- **• Eine Gefährdung kann dann vorliegen, wenn unterschiedliche Alarmstile an verschiedenen Pumpen in ein und demselben klinischen Bereich vorliegen, wie z. B. auf der Intensivstation oder im OP-Saal. Akustische Alarme in einer Lautstärke, die unter der Umgebungslautstärke liegen, können verhindern, dass das Personal den Alarm bemerkt.**
- **• Stellen Sie den Alarm "Zufuhrlimit", den Alarm "Reservoir fast leer" und alle anderen variablen Alarmeinstellungen auf die klinisch angemessenen Werte ein. Werden die Alarmschwellen auf für den Patienten nicht klinisch sichere Werte eingestellt, kann dies dazu führen, dass der Patient aufgrund einer Verzögerung der Therapie zu Schaden kommt.**

Hinweis**:** Der gemessene Alarmton-Druckbereich gemäß IEC 60601-1-8 beträgt 53 (±4) dBA bei Alarmen mit hoher Priorität und 50 (±4) dBA bei Alarmen mit mittlerer Priorität.

## Einwirkung von Strahlung oder Magnetresonanztomographie (MRT)

#### **ACHTUNG:**

- **• Aufgrund des Risikos der dauerhaften Beschädigung der elektronischen Pumpschaltungen darf die Pumpe** *nie* **direkt mit ionisierender Strahlung in therapeutischer Dosierung bestrahlt werden. Die Pumpe sollte während therapeutischen Bestrahlungen bzw. radiologischer oder fluoroskopischer Bestrahlung diagnostischer Stärke am besten vom Patienten entfernt werden. Falls die Pumpe während einer diagnostischen oder Therapiesitzung beim Patienten verbleiben muss, sollte sie abgeschirmt und die Funktionstüchtigkeit nach der Behandlung überprüft werden.**
- **• Die Pumpe nicht direkt Ultraschall aussetzen, da es zur dauerhaften Beschädigung der elektronischen Schaltkreise kommen kann.**
- **• Die Pumpe gilt als nicht MRT-sicher und darf nicht in einer MRT-Umgebung verwendet werden, da die Pumpe nicht für die Verwendung in einer MRT-Umgebung vorgesehen ist. Wird die Pumpe starken Magnetfeldern ausgesetzt, kann sie dadurch Schaden nehmen.**
- **• Die Verwendung der Pumpe bei Patienten, die mit elektronischen Geräten überwacht werden, kann zu Artefaktstörungen führen. Wie bei allen elektronischen Geräten kann es zu elektrischen Artefakten kommen, die die Leistung anderer Geräte, z. B. EKG-Monitore, stören kann. Der Benutzer sollte vor dem Gebrauch die korrekte Funktion des Geräts überprüfen.**
- **• Die Pumpe nicht in Überdruckkammern verwenden, da die Funktion der Pumpe dadurch beeinflusst wird und es außerdem zu Schäden an der Pumpe kommen kann.**

## Reinigung und Desinfektion der Pumpe und Zubehörteile

#### **WARNHINWEIS:**

- **• Die Pumpe und wiederverwendbare Zubehörteile müssen gereinigt und desinfiziert werden, nachdem sie für einen Patienten verwendet wurden. Reinigung und Desinfektion müssen dabei entsprechend den Hinweisen in diesem Handbuch und den Richtlinien und Verfahren Ihrer Einrichtung für wiederverwendbare, nichtkritische Medizingeräte mit fester Oberfläche erfolgen. Geschieht dies nicht, kann es zu schweren Verletzungen oder zum Tod des Patienten kommen.**
- **• Sorgen Sie dafür, dass sich keine Ablagerungen auf der Druckplattenfläche des Pumpenmechanismus ansammeln können. Den Luftdetektorsensorschlitz prüfen und Ablagerungen entfernen. Ein blockierter Luftdetektor kann keine Luft im Flüssigkeitsweg erkennen, was zu schweren Gesundheitsschädigungen oder zum Tod des Patienten führen kann.**

#### **ACHTUNG:**

- **• Die Pumpe nicht in Reinigungsflüssigkeit oder Wasser tauchen. Verhindern, dass Lösung in die Pumpe tropft, sich auf der Tastatur ansammelt oder in das Batteriefach, den USB-Anschluss, die Bolusgeberbuchse oder die Netzbuchse eindringt. Durch Ansammlung von Feuchtigkeit im Innern der Pumpe kann die Pumpe beschädigt werden.**
- **• Übersättigen Sie den Bereich des Rahmens an der Pumpenunterseite nicht mit Reinigungs- oder Desinfektionslösungen. Eine Übersättigung dieses Bereichs kann mit der Zeit zu Schäden an den Sensoren der Pumpe führen.**
- **• Die Pumpe nicht mit Aceton, anderen Lösungs- oder Scheuermitteln reinigen, da dies die Pumpe beschädigen könnte. Beachten Sie auch die Gebrauchsanleitung für jedes Zubehörteil vor der Reinigung und Desinfektion. Bei einigen Zubehörteilen dürfen möglicherweise nur spezielle Reinigungs- und Desinfektionslösungen verwendet werden..**

**Hinweis:** Beachten Sie die Gebrauchsanweisung für jedes Zubehörteil, bevor Sie Reinigungsarbeiten durchführen.

Für eine optimale Wirksamkeit wird empfohlen, die Reinigung vor der Desinfektion durchzuführen. Bei Verwendung von Desinfektionsmitteln ist stets eine Vorreinigung erforderlich. Davon ausgenommen sind Desinfektionsreiniger, die bei 5 % organischer Substanz wirksam sind.

- 1. **Untersuchen Sie während der Reinigung und bei jedem vorbeugenden Wartungsservice die Dichtung für DSO (Downstream Occlusion) auf Beschädigung oder Abnutzung des Gummimaterials.** DSO-Dichtungen, die Anzeichen von Rissen oder Abrieb zeigen, müssen zum Austausch der DSO-Dichtung, des Sensors und der Einfassung an ein Kundendienstzentrum von Smiths Medical zurückgesendet werden. Wenn die DSO-Dichtung keine Risse und/oder Abnutzung aufweist, fahren Sie mit den folgenden Schritten zum Reinigen und Desinfizieren der Pumpe und von Zubehörteilen fort, sofern in der Gebrauchsanleitung für ein Zubehörteil nicht anders angegeben:
- 2. **Reinigen Sie die Pumpe und ihre Zubehörteile mit einer** *milden Seifenlauge***, um Rückstände oder kontaminiertes Material zu entfernen.** Tragen Sie die Lösung auf ein weiches, fusselfreies Tuch auf und wischen Sie damit die Pumpe oder die Zubehörteile ab. *Verhindern Sie, dass die Lösung in die Pumpe oder das Zubehörteil tropft.*

3. **Desinfizieren Sie die Pumpe und ihre Zubehörteile, indem Sie eine Desinfektionslösung (unten aufgeführt) entsprechend der auf dem Produktetikett befindlichen Desinfektionsanleitung auftragen.** Bei Verwendung eines flüssigen Desinfektionsmittels oder Sprays tragen Sie die Lösung auf ein weiches, fusselfreies Tuch auf und wischen Sie damit die Pumpe oder die Zubehörteile ab. Beachten Sie die Empfehlungen des Desinfektionsmittelherstellers zu den Einwirkzeiten des Desinfektionsmittels. *Verhindern Sie, dass die Lösung in die Pumpe oder das Zubehörteil tropft.*

Zulässige Desinfektionslösungen für die CADD®-Solis-Pumpe und ihrer Zubehörteile sind nachfolgend aufgelistet. **Hinweis:** Für die Desinfektion der CADD®-Solis-LockBox darf nur das Sani-Cloth® Bleach-Produkt verwendet werden, da andere Produkte die Durchsichtigkeit der Lockbox beeinträchtigen können.

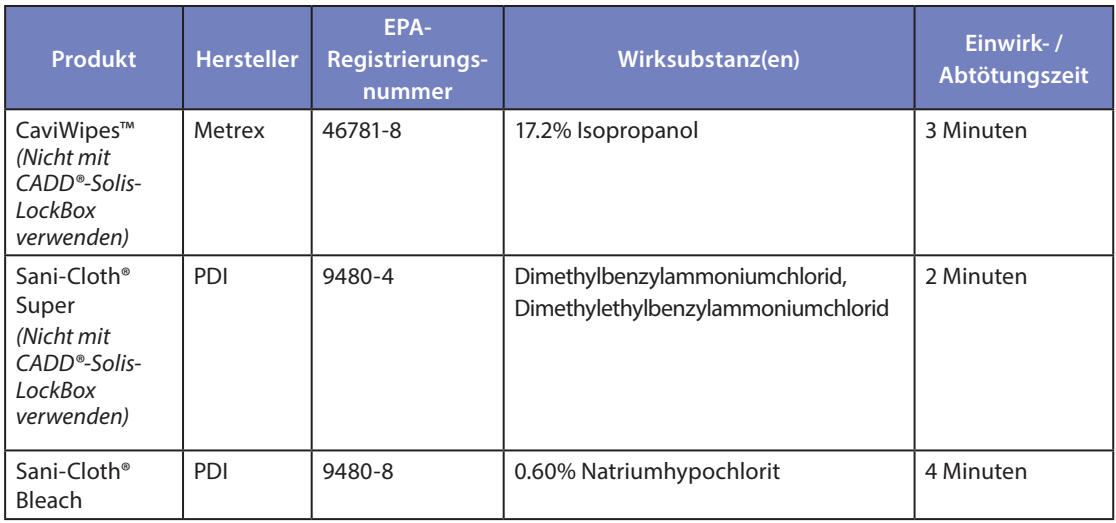

4. **Vor Verwendung müssen Pumpe und Zubehörteile vollständig trocken sein.**

## Auswahlbereiche

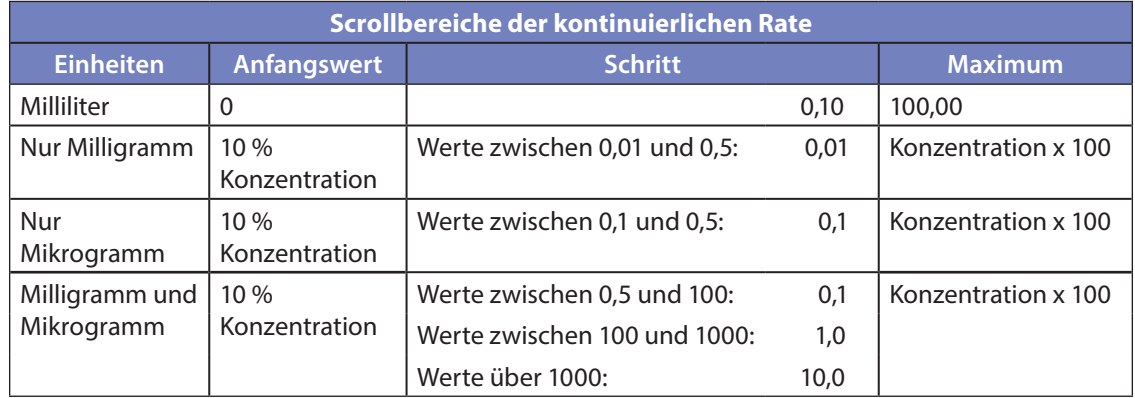

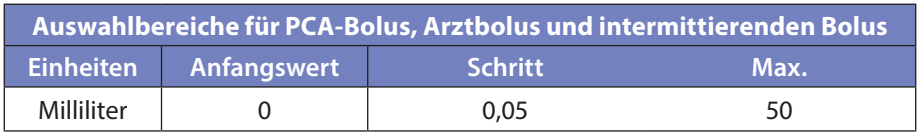
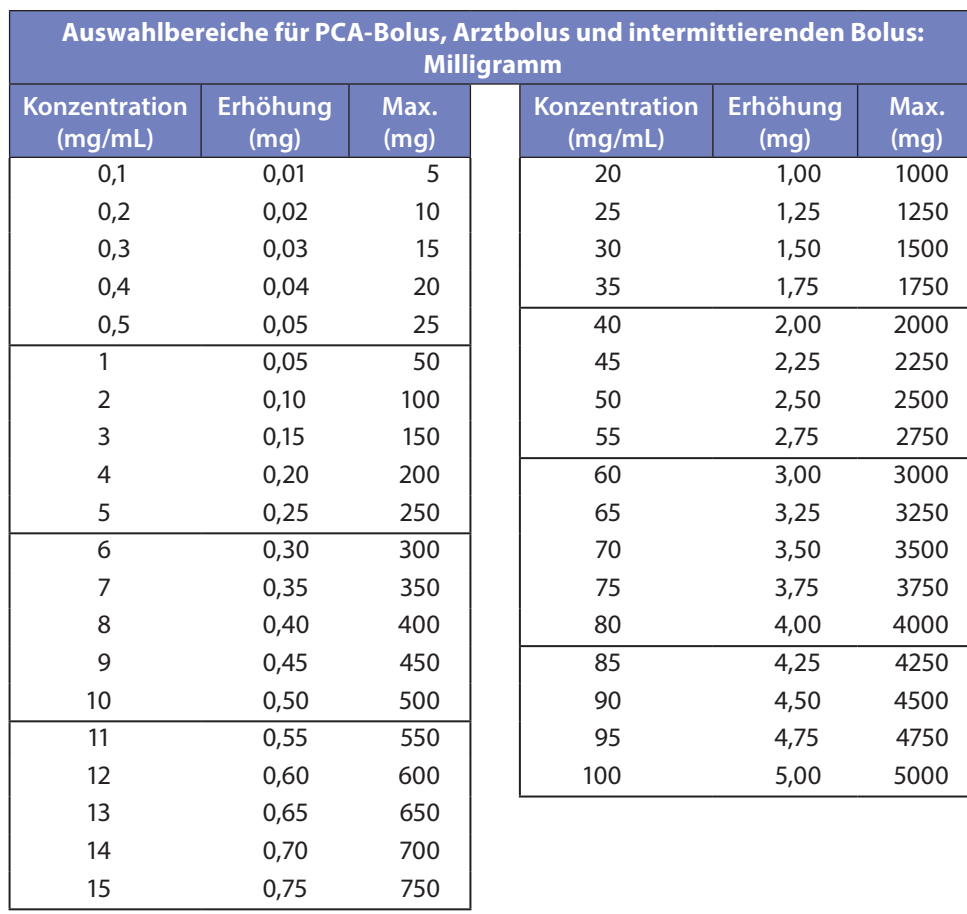

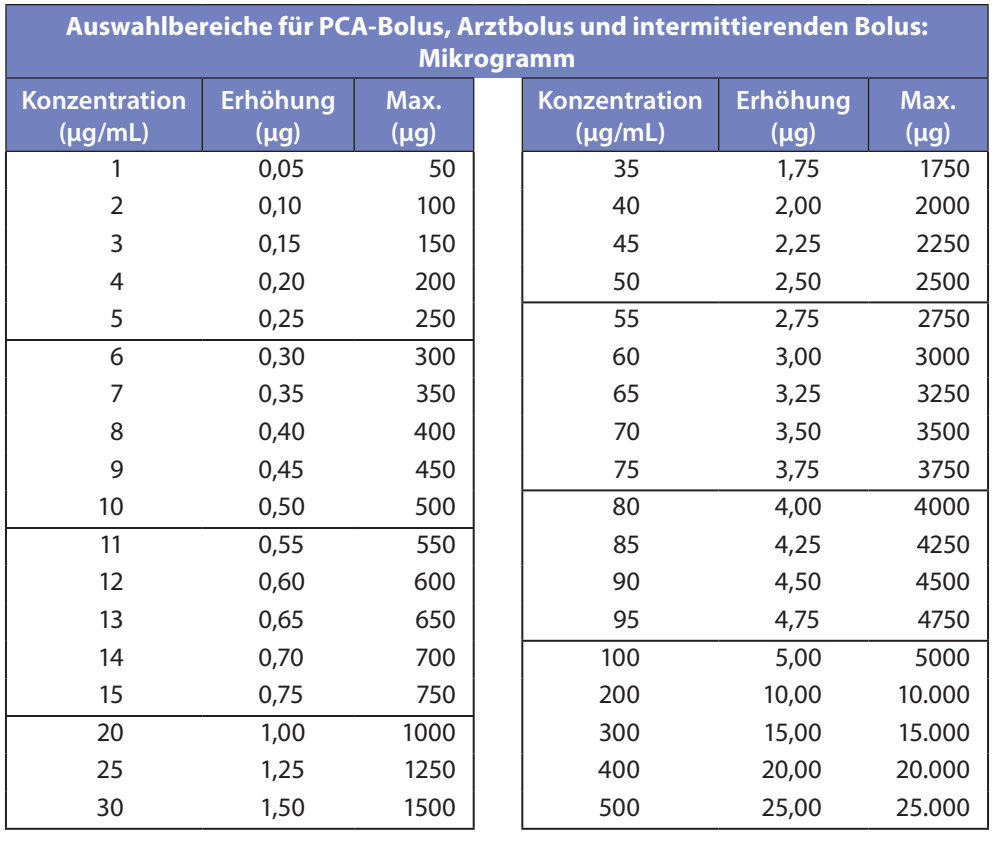

# Technische Beschreibung

#### Bei der Entwicklung der Pumpe angewandte Normen

Die folgenden Normen wurden vollständig oder teilweise bei der Entwicklung der Pumpe herangezogen.

#### **Medizinische elektrische Geräte:**

**EN 60601-1 (2006 + A1:2013 + A11:2011 + A12:2014) Ed3.1,** Medical Electrical Equipment, Part I: General Requirements for Safety. Amendment A1 (1993) Amendment A13 (1996) Amendment A2 (1995).

**EN 60601-2-24 (2015),** Medical Electrical Equipment, Part 2-24: particular Requirements for Safety of Infusion Pumps and Controllers.

**IEC 60601-1 (2005 + A1:2012) Ed3.1,** Medical Electrical Equipment, Part 1: General Requirements for Safety. Amendment 1 (1991) Amendment 2 (1995).

**IEC 60601-2-24 (2012),** Medical Electrical Equipment, Part 2-24: Particular Requirements for Safety of Infusion Pumps and Controllers.

**CAN/CSA-C22.2 601.1-M90,** Medical Electrical Equipment, Part 1: General Requirements for Safety - November 1990 (Canadian Deviations to IEC 60601-1) Update No. 2 (November 2003).

**ANSI/AAMI ES60601-1 (2005/(R2012) + A1:2012) Ed 3.1,** Medical electrical equipment - Part 1: General requirements for basic safety and essential performance

**IEC 60601-1-8 (2012),** Medical electrical equipment - Part 1-8: General requirements for basic safety and essential performance - Collateral Standard: General requirements, tests and guidance for alarm systems in medical electrical equipment and medical electrical systems

**EN 60601-1-8 (2007 + AC:2010),** Medical electrical equipment - Part 1-8: General requirements for basic safety and essential performance - Collateral Standard: General requirements, tests and guidance for alarm systems in medical electrical equipment and medical electrical systems

**IEC 62304 (2015),** Medical device software - Software life-cycle processes

**EN 62304 (2006 + AC:2008),** Medical device software - Software life-cycle processes

#### **Elektromagnetische Verträglichkeit:**

**RTCA/DO -160G (2010),** Radiated Emissions Only, Category M Limit.

**EN 60601-1-2 (2015),** Medical Electrical Equipment, Part 1-2: General Requirements for Safety - Collateral Standard: Electromagnetic Compatibility - Requirements and Tests.

**IEC 60601-1-2 (2014),** Medical Electrical Equipment, Part 1-2: General Requirements for Safety - Collateral Standard: Electromagnetic Compatibility - Requirements and Tests.

**CISPR11 (2016),** Limits and methods of measurement of electromagnetic disturbance characteristics of industrial, scientific and medical (ISM) radio frequency equipment. Amendment 1 (1999) Amendment 2 (2002).

#### **Sonstige Normen**

**IEC 60529 (2001),** Degrees of protection provided by enclosures (IP Code).

**EU RoHS Directive 2011/65/EU,** Restriction of Hazardous Substances in Electrical and Electronic Equipment

**REACH Regulation (EC) No.1907/2006,** Registration, Evaluation, and Authorization of Chemicals (REACH)

**2012/19/EU,** Waste Electrical and Electronic Equipment (WEEE)

#### Wesentliche Leistungsmerkmale

Die CADD®-Solis-Pumpe weist die folgenden wesentlichen Leistungsmerkmale auf:

Die Abgabe der Pumpe erfolgt mit der eingestellten Rate, innerhalb der angegebenen Genauigkeit sowie unter Nennbedingungen; andernfalls erfolgt ein Alarm.

Die Alarme mit hoher Priorität der Pumpe bleiben funktionstüchtig.

Die folgenden Schutzsysteme der Pumpe sind weiterhin funktionstüchtig bzw. geben Alarm:

- Selbsttest der Pumpenuhr
- Test der Motorsicherheitsschaltung
- Einmalartikeldetektor
- Luftdetektor
- Über-/Unterdruckdetektor
- Verriegelungssensoren

# Technische Daten (Nennwerte)

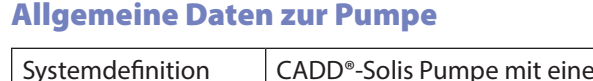

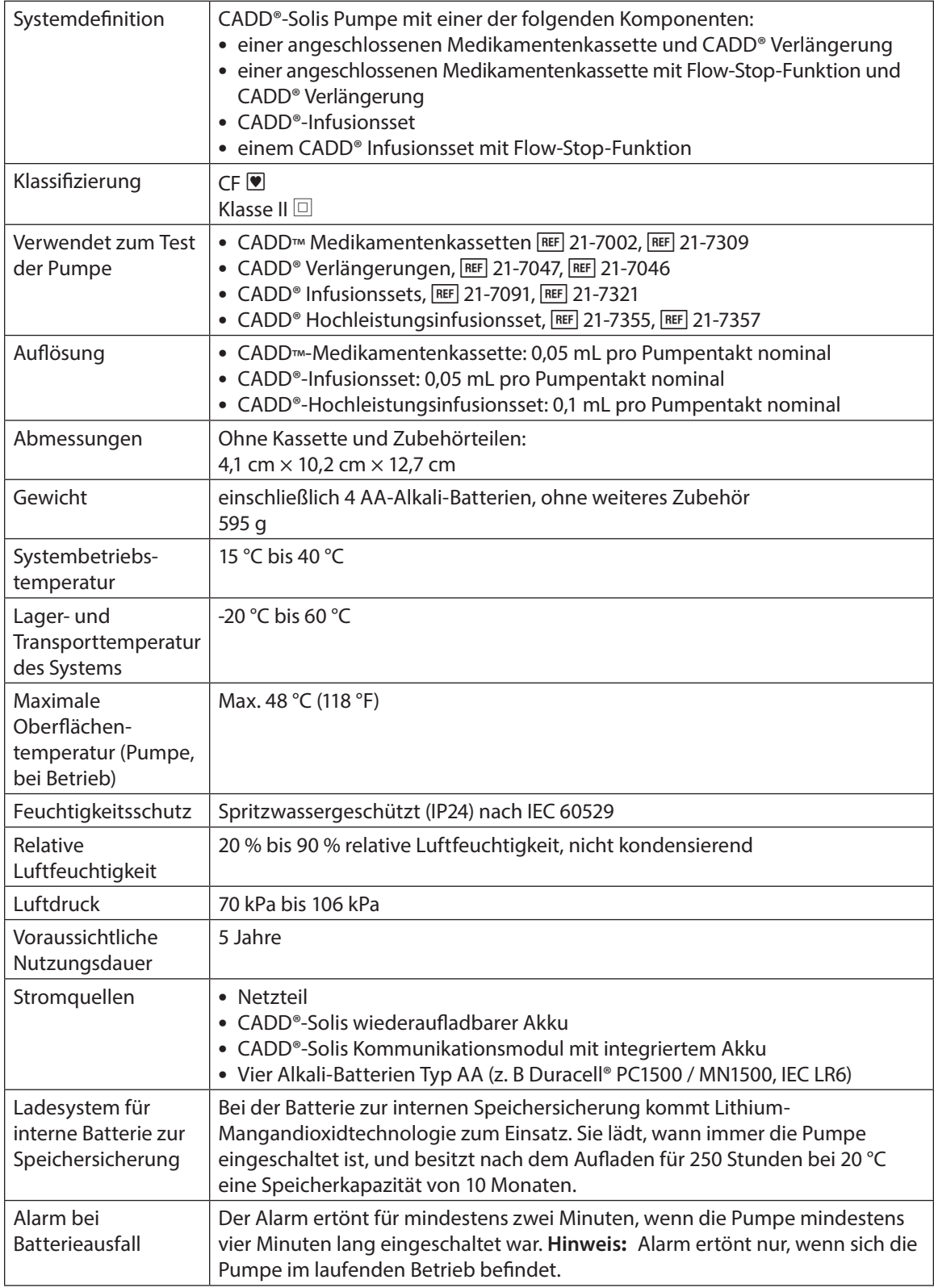

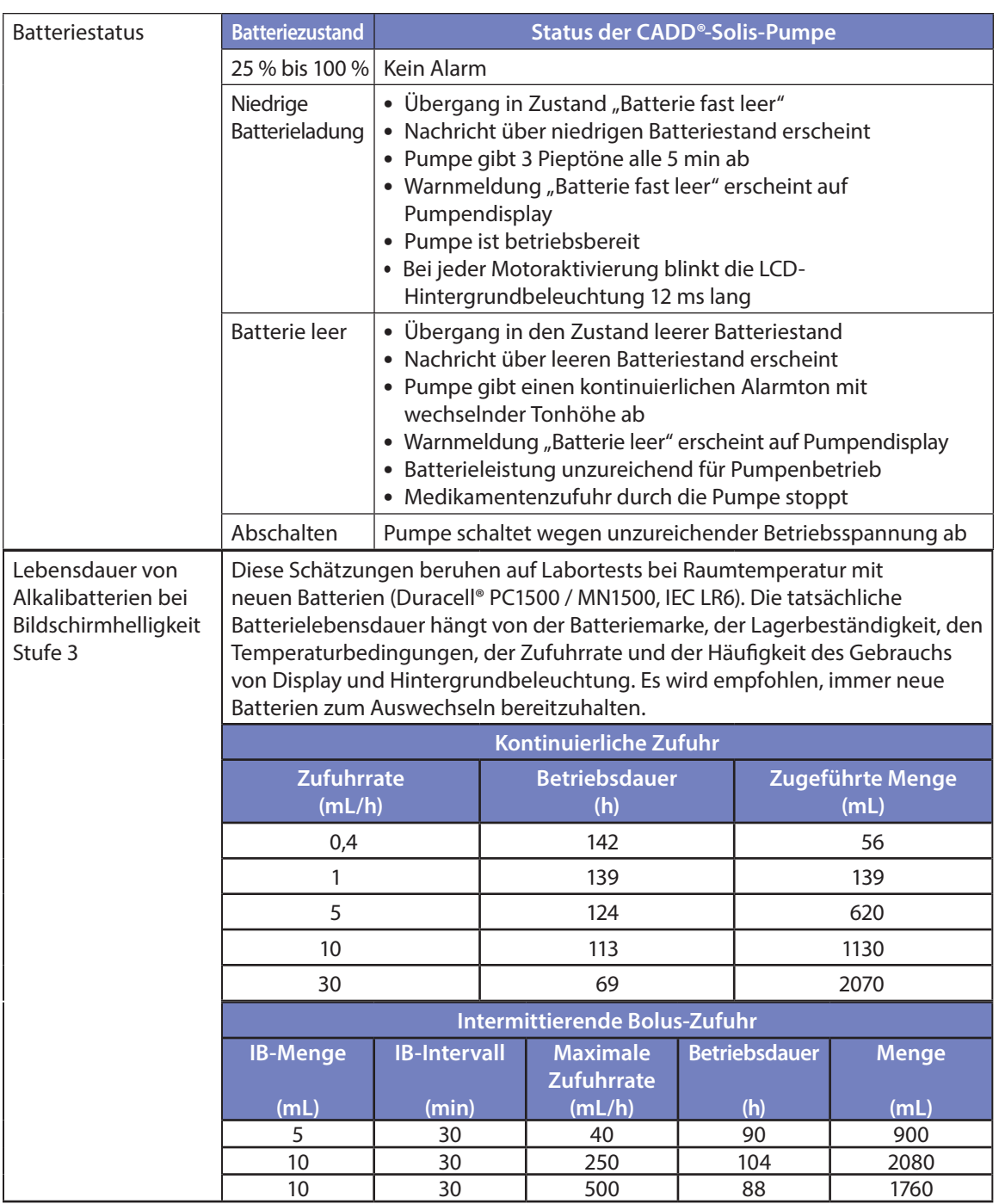

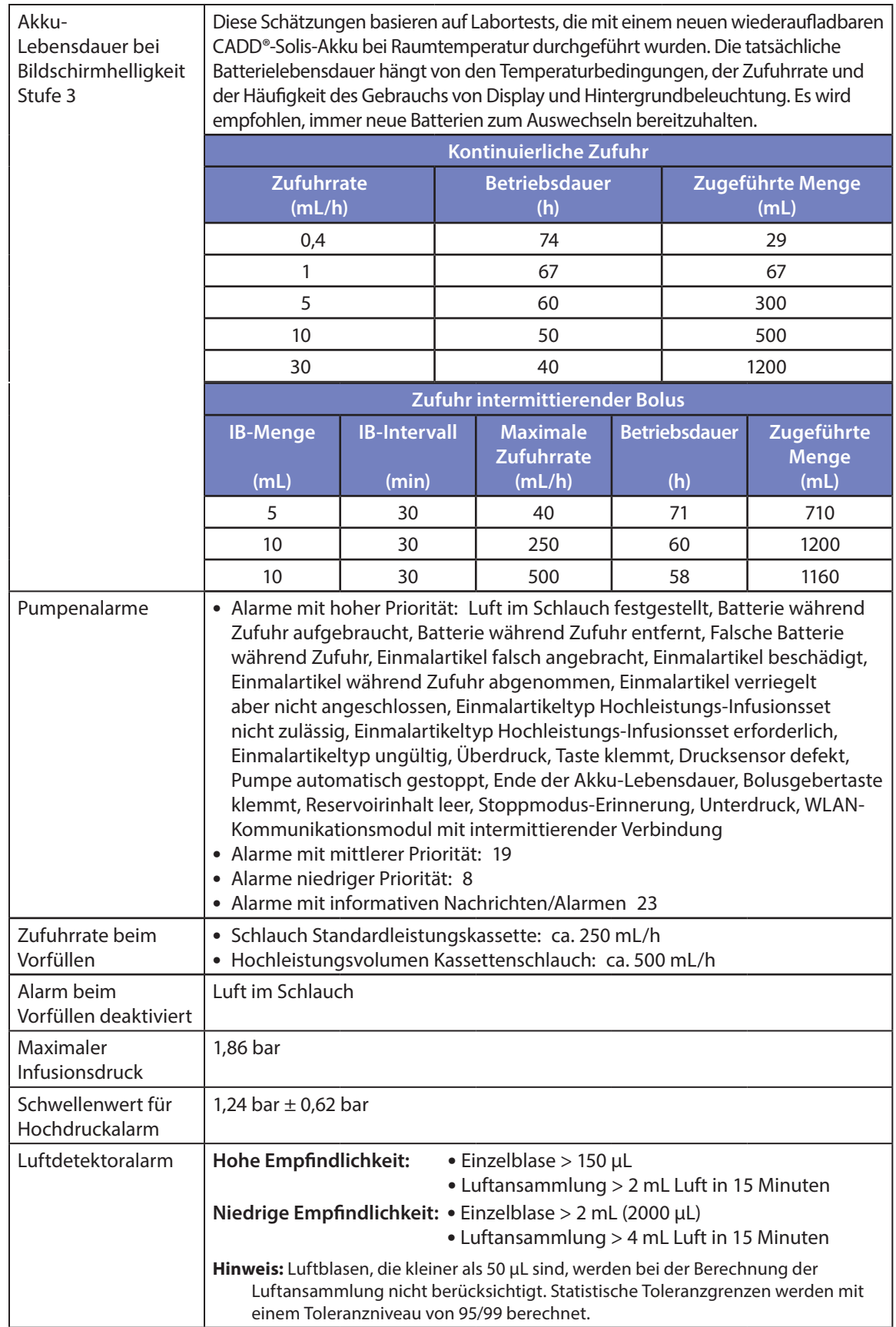

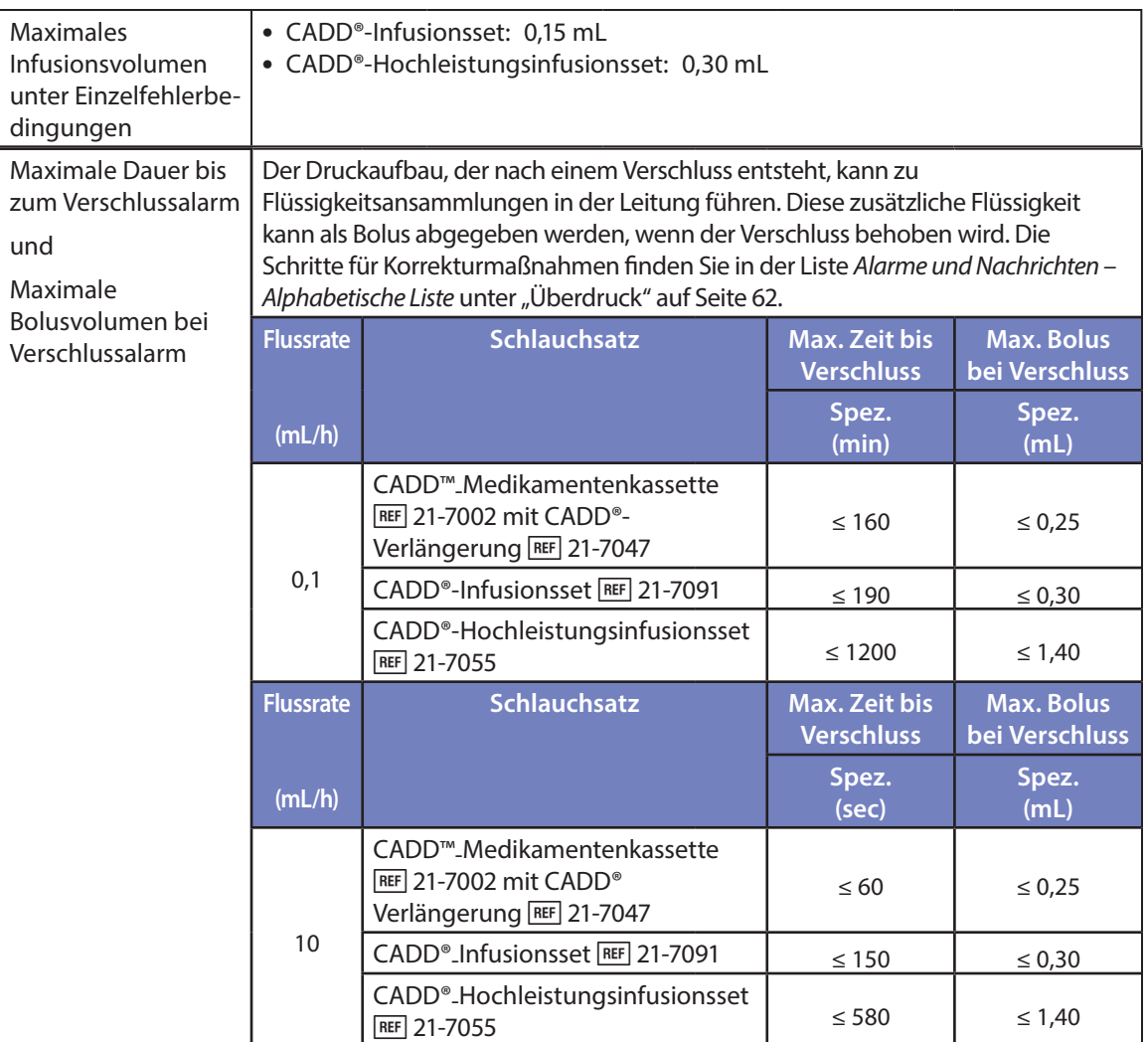

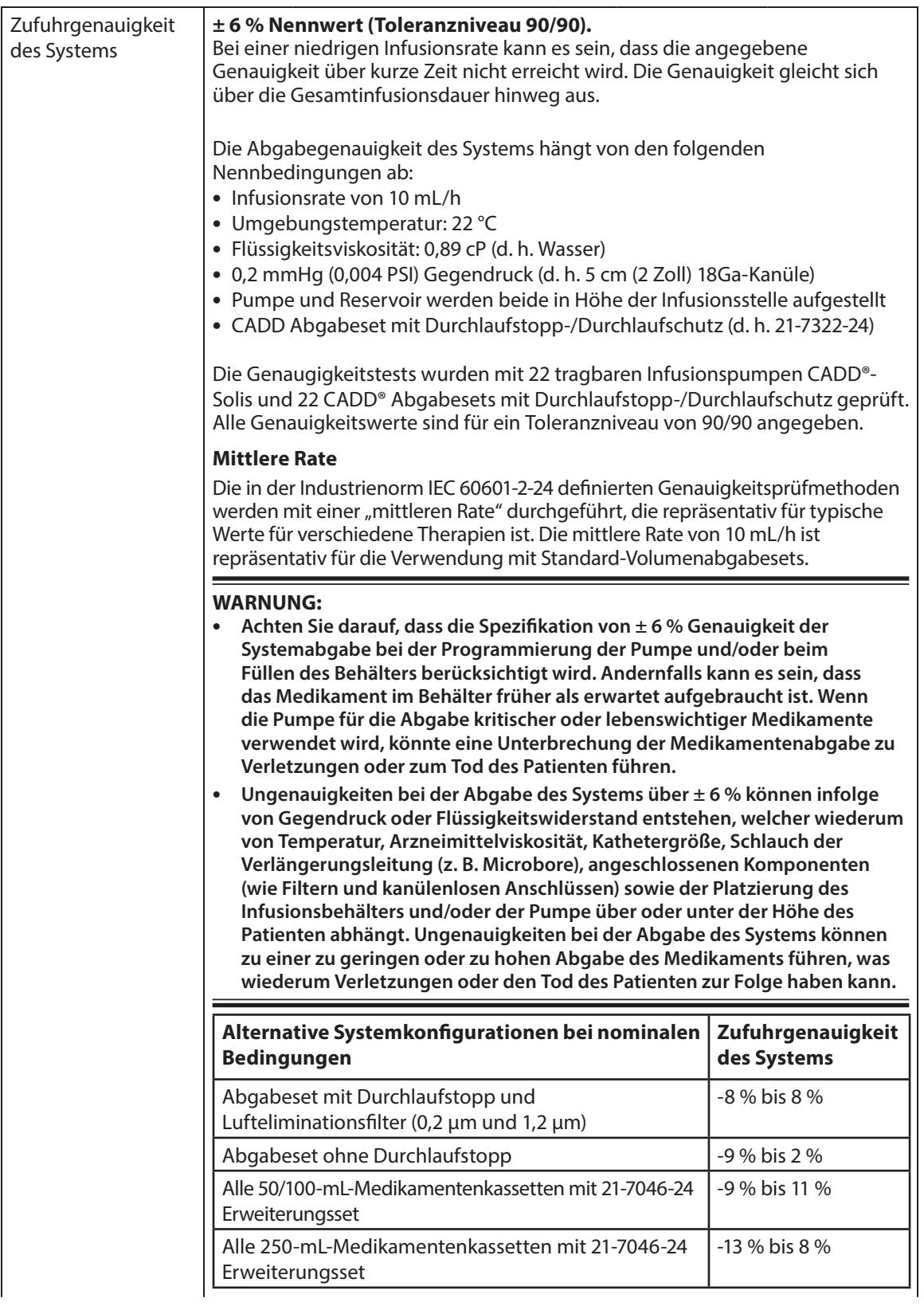

#### **Patientenauswahl**

Für die Patientenauswahl müssen klinische Faktoren und umweltbezogene Faktoren berücksichtigt werden. Diese Faktoren sind u. a. Abgabeweg, das verschriebene Medikament und die gewählte Systemkonfiguration, um eine angemessene Abgabegenauigkeit für Ihren Patienten zu gewährleisten.

#### **Berücksichtigung des kontinuierlichen Durchflusses bei niedrigen Flussraten**

Die Zufuhrgenauigkeit wird nicht unter 10 mL/h getestet. Wenn Therapien verabreicht werden sollen, für die eine niedrige kontinuierliche Durchflussmenge erforderlich ist, sollte die Verwendung einer anderen Art von Infusionspumpe, z. B. einer Spritzenpumpe, in Erwägung gezogen werden.

#### **Provokationsbedingungen**

Die korrigierte Durchsatzgenauigkeit in nicht nominalen Umgebungsbedingungen bei Verwendung eines CADD® Abgabesets mit Durchlaufstopp-/Durchlaufschutz wird nachfolgend gemäß Prüfmethoden nach Industrienorm IEC 60601-2-24 zusammengefasst.

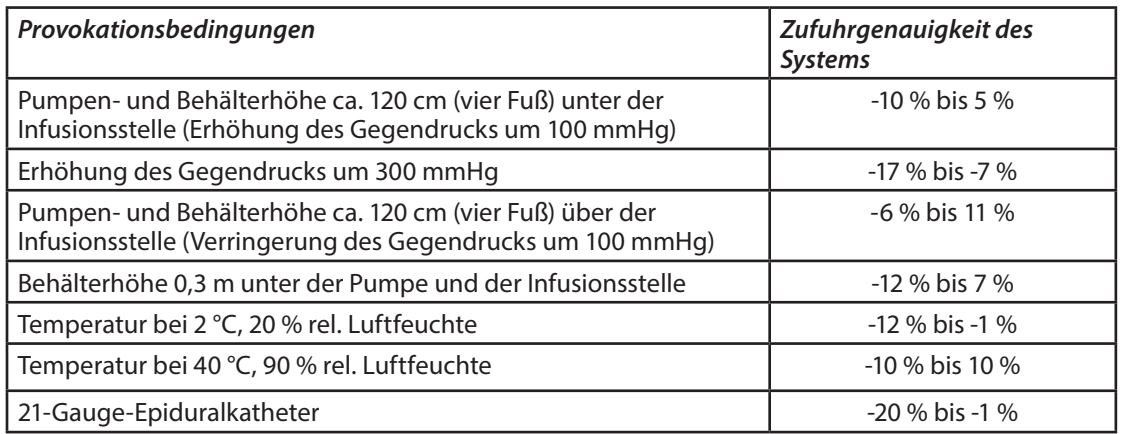

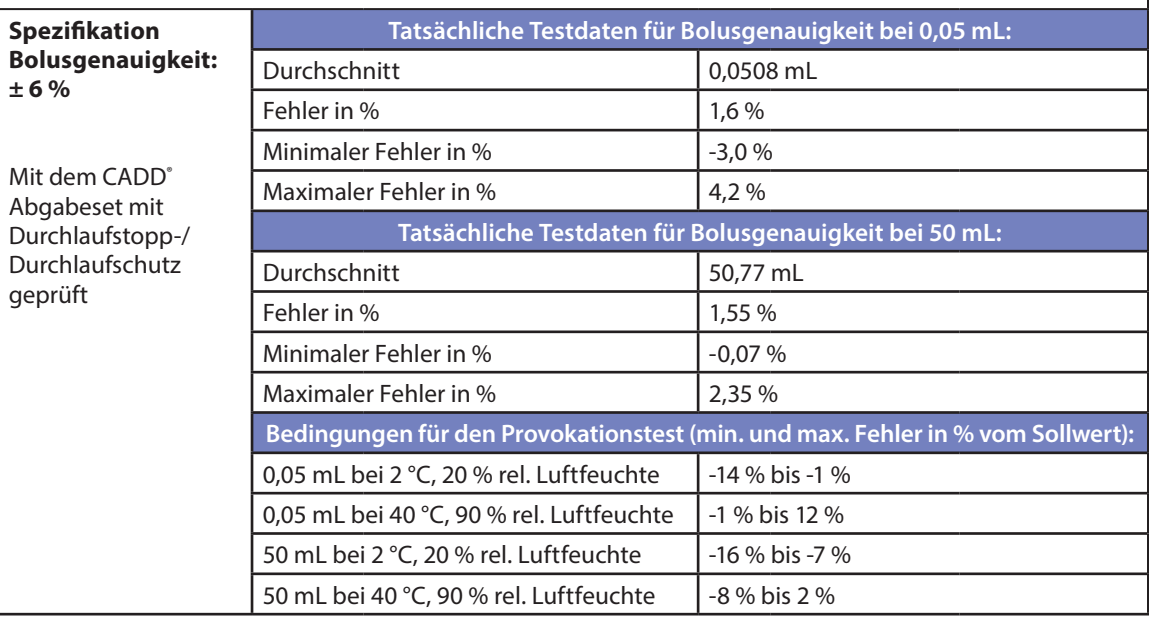

#### Zufuhrspezifikationen

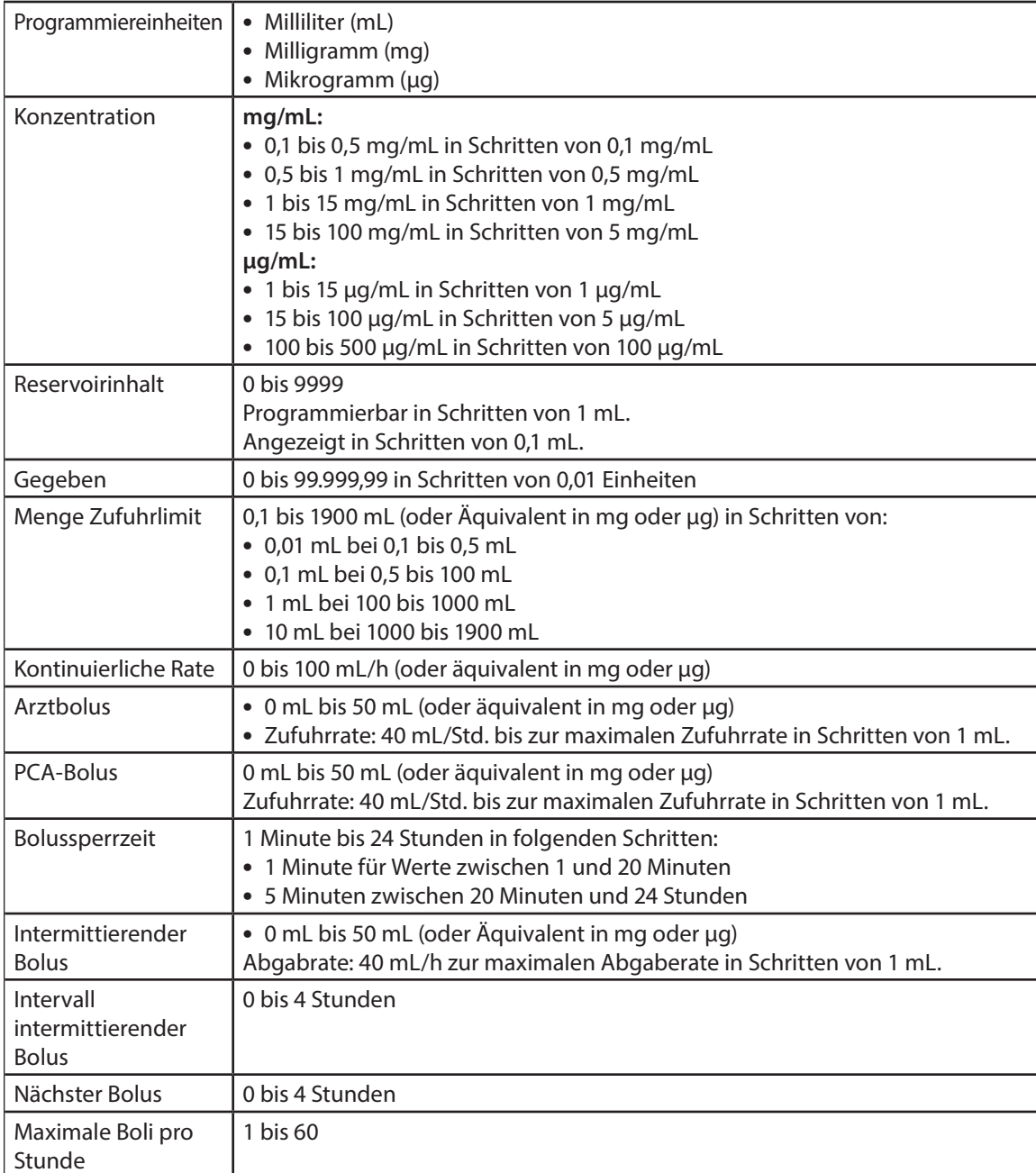

#### **Test des tragbaren CADD™ Schlauchsatzes**

Ein repräsentatives Arzneimittel wurde für die folgenden Zufuhrwege auf Arzneimittelinteraktion mit Einmalpumpenartikeln getestet. Das jeweils ausgewählte Medikament muss entsprechend der in der Packungsbeilage zum Präparat aufgeführten Indikationen angewendet werden. Die Verabreichung jedes Wirkstoffs mit der tragbaren CADD®-Solis Infusionspumpe ist eingeschränkt durch Warnhinweise, Vorsichtsmaßnahmen oder Gegenanzeigen in den Arzneimittelinformationen.

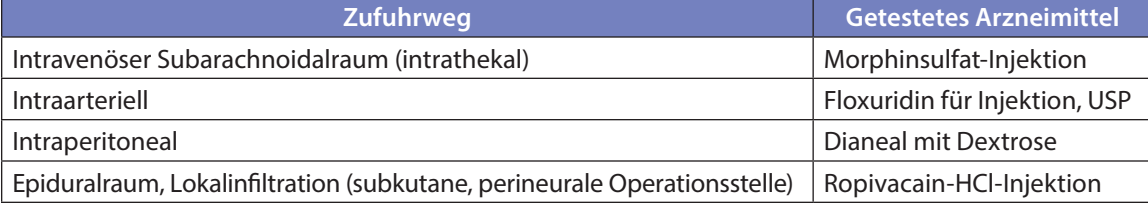

# Spezifikationen für Administratoreinstellungen

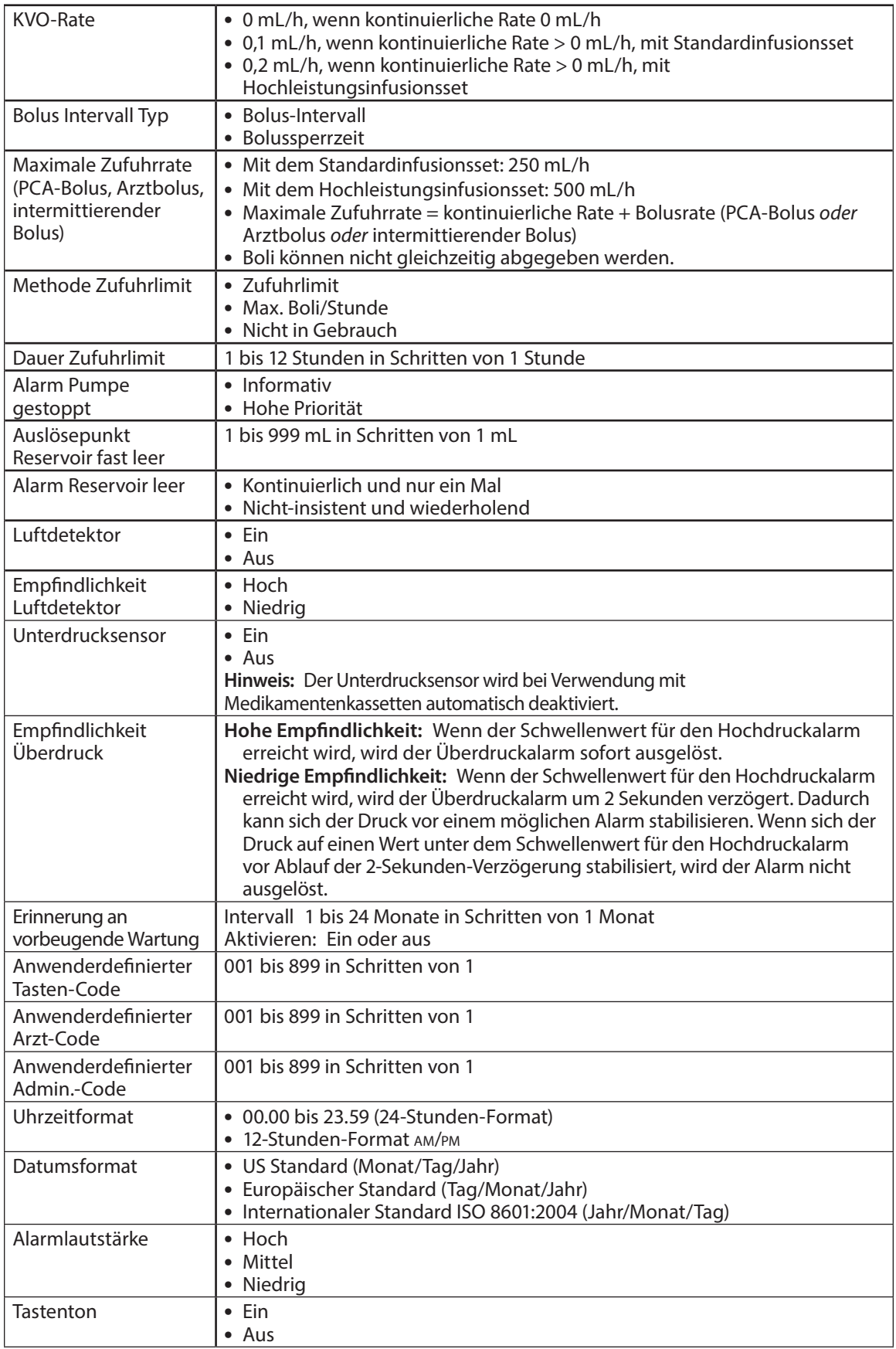

## Erklärung zu elektromagnetischen Störgrößen und **Störfestigkeit**

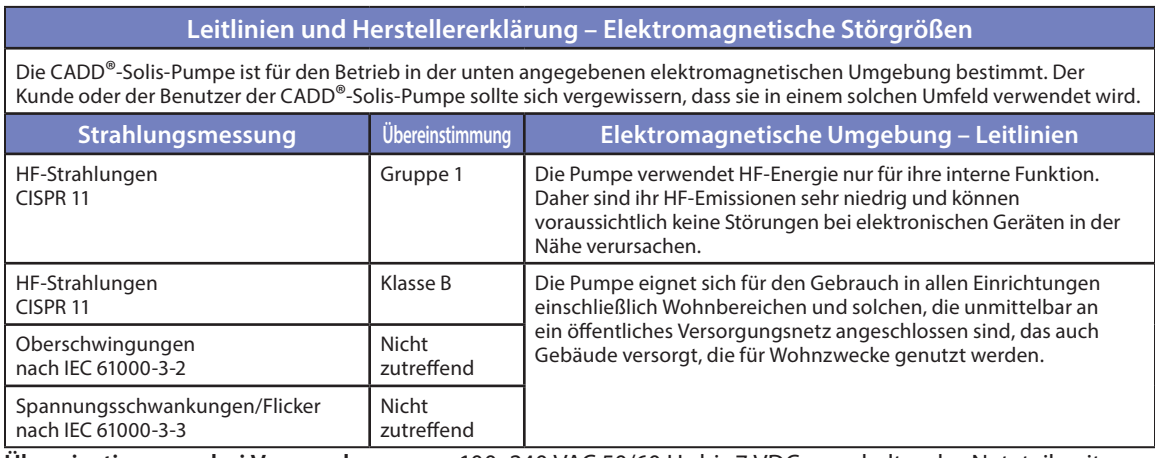

**Übereinstimmung bei Verwendung von:** 100–240 VAC 50/60 Hz bis 7 VDC umschaltendes Netzteil, mit Netzkabellänge 1,8 m; wiederaufladbarer Akku; Bolusgeber mit einer Länge von 152 cm ± 5 cm; sowie ein USB-Kabel mit einer Länge von weniger als 2 m.

#### **WARNHINWEIS:**

- **• Die Verwendung von anderen Stromquellen oder anderen Bolusgebern als diejenigen, die in der Erklärung zu elektromagnetischen Störgrößen aufgeführt sind, können zu erhöhten Emissionen oder zu verminderter Störfestigkeit der Pumpe führen.**
- **• Die Pumpe darf nicht in der Nähe von anderen Geräten bzw. mit anderen Geräten aufeinandergestapelt eingesetzt werden. Wenn es erforderlich ist, sie in der Nähe oder auf anderen Geräten zu verwenden, sollten Sie den normalen Betrieb der Pumpe in der Konfiguration, in der sie gebraucht werden soll, überprüfen.**
- **• Tragbare und mobile Elektrogeräte können Störungen der Pumpe verursachen. Die Pumpe beobachten, um den normalen Betrieb sicherzustellen.**
- **• Die Verkabelung der Einrichtung muss allen elektrischen Normen entsprechen. Netzanschlüsse nicht umgehen. Keine Ader des Netzkabels entfernen. Andernfalls besteht Feuer- oder Stromschlaggefahr.**

#### **Leitlinien und Herstellererklärung – Elektromagnetische Störfestigkeit**

Die CADD®-Solis-Pumpe ist für den Betrieb in der unten angegebenen elektromagnetischen Umgebung bestimmt. Der Kunde oder der Anwender der CADD®-Solis-Pumpe sollte sicherstellen, dass sie in einer solchen Umgebung benutzt wird.

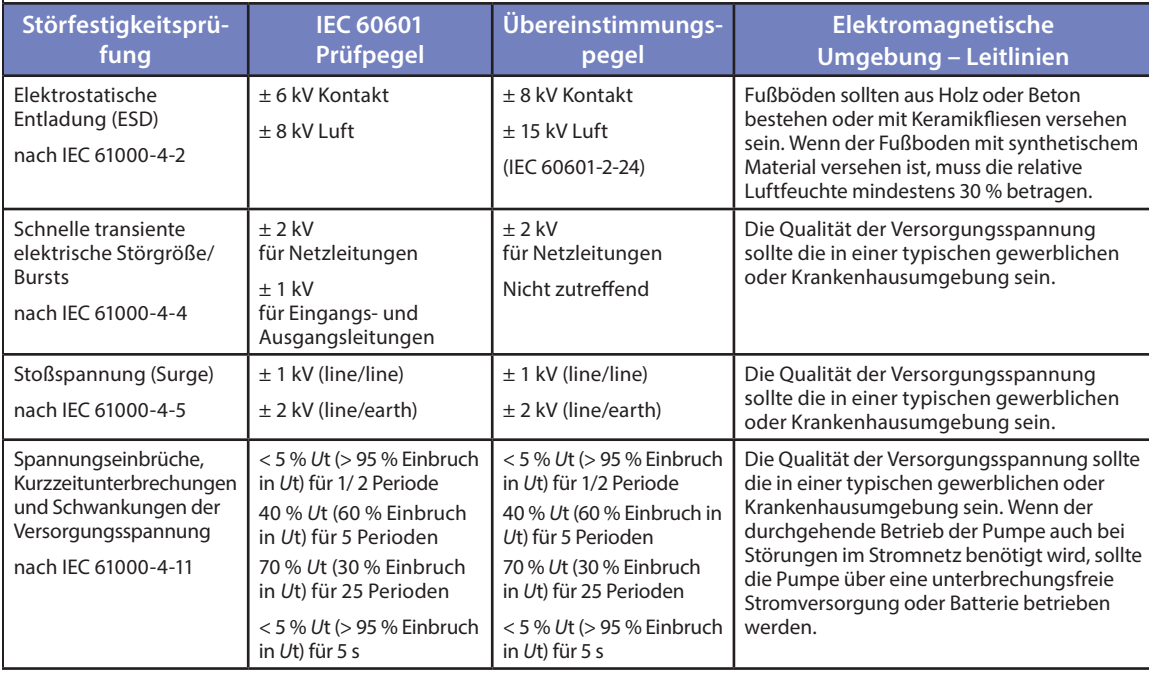

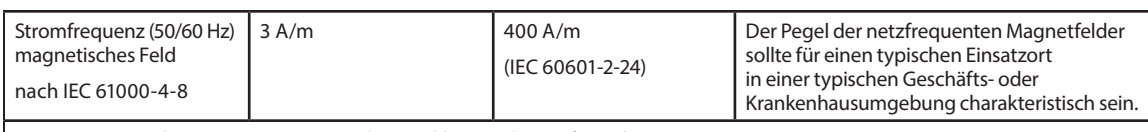

**Hinweis:** *U*t ist die Netzspannung vor der Applikation der Prüfpegel.

#### **Leitlinien und Herstellererklärung – Elektromagnetische Störfestigkeit**

Die CADD®-Solis-Pumpe ist für den Betrieb in der unten angegebenen elektromagnetischen Umgebung bestimmt. Der Kunde oder der Anwender der CADD®-Solis-Pumpe sollte sicherstellen, dass sie in einer solchen Umgebung benutzt wird.

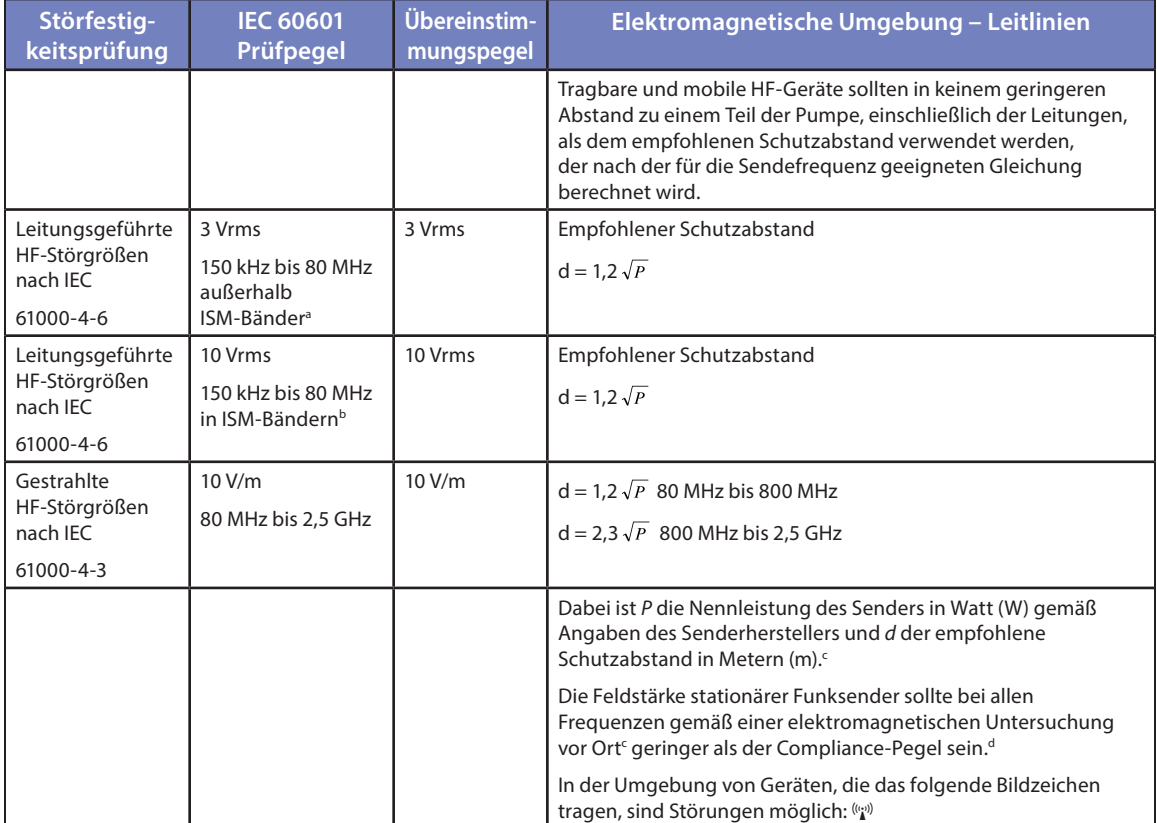

**Hinweis 1:** Bei 80 MHz und 800 MHz gilt der höhere Wert.

**Hinweis 2:** Diese Leitlinien mögen nicht in allen Situationen zutreffen. Die Ausbreitung elektromagnetischer Wellen wird durch Absorptionen und Reflexionen von Gebäuden, Gegenständen und Menschen beeinflusst.

<sup>a</sup> Die ISM-Bänder (Industrial, Scientific, and Medical Bands) zwischen 150 kHz und 80 MHz betragen 6,765 MHz bis 6,795 MHz, 13,553 MHz bis 13,567 MHz, 26,957 MHz bis 27,283 MHz und 40,66 MHz bis 40,70 MHz.

**b Die Compliance-Pegel in den ISM-Frequenzbändern zwischen 150 kHz und 80 MHz und im Frequenzbereich von 80 MHz bis** 2,5 GHz sollen die Wahrscheinlichkeit verringern, dass ein unbeabsichtigt im Patientenbereich befindliches mobiles/tragbares Kommunikationsgerät zu einer Störung führt. Daher wurde ein zusätzlicher Faktor von 10/3 verwendet, um den empfohlenen Schutzabstand von Sendern in diesen Frequenzbereichen zu errechnen.

Die Feldstärke stationärer Sender, wie z. B. Basisstationen von Funktelefonen (Handy/schnurlos) und mobilen Landfunkdiensten, Amateurstationen, MW- und UKW-Rundfunk- und Fernsehsendern, können theoretisch nicht genau vorherbestimmt werden. Um die elektromagnetische Umgebung in Folge von stationären HF-Sendern zu ermitteln, ist eine

Untersuchung des Standortes zu empfehlen. Wenn die ermittelte Feldstärke am Standort der CADD®-Solis-Pumpe den oben angegebenen HF-Übereinstimmungspegel überschreitet, muss die CADD®-Solis-Pumpe hinsichtlich ihres normalen Betriebs an jedem Anwendungsort beobachtet werden. Wenn ungewöhnliche Leistungsmerkmale beobachtet werden, kann es notwendig sein, zusätzliche Maßnahmen zu ergreifen, wie z. B. die veränderte Ausrichtung oder ein anderer Standort der CADD®-Solis-Pumpe.

<sup>d</sup> Über den Frequenzbereich von 150 kHz bis 80 MHz ist die Feldstärke kleiner als 3 V/m.

#### **Empfohlene Schutzabstände zwischen tragbaren und mobilen HF-Kommunikationsgeräten und der CADD®-Solis-Pumpe**

Die CADD®-Solis-Pumpe ist für den Betrieb in einer elektromagnetischen Umgebung bestimmt, in der gestrahlte HF-Störgrößen kontrolliert werden. Der Kunde oder der Anwender der CADD®-Solis-Pumpe kann helfen, elektromagnetische Störungen dadurch zu verhindern, dass er Mindestabstände zwischen tragbaren und mobilen HF-Kommunikationseinrichtungen (Sendern) und der CADD®-Solis-Pumpe, wie unten entsprechend der maximalen Ausgangsleistung der Kommunikationseinrichtung empfohlen, einhält.

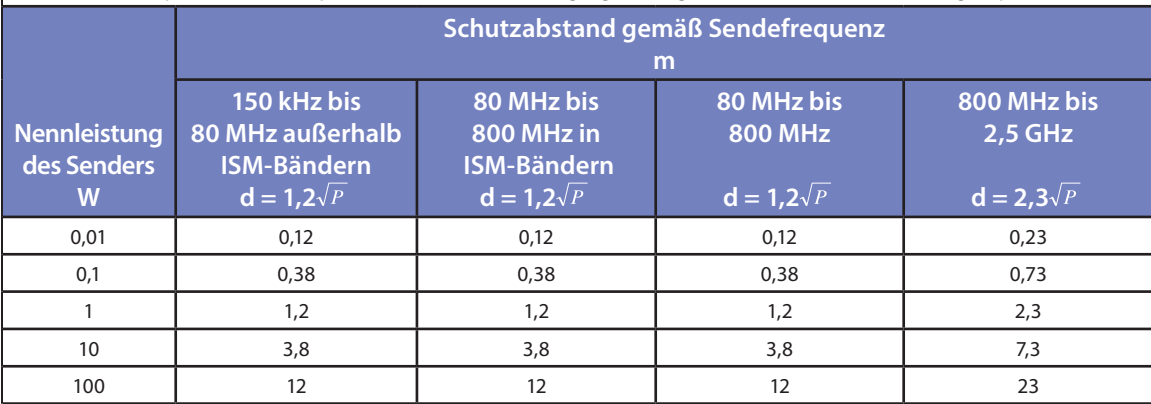

Für Sender, deren Nennleistung in obiger Tabelle nicht angegeben ist, kann der empfohlene Schutzabstand *d* in Metern (m) unter Verwendung der Gleichung bestimmt werden, die zur jeweiligen Senderfrequenz gehört, wobei *P* die Nennleistung des Senders in Watt (W) gemäß der Angabe des Senderherstellers ist.

**Hinweis 1:** Bei 80 MHz und 800 MHz gilt der Schutzabstand für den höheren Frequenzbereich.

**Hinweis 2:** Die ISM-Bänder (Industrial, Scientific, and Medical Bands) zwischen 150 kHz und 80 MHz betragen 6,765 MHz bis 6,795 MHz, 13,553 MHz bis 13,567 MHz, 26,957 MHz bis 27,283 MHz und 40,66 MHz bis 40,70 MHz.

Hinweis 3: Zur Berechnung des empfohlenen Schutzabstandes von Sendern in ISM-Bändern von 150 kHz und 80 MHz und im Frequenzbereich von 80 MHz bis 2,5 GHz wurde ein zusätzlicher Faktor von 10/3 verwendet, um die Wahrscheinlichkeit zu verringern, dass ein unbeabsichtigt im Patientenbereich befindliches mobiles/tragbares Kommunikationsgerät zu einer Störung führt.

**Hinweis 4:** Diese Leitlinien mögen nicht in allen Situationen zutreffen. Die Ausbreitung elektromagnetischer Wellen wird durch Absorptionen und Reflexionen von Gebäuden, Gegenständen und Menschen beeinflusst.

# Getrennt sammeln

Dieses Produkt enthält elektrische und elektronische Komponenten (einschließlich Batterien), die Materialien enthalten, die bei einer Entsorgung mit dem üblichen Hausmüll umweltschädlich sein können.

Gemäß der EU-Richtlinie 2002/96/EG über Elektro- und Elektronik-Altgeräte (WEEE-Richtlinie) muss dieses Produkt in der EU nach den dafür festgelegten Richtlinien gesondert entsorgt werden. Detaillierte Informationen können Sie bei Ihrer lokalen Vertretung oder auf der folgenden Internetseite erhalten:

http://www.smiths-medical.com/recycle/index.html

Außerhalb der EU muss das Produkt (einschließlich der Batterien) entsprechend den lokal gültigen Richtlinien und Verordnungen entsorgt werden.

**WARNHINWEIS: Mögliche Gesundheitsgefahren sind mit der falschen Entsorgung von Batterien, Elektronikteilen und kontaminierten (benutzten) Reservoiren und Infusionsverlängerungen verbunden. Entsorgen Sie gebrauchte Batterien, Reservoire, Verlängerungen und andere gebrauchte Zubehörteile oder eine Pumpe, deren Lebensdauer abgelaufen ist, auf umweltverträgliche, sichere Weise und gemäß den gültigen Bestimmungen.**

# Programmierbildschirme/Menüübersichten

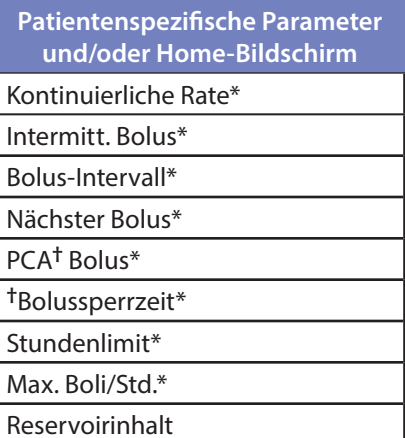

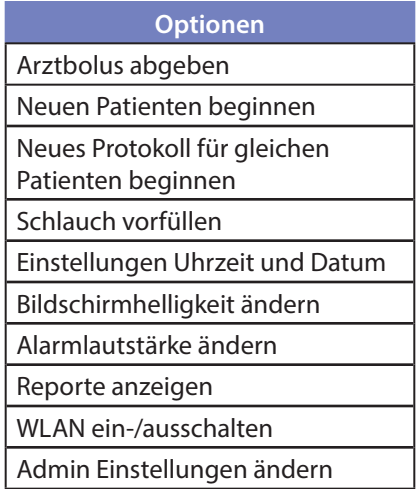

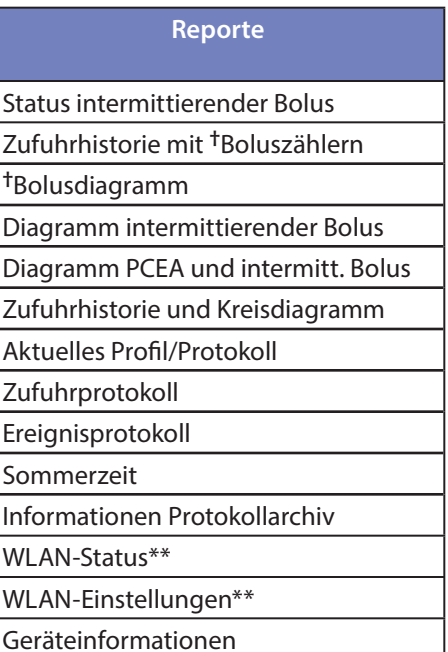

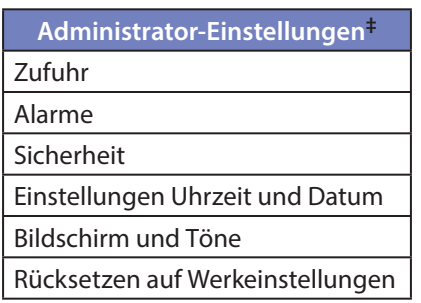

- \* Falls deren Anzeige in den Administrator-Einstellungen konfiguriert wurde.
- \*\* Kann aufgerufen werden, wenn ein CADD®-Solis Kommunikationsmodul installiert ist.
- † Der Administrator der PharmGuard® Medication Safety Software kann eine Therapie so einstellen, dass entweder "PCA" oder "PCEA" angezeigt wird.
- ‡ Genauere Informationen zur Navigation im Menü Administrator-Einstellungen finden Sie in der Anleitung für Administrator-Einstellungen.

# Werkeinstellungen

Wenn Sie zum ersten Mal die Pumpe verwenden, ist das Protokoll auf werkseitigen Standard eingestellt. Sie können die Pumpe jederzeit auf den werkseitigen Standard zurücksetzen. Weitere Informationen dazu, wie Sie die Pumpe auf den werkseitigen Standard zurücksetzen, finden Sie in der Anleitung für Administrator-Einstellungen.

Die folgende Übersicht enthält die einzelnen werkseitigen Parameter:

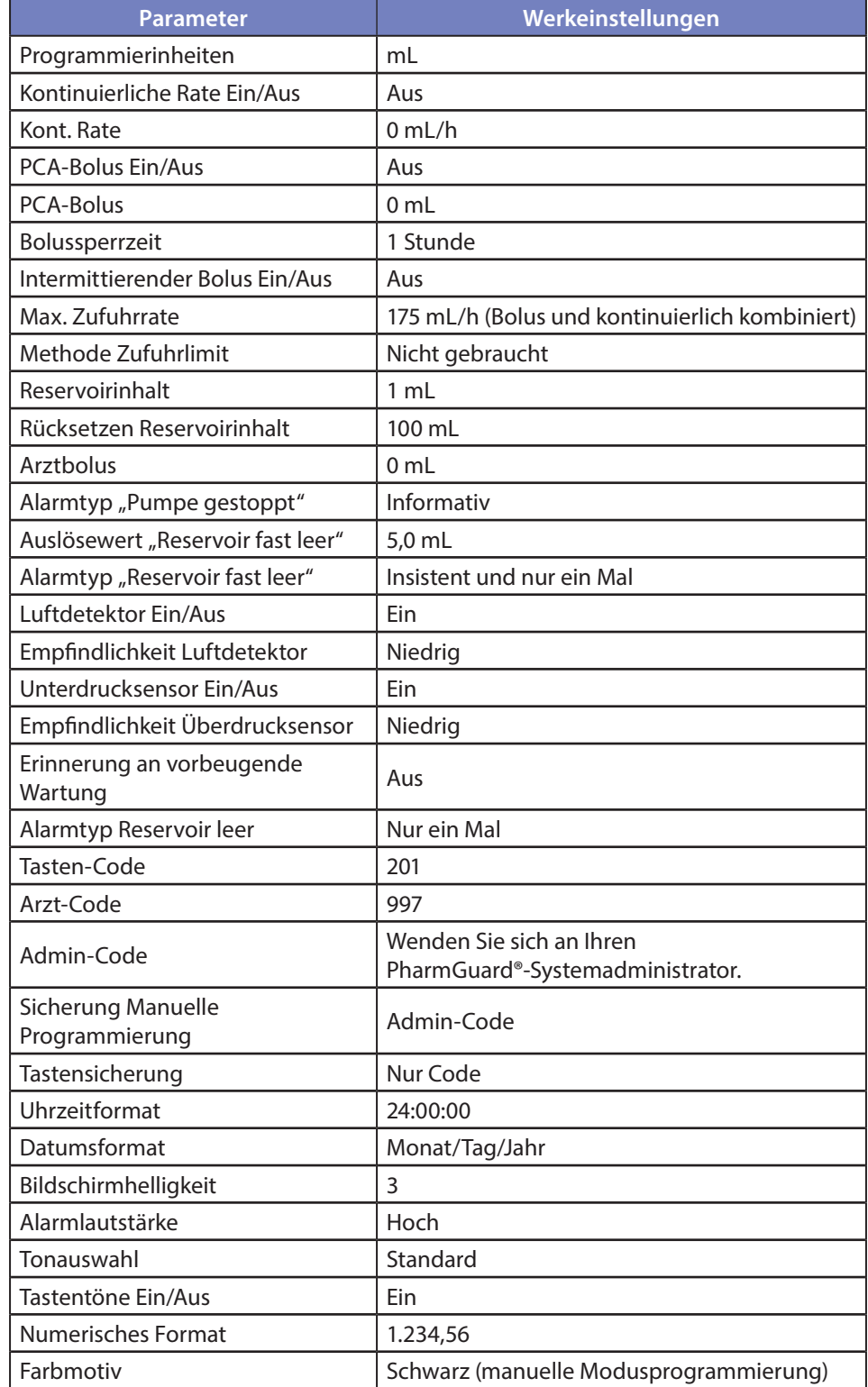

# Genauigkeit der Testergebnisse

Bei diesem Gerät, wie bei allen Infusionspumpen, kann die Bewegung im Pumpenmechanismus und die Schwankungen in den einzelnen Einmalartikeln zu kurzfristigen Schwankungen in der Genauigkeit der Flussrate führen. Die folgenden Kurven zeigen die typischen Leistungsmerkmale des Pumpensystems auf zwei Arten:

- 1. Grafik Durchfluss versus Zeit in der Stabilisierungsphase (Startkurven).
- 2. Messung der Genauigkeit der Flüssigkeitszufuhr in bestimmten Phasen oder "Beobachtungsfenstern" ("Trompeten"-Kurven).

Die Startkurve zeigt die Flussrate kontinuierlich vom Beginn der Infusion an. Die Kurve stellt visuell die Gleichförmigkeit der Flussrate dar. Die Trompetenkurve wurde aus den Daten der letzten Stunde erstellt. Die Tests wurden gemäß Norm IEC 60601-2-24 durchgeführt.

Über längere Beobachtungsfenster haben kurzfristige Schwankungen einen minimalen Effekt auf die Genauigkeit, wie dies im flachen Teil der Kurve deutlich wird. Wird das Beobachtungsfenster verkürzt, haben die kurzfristigen Schwankungen einen zunehmenden Effekt, wie durch den "Trichter" der Trompete verdeutlicht. Bei der Verabreichung spezieller Medikamente kann es von Interesse sein, sich über die Genauigkeit des Systems über verschiedene Beobachtungsfenster eine Vorstellung zu machen. Kurzfristige Schwankungen in der Genauigkeit der Flussrate können von klinischem Belang sein, je nach der Halbwertszeit der infundierten Substanz. Daher sollten sowohl Trompetenkurve als auch Halbwertszeit des Wirkstoffs in Betracht gezogen werden.

#### Startkurven in der Stabilisierungsphase T(1) *Flussrate (10 mL/h) CADD® Abgabeset mit Durchlaufstopp*

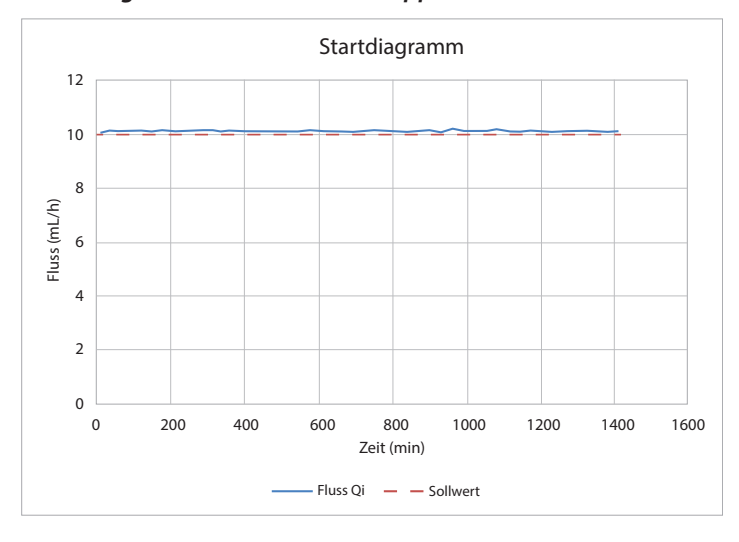

#### Trompetenkurven in der Analysephase T(2) *Flussrate (10 mL/h) CADD® Abgabeset mit Durchlaufstopp*

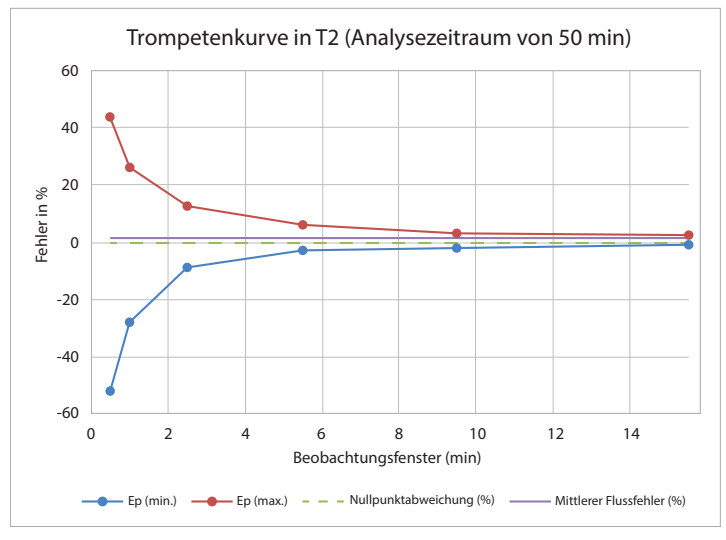

Seite absichtlich frei gelassen

Seite absichtlich frei gelassen

# Index

#### **A**

Abgaberate 19 Admin Einstellungen ändern 41 Administrator- (Admin-)Code 30 Administrator-Einstellungen 41 *Siehe* Anleitung für Administrator-Einstellungen Aktuelles Profil / Protokoll 44 Alarme mit hoher Priorität 59, 79 Alarme mit mittlerer Priorität 60 Alarme mit niedriger Priorität 60 Alarme und Nachrichten 59, 79 Alarme mit hoher Priorität 59, 79 Alarme mit niedriger Priorität 60 Alarm mit mittlerer Priorität 60 Alphabetische Liste 62 Fehlerbehebung 61, 62 Gelbe Kontrollleuchte 15 Hilfebildschirme 61 Informative Nachrichten 60 Lautstärke 39, 85 Systemfehler-Alarm 59 Alarmlautstärke ändern 39 Alphabetische Liste der Alarme und Nachrichten 62 Analgetika 9 Anästhetika 9 Anzeigenbeleuchtung *Siehe* Lämpchen Arztbolus 10, 83, 84 Arztbolus abgeben 33 Arzt-Code 30 Auswahlbereiche 72 Autolock 32

#### **B**

Batterien

Alarme mit hoher Priorität 79 Alarme und Nachrichten 63, 64, 65, 67, 68, 69 Anbringen der Batteriefachabdeckung 22 Batterie-Ausfallalarm 77 Batteriefach 16 Batteriestatus 13, 25, 78 CADD®-Solis Kommunikationsmodul 22 Einsetzen 21, 22 Interne Sicherungsbatterie 37 Lebensdauer für Alkali-Batterien 78 Symbole 12, 13, 25 Wiederaufladbarer Akku 18, 22, 63, 67, 79 Bildschirm 14, 15, 25 Aussehen beim Einschalten 23 Farben 25 Home-Bildschirm 24 Leer 62 Symbole 13, 24

Bildschirmhelligkeit ändern 39 Bolusgeber 19 Alarme und Nachrichten 66 Anschlussbuchse für Bolusgeber 12, 14, 16 PCA-Boluszufuhr 51 Bolus-Intervall 10, 11, 49, 83 Bolussperrzeit 52, 83 Boluszähler 33, 41, 42

#### **C**

CADD®-Solis Kommunikationsmodul 18, 22, 46 CADD-Solis-Dienstprogramm für die Netzwerkeinrichtung 20

#### **D**

Datumseinstellungen Aktuelles Datum 38 Datumsformat 38 Option zum Einstellen von Uhrzeit und Datum 37 Diagramm PCA und intermitt. Bolus 43 Drehgelenk 19 **E**

Einrichten 21 Einstellungen Uhrzeit und Datum 37 Elektromagnetische Störungen und Störfestigkeit 86 Epidurale Verabreichung 9 Ereignisprotokoll 34, 36, 45

#### **G**

Gegenanzeigen 3, 9 **Genauigkeit** Bolusgenauigkeit 82 Systemzufuhr 81 Testergebnisse 91 Geräteinformationen 47 Gleicher Patient/neues Protokoll 36

#### **H**

Halterung 19 Halterungsadapter 19 Hard-Limits 48, 55 Hardwareversion 47 Hilfe Bildschirme 61 Hintergrundbeleuchtung 15, 39 Home-Bildschirm 48 Symbole 13

Indikationen 9 Informationen Protokollarchiv 46 Informative Nachrichten 60, 62 Inhalt Reservoirinhalt *Siehe* Reservoirinhalt Intermitt. Bolus 10, 49, 83 Bolus-Intervall 49, 83 Bolussperrzeit 52 Diagramm PCEA und intermitt. Bolus 43 Nächster Bolus 50, 83 PCA-Bolus 51 Status intermittierender Bolus 41

**I**

### **K**

Kassetten 14, 18 Alarme und Nachrichten 64, 65, 68, 69 Einsetzen einer Kassette 26 Entfernen einer Kassette 28 Kassetten-/Tastensperre 14, 17, 30, 32 Riegel 14, 16 Kassette und/oder Tasten entsperren 14, 17, 26, 28, 32 Kont. Rate 10, 51, 83 Kreisdiagramm 44

#### **L**

Lämpchen Blaue Netzleuchte 14 Gelbe Kontrollleuchte 14, 15, 29, 59 Grüne Kontrollleuchte 14, 15, 29 Lautstärke Alarme 39, 85 Infusionssets 64 LockBox 20 Luftdetektor 36, 71

#### **M**

Max. Boli/Std 53 Maximale Zufuhrrate 84 Menüübersichten 89 MRT-Einwirkung 70

#### **N**

Nachrichten *Siehe* Informative Nachrichten Hilfebildschirme 61 Nächster Bolus 10, 11, 50, 83 Netzteil 18 Alarme und Nachrichten 64, 66 Batteriefach 16 CADD®-Solis Kommunikationsmodul 18 Stromanschlussbuchse 16 Symbole 13, 25

Wiederaufladbarer Akku 18 Neuen Patienten beginnen 34 Neues Protokoll, gleicher Patient 36

#### **O**

Optionen 33 Admin Einstellungen ändern 41 Alarmlautstärke ändern 39 Arztbolus abgeben 33 Bildschirmhelligkeit ändern 39 Einstellungen Uhrzeit und Datum 37 Neuen Patienten beginnen 34 Neues Protokoll, gleicher Patient 36 Reporte anzeigen 40 Schlauch vorfüllen 36 WLAN ein-/ausschalten 40

#### **P**

Patientenspezifische Parameter (Programmierbildschirme) 29, 48, 89 Bolus-Intervall 49 Bolussperrzeit 52 Intermitt. Bolus 49 Kontinuierliche Rate 51 Max. Boli/Std 53 Nächster Bolus 50 Reservoirinhalt 54 Stundenlimit 53 PCA-Bolus 10, 51 Diagramm PCA-Bolus 42 Max. Boli/Std 53 Tastensymbol 12 Zufuhrspezifikationen 83 Zufuhr wird gestoppt 29 PCEA *Siehe* PCA PharmGuard Medication Safety Software 20 PharmGuard Server 18, 23, 40, 58 PharmGuard-Server-Software 20 Programmierbildschirme *Siehe* Patientenspezifische Parameter (Programmierbildschirme) Programmierung im manuellen Modus 55, 58 Protokollarchive 26 Pumpenübersicht 14

#### **R**

Recycling der Pumpe 88 Reinigung der Pumpe und Zubehörteile 71 Reporte 40, 41 Aktuelles Profil / Protokoll 44 Diagramm intermittierender Bolus 43 Diagramm PCA-Bolus 42 Diagramm PCA und intermitt. Bolus 43 Geräteinformationen 47 Informationen Protokollarchiv 46

Sommerzeit 45 Status intermittierender Bolus 41 WLAN-Einstellungen 46 WLAN-Status 46 Zufuhrhistorie mit PCA-Boluszähler 41 Zufuhrhistorie und Kreisdiagramm 44 Zufuhrprotokoll 44 Reporte anzeigen 40 Reservoirinhalt 54, 83 Alarme und Nachrichten 67, 68 Symbole 13, 24 Riegel, Kassette 14, 16 Rucksäcke 19

#### **S**

Scrollbereiche der kont. Rate 72 Sensoren 17 Überdrucksensor 17 Unterdrucksensor 17 Seriennummer 14, 47 Sicherheit 30 Aufrufen von Codes 32 Soft-Limits 48, 55, 57 Software Updates 24 Software aktualisieren 24 Softwareversion 47 Sommerzeit 37, 45 Starten der Pumpe 28, 29 Stoppen der Pumpe 29 Strahlungseinwirkung 70 Strom Ausschalten der Pumpe 16 Blaue Netzleuchte 14, 16 Einschalten der Pumpe 23 Netzschalter 14, 16 Stromanschlussbuchse 12, 14, 16 Stundenlimit 53 Subarachnoidale Verabreichung 9 SureLink Remote-Support-Software 20 Symbole 12, 13 Systemfehler-Alarm 59

#### **T**

Taschen 19 Tastatur 14, 15 Taste 18 Tasten-Code 30 Technische Daten Allgemeine Daten zur Pumpe 77 Spezifikationen für Administratoreinstellungen 84 Zufuhrspezifikationen 82

#### **U**

Überdrucksensor 17 Uhrzeiteinstellungen Aktuelle Uhrzeit 38 Option zum Einstellen von Uhrzeit und Datum 37 Sommerzeit 37 Uhrzeitformat 38 Unterdrucksensor 17 USB-Anschluss 14, 16

## **V**

Verriegelung Autolock-Funktion 32 Kassette/Taste 14, 17 Vorsichtsmaßnahmen 6

#### **W**

Warnhinweise 3 WEEE 88 Werkeinstellungen 90 Wiederaufladbarer Akku 18 Alarme und Nachrichten 63, 65, 67 Batterielebensdauer 79 Einsetzen 22 Netzteil 18 Symbole 13, 25 WLAN Ein-/ausschalten 40 Einstellungen 47 Funktion 58 Kommunikation 18, 22, 40, 46 Status 40, 46 WLAN ein-/ausschalten 40

#### **Z**

Zubehör 17 Zufuhrhistorie mit PCA-Boluszähler 41 Zufuhrhistorie und Kreisdiagramm 44 Zufuhrlimit Alarme und Nachrichten 70 Arztbolus 33 Spezifikationen 83, 84 Stundenlimit 53 Zufuhrmethoden 10, 48 Zufuhrprotokoll 36, 44

**M** Hersteller: **Smiths Medical ASD, Inc.** 6000 Nathan Lane North Minneapolis, MN 55442 USA Tel: 1 800 258 5361 (US/CA) Tel: +1 614 210 7300

**EC REP** Vertretung in Europa: **Smiths Medical Czech Republic a.s.** Olomoucká 306, Hranice 1 - Město, 753 01 Hranice, Czech Republic Tel: +44 (0) 1233 722100

www.smiths-medical.com

CADD-Solis, CADD, die CADD Designmarke und die Smiths Medical Designmarke sind Marken von Smiths Medical. Das Symbol ® bedeutet, dass die Marke beim Patent- und Warenzeichenamt der USA und einiger anderer Länder eingetragen ist. Alle anderen erwähnten Namen und Marken sind Handelsnamen, geschützte Marken oder Dienstleistungsmarken ihrer jeweiligen Eigentümer.

© 2016, 2017, 2018, 2019 Smiths Medical. Alle Rechte vorbehalten.

# $\begin{array}{c} 6 \ \overline{2797} \end{array}$

# smiths medical

**CADD**